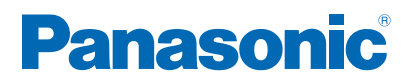

**TX-32ESF607 TX-32ESN608 TX-32EST606 TX-32ESX609 TX-24ESW504 TX-32ESW504 TX-40ESW504 TX-43ESW504 TX-49ESW504 TX-32ESW504S TX-43ESW504S TX-49ESW504S TX-32ESW404 TX-40ESW404 TX-49ESW404**

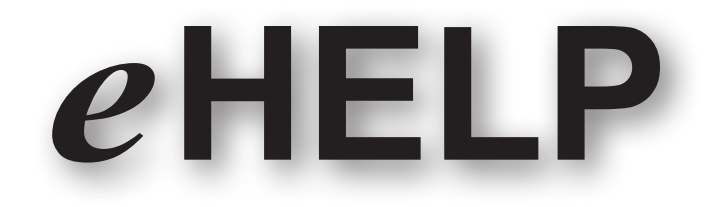

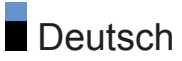

## [Bitte zuerst lesen](#page-11-0)

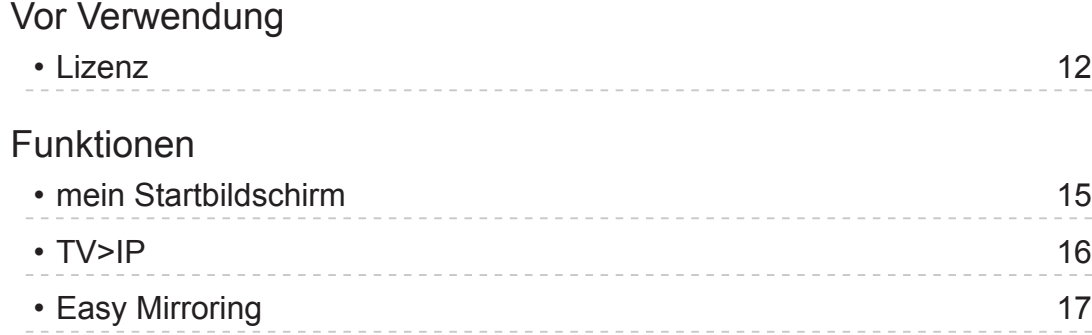

## **[Startbildschirm](#page-17-0)**

### [mein Startbildschirm](#page-17-0)

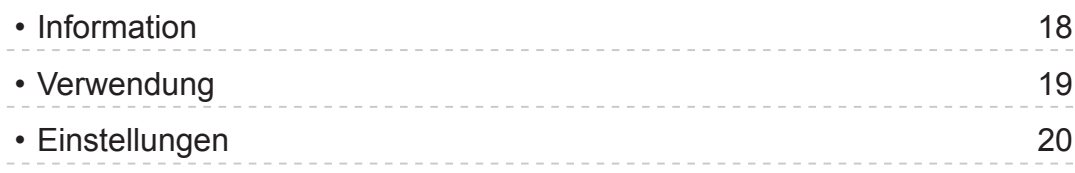

## [APPS-Liste](#page-21-0)

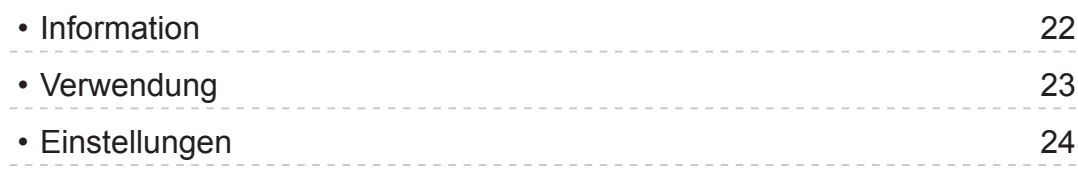

## [Fernsehen](#page-24-0)

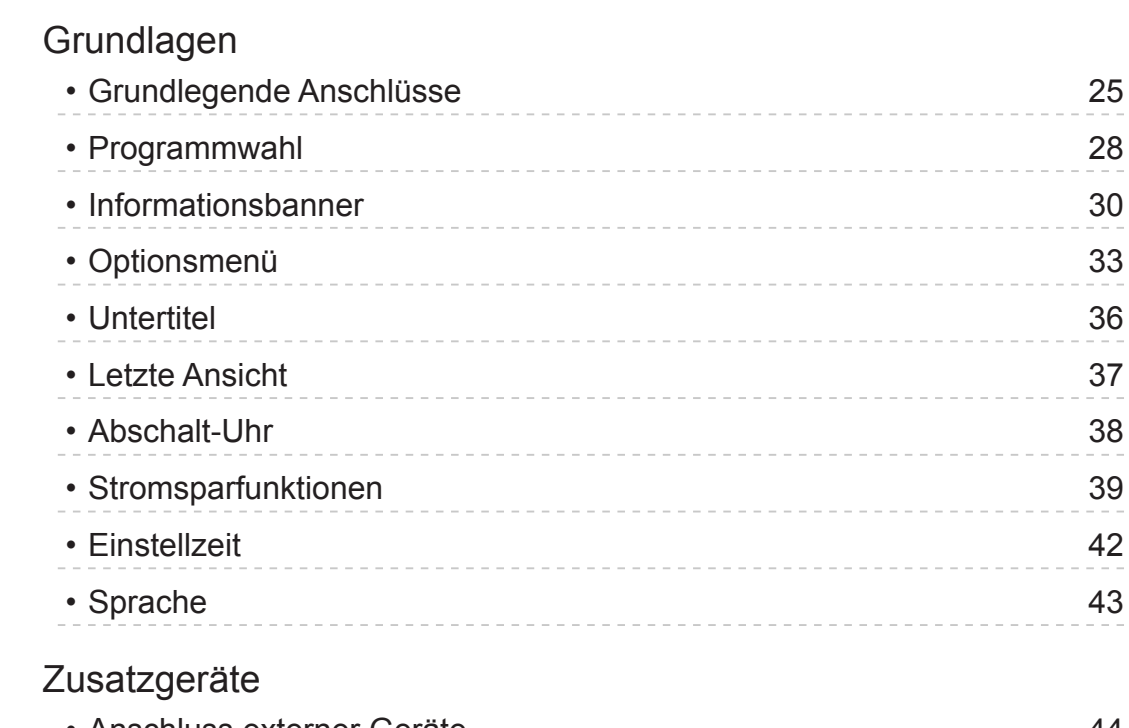

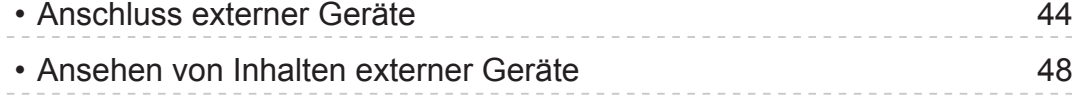

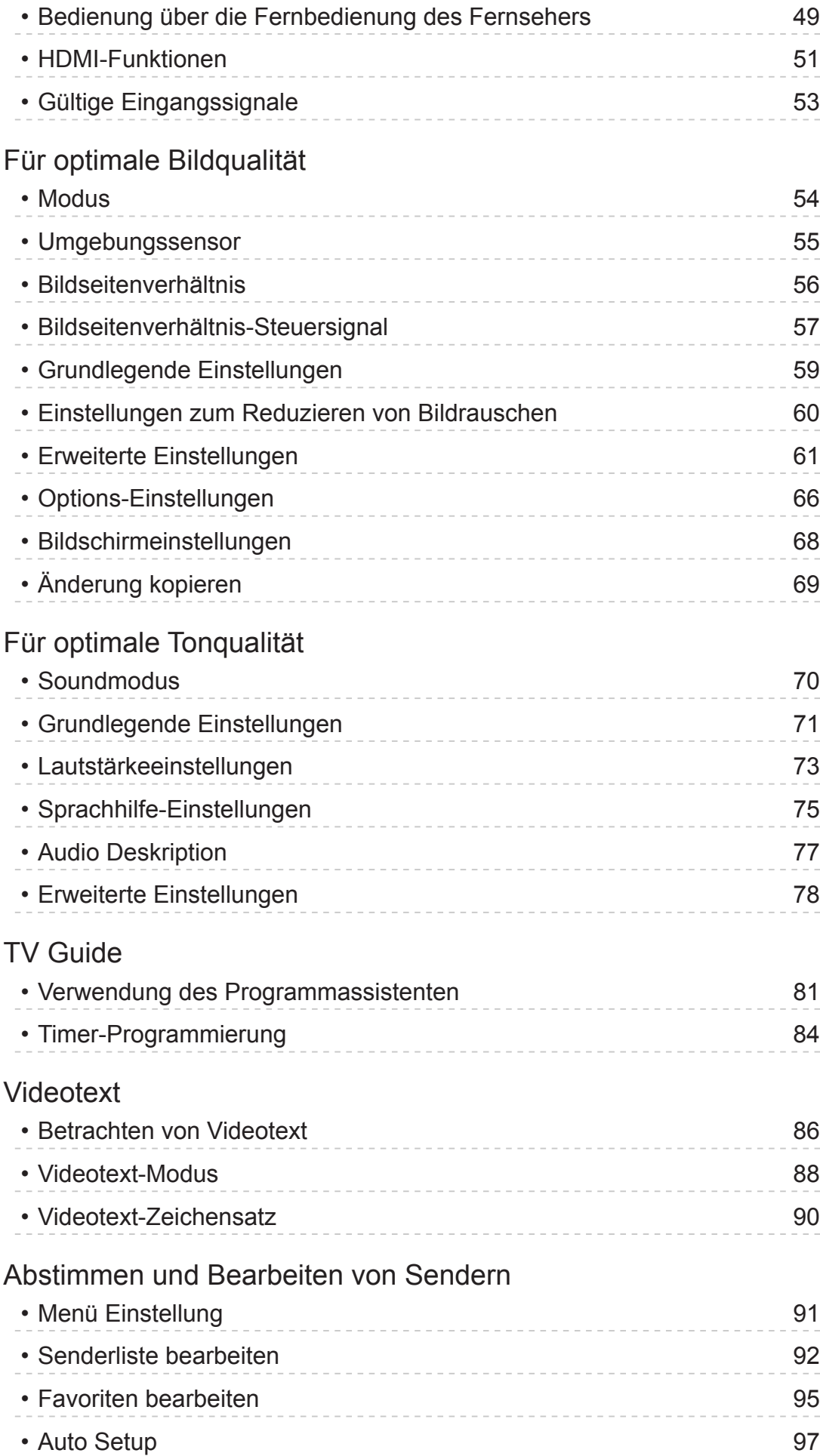

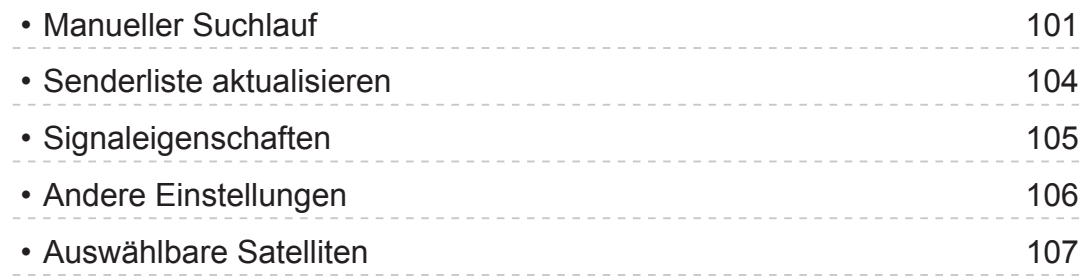

## [Aufzeichnen](#page-107-0)

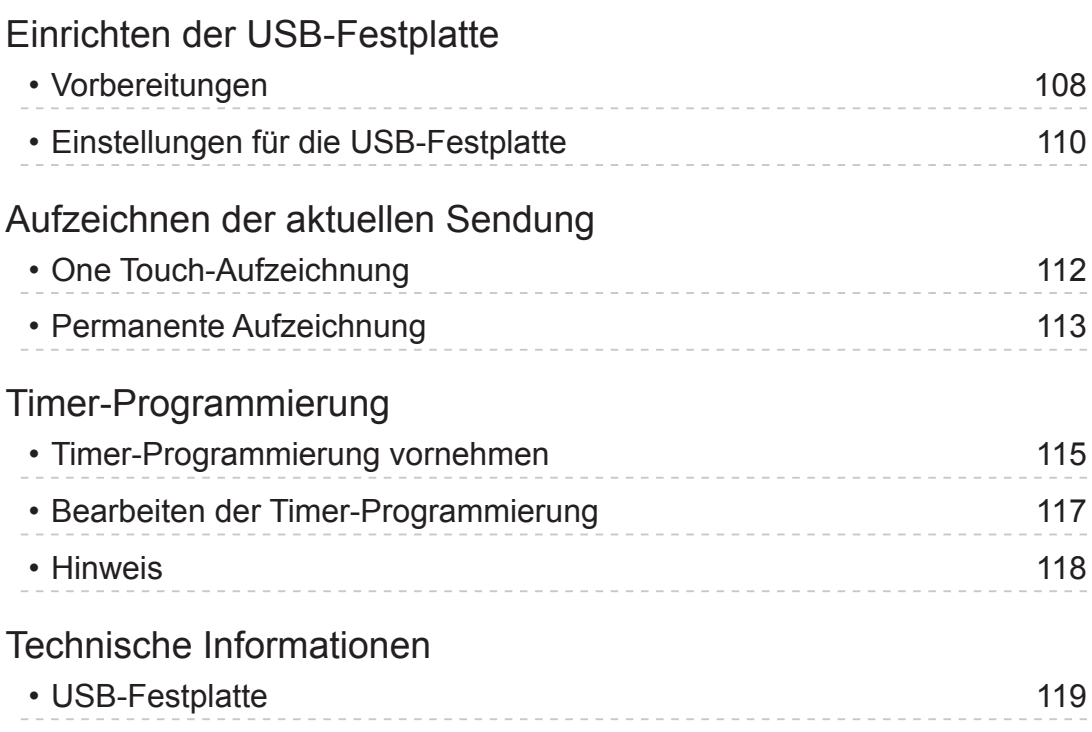

## [Media Player](#page-119-0)

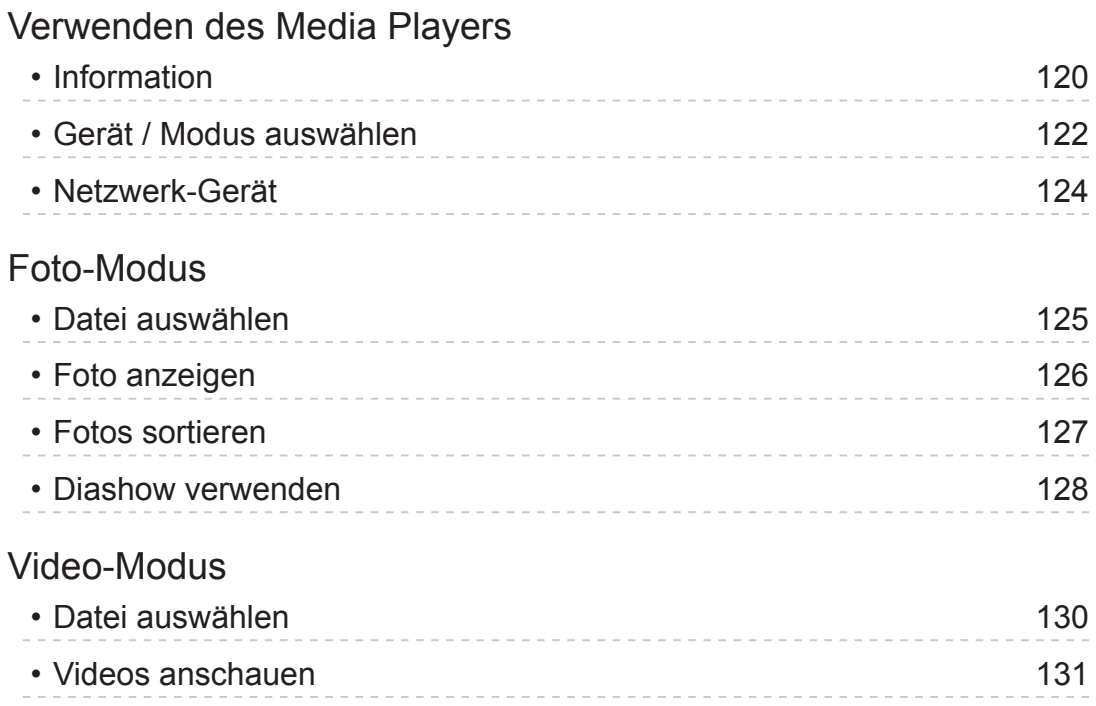

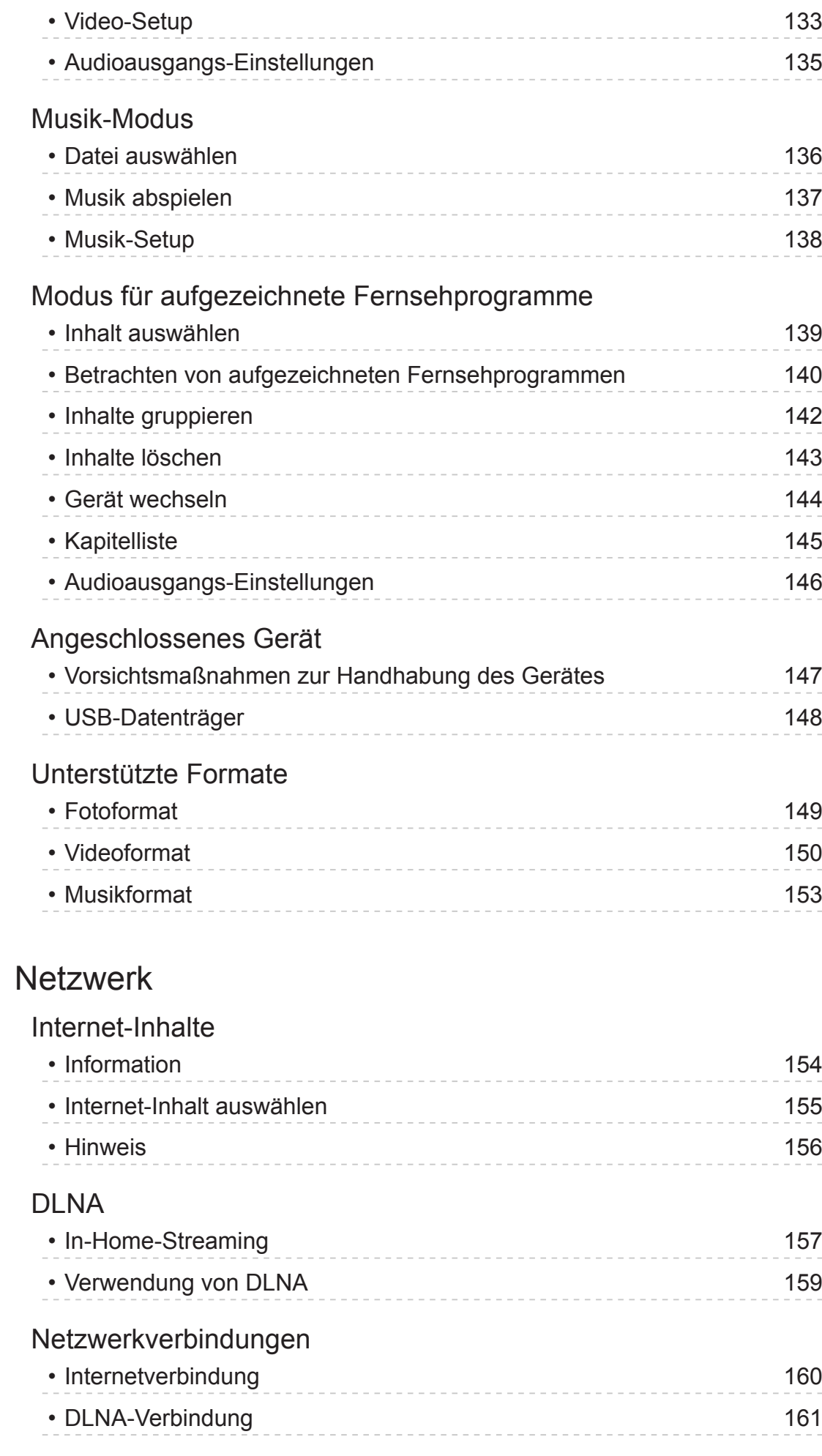

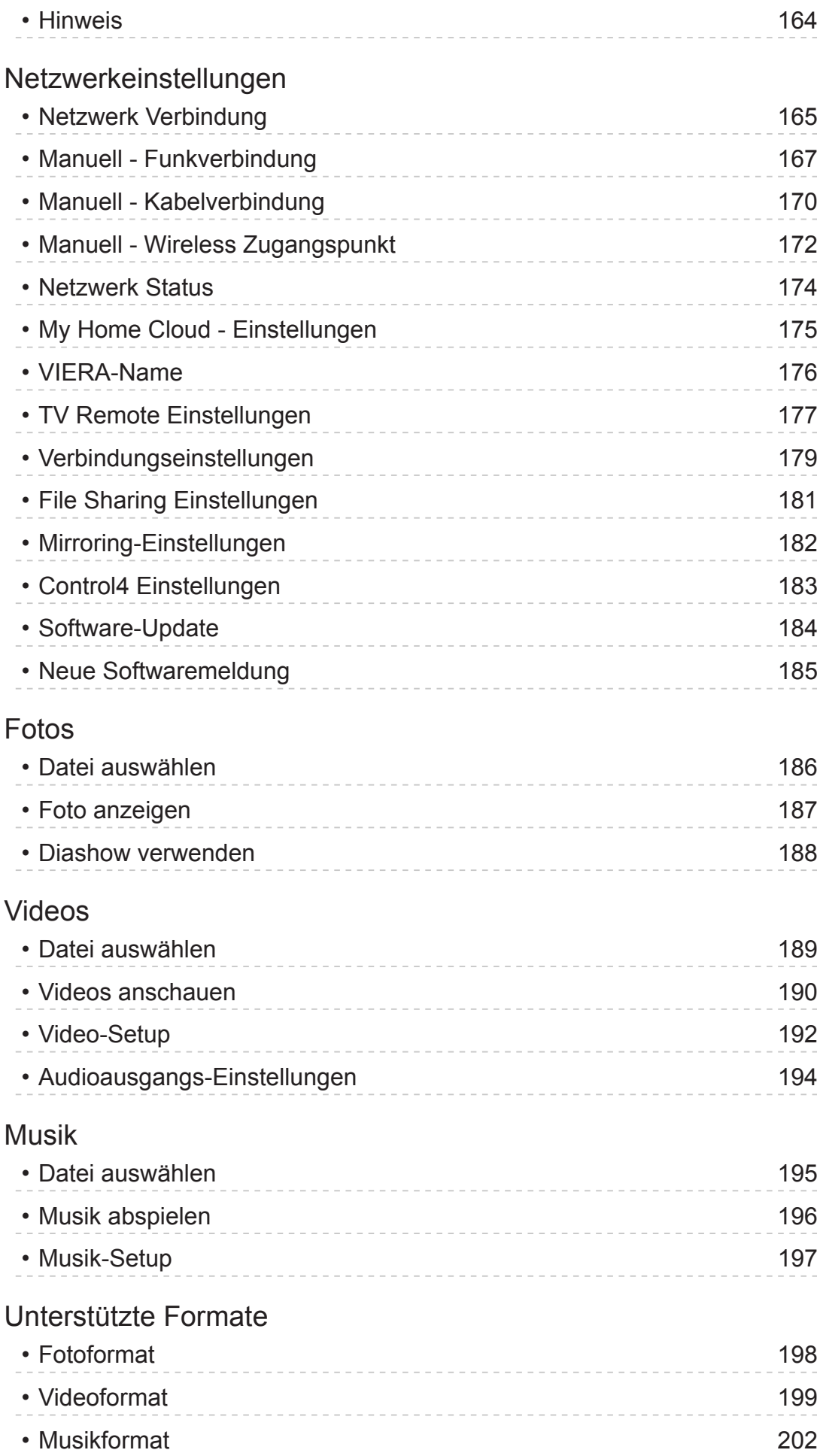

[Funktionen](#page-202-0)

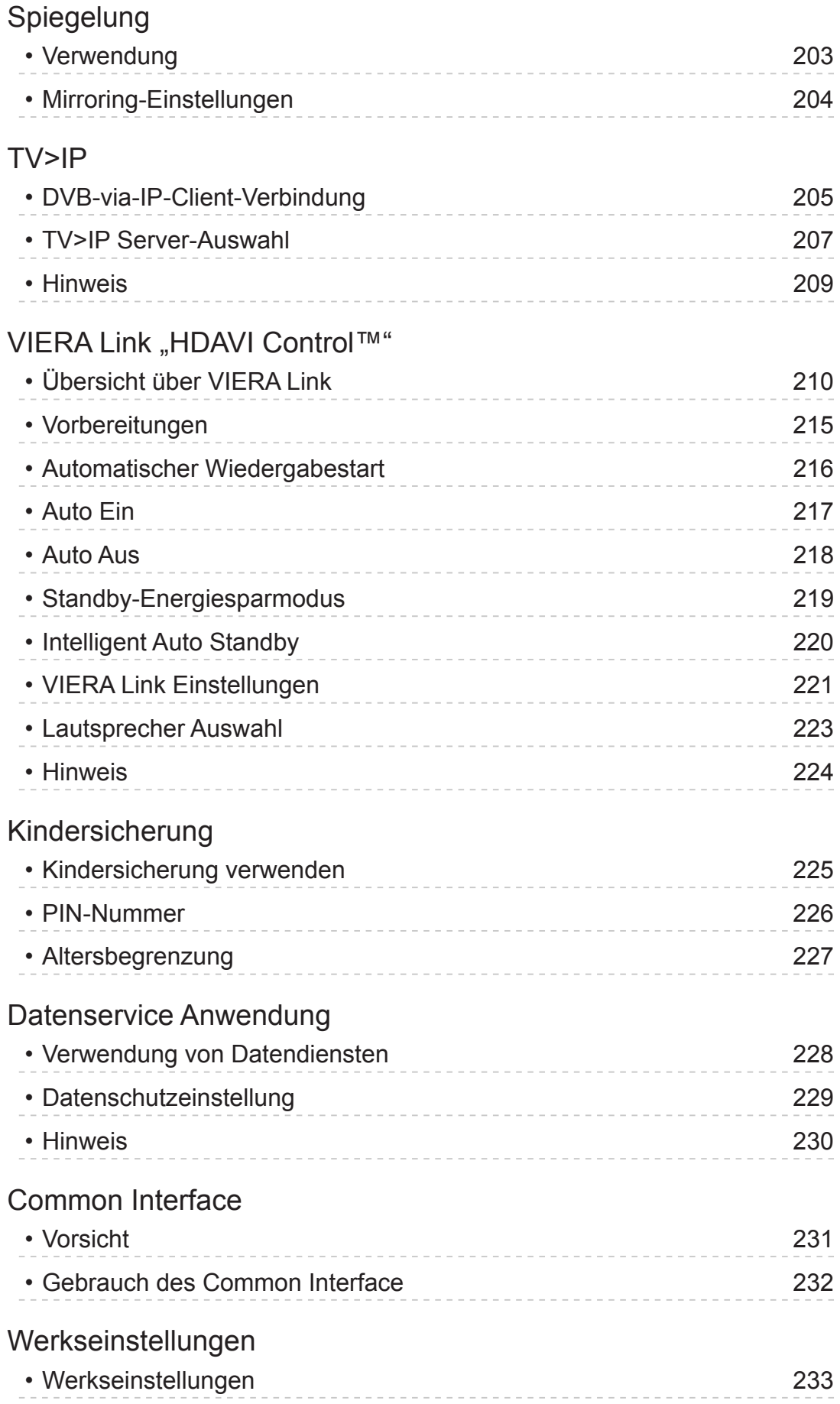

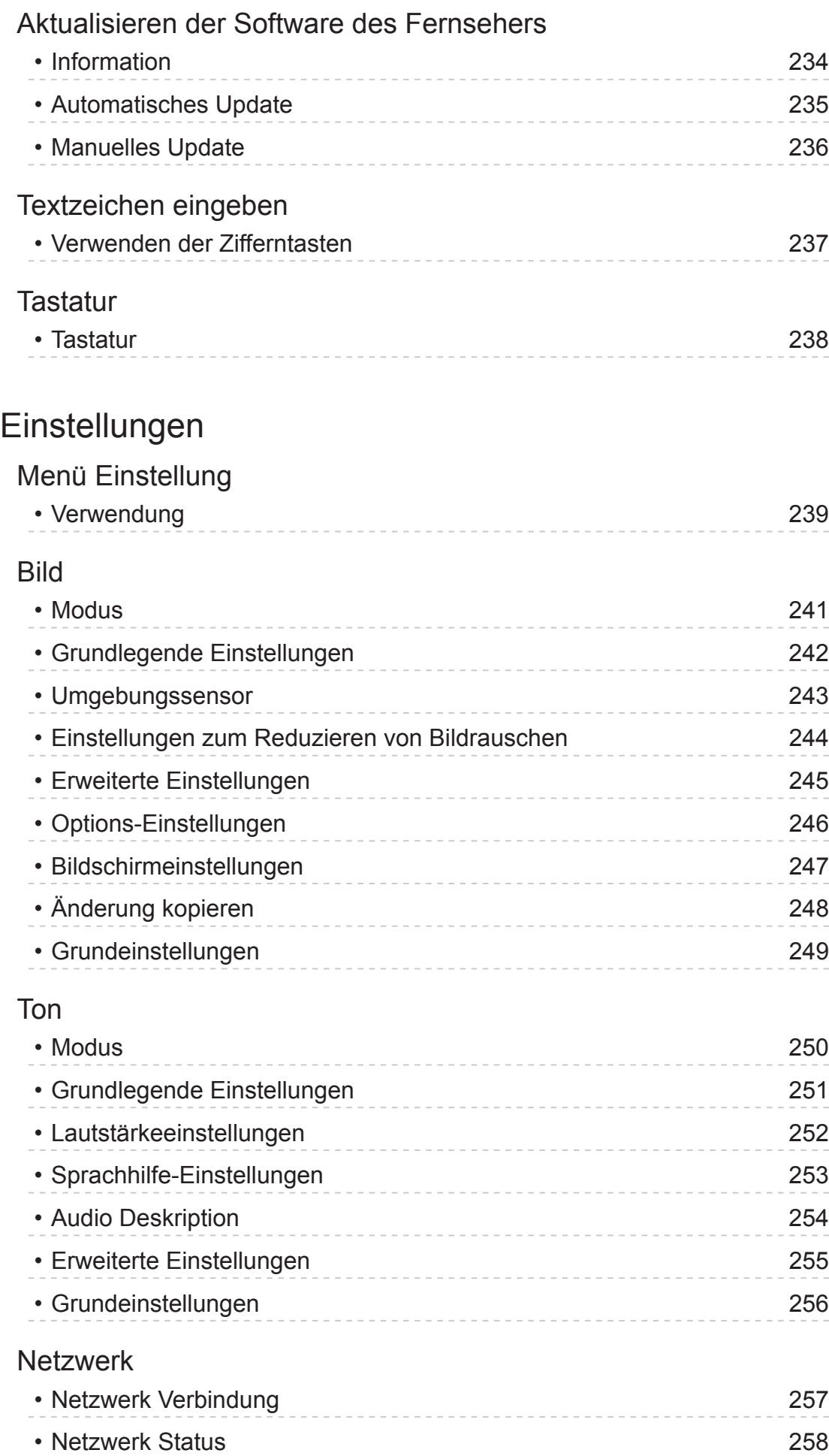

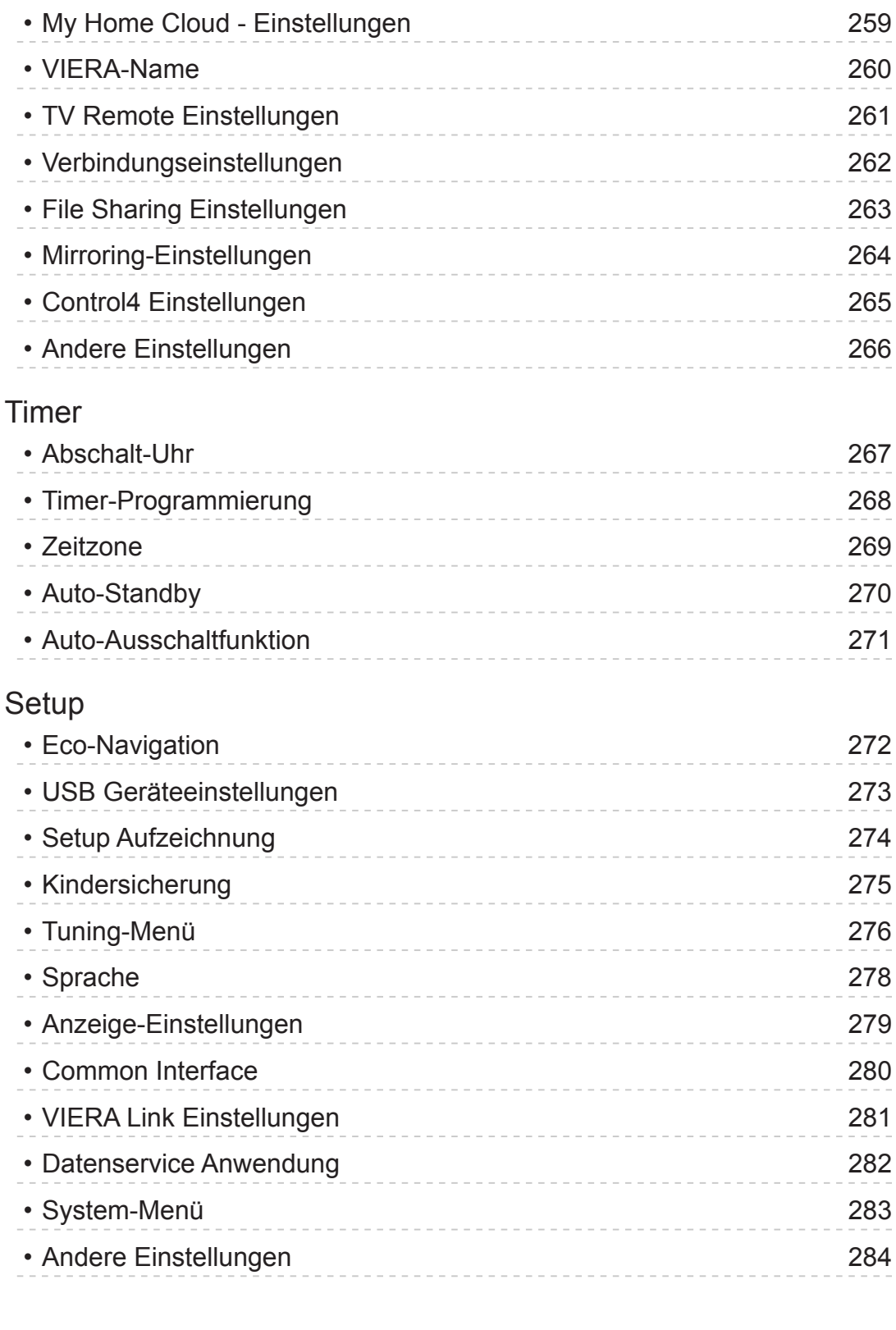

## [Support](#page-284-0)

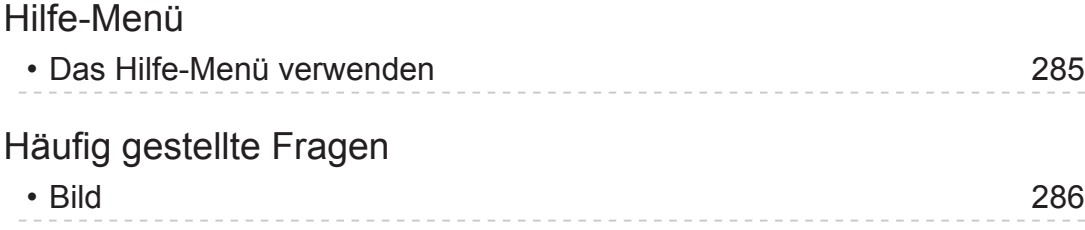

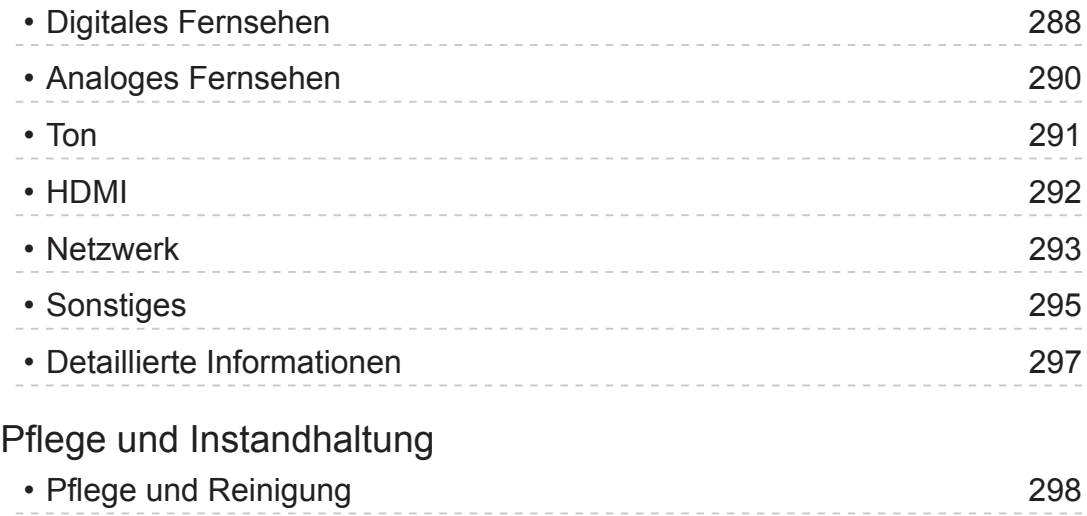

### ■ Bedeutung von Symbolen und Zeichen

OK :

Buchstaben in Klammern beziehen sich auf die Tasten der Fernbedienung.

Menü :

Buchstaben in Cyan beziehen sich auf Elemente der Bildschirmanzeigen.

 $\mathbf{B} \rightarrow$ 

Referenzen in dieser eHELP

Sie können zur Seite springen, indem Sie auf OK drücken, während sich der Mauszeiger auf den Referenzen befindet.

### ■ Anleitungsfeld

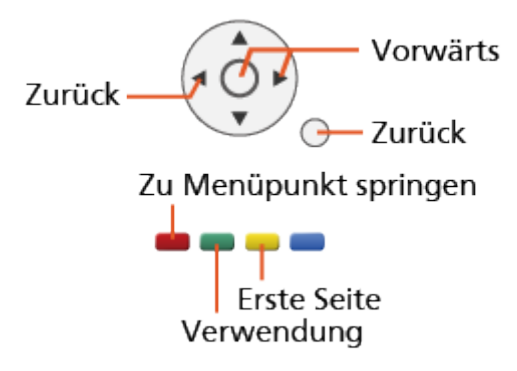

- = Hinweis =
- Änderungen der äußeren Aufmachung und technischen Daten bleiben jederzeit vorbehalten.
- Die Bilder in dieser eHELP dienen lediglich als Illustrationen.
- Diese eHELP gilt für alle Modelle, wobei einige Funktionen bei bestimmten Modellen möglicherweise jedoch nicht verfügbar sind.
- Entnehmen Sie die Funktionen Ihres Modells der beiliegenden Bedienungsanleitung, und dem gegenwärtigen Menü des Fernsehgeräts usw.

# <span id="page-11-0"></span>Bitte zuerst lesen

## Vor Verwendung

## Lizenz

Der Schutz der nachstehend aufgeführten Marken von Unternehmen und Produkten wurde gewahrt, selbst wenn der Text dieser Anleitung keine ausdrückliche Erwähnung der betreffenden Marken enthält.

Bei "DVB" und beim "DVB"-Logo handelt es sich um Marken des DVB Project.

DiSEqC™ ist eine eingetragene Marke von EUTELSAT.

DLNA®, das DLNA-Logo und DLNA CERTIFIED™ sind Marken, Dienstleistungsmarken oder Zertifizierungsmarken der Digital Living Network Alliance.

Die Begriffe HDMI und HDMI High-Definition Multimedia Interface sowie das HDMI-Logo sind Marken oder eingetragene Marken von HDMI Licensing, LLC in den Vereinigten Staaten und anderen Ländern.

Bei HDAVI Control™ handelt es sich um eine Marke von Panasonic Corporation.

In Lizenz von Dolby Laboratories gefertigt.

Dolby, Dolby Audio und das Doppel-D-Symbol sind Warenzeichen von Dolby Laboratories.

Text-To-Speech Powered by Dragon

2002-2017 Nuance Communications, Inc. All rights reserved.

"PlayReady" ist eine eingetragene Marke von Microsoft. Beachten Sie Folgendes.

(a) Dieses Produkt enthält Technologie, die bestimmten Rechten auf geistiges Eigentum von Microsoft unterliegt. Die Verwendung oder Verbreitung dieser Technologie außerhalb dieses Produkts ist ohne entsprechende Lizenz(en) von Microsoft untersagt.

(b) Eigentümer von Inhalten verwenden die Microsoft PlayReady™ Content-Access-Technologie, um ihr geistiges Eigentum, einschließlich urheberrechtlich geschützter Inhalte, zu schützen. Dieses Gerät verwendet PlayReady-Technologie, um auf von PlayReady geschützte Inhalte und/ oder durch WMDRM geschützte Inhalte zuzugreifen. Wenn das Gerät die Beschränkungen der Inhalt-Nutzung nicht ausreichend schützt, können Inhalt-Eigentümer von Microsoft verlangen, dass die Fähigkeit des Gerätes zur Verwendung von mit PlayReady geschützten Inhalten entfernt wird. Dieser Widerruf sollte nicht für ungeschützte Inhalte oder Inhalte, die von anderen Inhalten-Schutz-Technologien geschützt sind, gelten.

Eigentümer von Inhalten können verlangen, dass Sie einen Upgrade von PlayReady ausführen, um auf Inhalte zuzugreifen.

Wenn Sie den Upgrade ablehnen, werden Sie nicht in der Lage sein, auf Inhalte, die diesen Upgrade voraussetzen, zuzugreifen.

Dieses Produkt verfügt über die folgende integrierte Software:

(1) unabhängig von oder für Panasonic Corporation entwickelte Software,

(2) im Besitz Dritter befindlicher und an Panasonic Corporation lizenzierte Software,

(3) Software, die unter Lizenz entsprechend der GNU GENERAL PUBLIC LICENSE Version 2.0 (GPL V2.0) verwendet wird,

(4) Software, die unter Lizenz entsprechend der GNU LESSER GENERAL PUBLIC LICENSE Version 2.1 (LGPL V2.1) verwendet wird und/oder,

(5) andere Open-Source-Software als die unter GPL V2.0 und/oder LGPL V2.1 lizenzierte Software.

Die als (3) - (5) kategorisierte Software wird in der Hoffnung vertrieben, dass sie nützlich ist, aber OHNE IRGENDEINE GARANTIE, auch ohne die implizite Garantie der MARKTFÄHIGKEIT oder EIGNUNG FÜR EINEN BESTIMMTEN ZWECK. Lesen Sie bitte im Einzelnen die geltenden Geschäftsbedingungen, die Sie bei diesem Produkt über das Menü "Software-Lizenz" anzeigen können.

Mindestens drei (3) Jahre ab Auslieferung dieses Produkts wird Panasonic an jeden Dritten, der sich über die unten angegebenen Kontaktdaten an uns wendet, gegen eine Gebühr, die nicht mehr als unsere Kosten für die physische Lieferung des Quellcodes beträgt, eine vollständige maschinenlesbare Kopie des entsprechenden Quellcodes wie unter GPL V2.0, LGPL V2.1 oder der anderen Lizenzbestimmungen beschrieben aushändigen, jeweils mit dem entsprechenden Copyright-Vermerk.

Kontaktdaten: cdrequest@unipf.jp

Der Quellcode und der Copyright-Vermerk sind auch kostenlos auf unserer unten angegebenen Webseite erhältlich.

http://www.unipf.jp/dl/EUIDTV17/

## <span id="page-14-0"></span>Funktionen

## mein Startbildschirm

"mein Startbildschirm" ist ein Gateway zum Fernseher, Anwendungen usw.

Er gewährt einfachen Zugriff auf besondere Funktionen wie Media Player, Videos, Spiele, Kommunikationsmittel usw.

[Startbildschirm](#page-17-1) > [mein Startbildschirm](#page-17-2) > [Information](#page-17-3)

## <span id="page-15-0"></span>TV>IP

Dieser Fernseher kann als DVB-via-IP-Client fungieren, so dass er an einen DVB-via-IP-Server oder SAT>IP kompatiblen Server angeschlossen werden kann, um gestreamte Sendungen zu empfangen.

[Funktionen](#page-202-1) > [TV>IP](#page-204-1) > [DVB-via-IP-Client-Verbindung](#page-204-2)

## <span id="page-16-0"></span>Easy Mirroring

Mithilfe einer Spiegelfunktion ist es möglich, Bilder anderer Geräte (Smartphone usw.) auf dem Fernseher anzusehen und abzuspielen. Sie können die Spiegelfunktion von einem anderen Gerät aus starten, ohne dazu Bedienschritte am Fernseher durchzuführen.

[Funktionen](#page-202-1) > [Spiegelung](#page-202-2) > [Verwendung](#page-202-3)

# <span id="page-17-1"></span><span id="page-17-0"></span>**Startbildschirm**

# <span id="page-17-2"></span>mein Startbildschirm

## <span id="page-17-3"></span>Information

"mein Startbildschirm" ist ein Gateway zum Fernseher, Anwendungen usw.

Er gewährt einfachen Zugriff auf besondere Funktionen wie Media Player, Videos, Spiele, Kommunikationsmittel usw., wie im unteren Beispiel gezeigt.

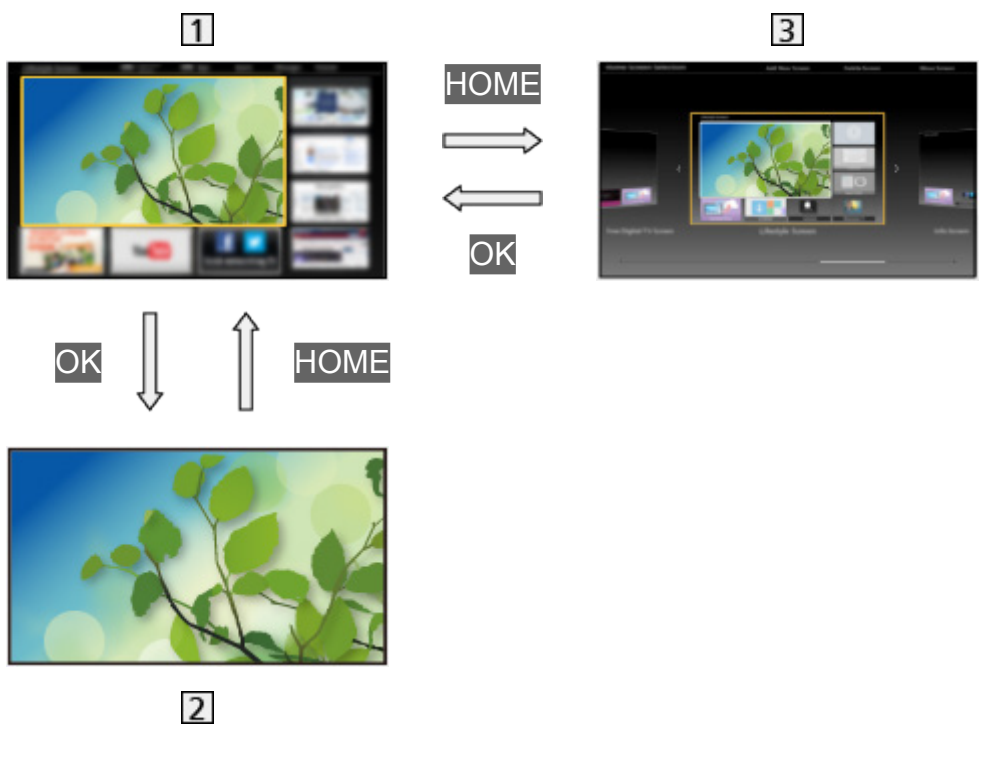

- Startbildschirm
- Gewählte Anzeige (Fernsehen, Anwendung usw.)
- **B** Startbildschirm Auswahl
	- Ihr bevorzugter Startbildschirm kann ausgewählt werden.

## <span id="page-18-0"></span>Verwendung

Startbildschirm bietet Zugriff auf besondere Funktionen wie Media Player, Fernsehen, Internet-Inhalte, Datendienste, Kommunikationsmittel usw.

1. Rufen Sie Startbildschirm mit HOME auf. (Beispiel)

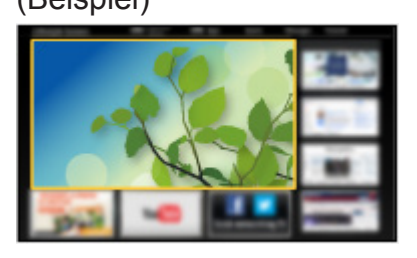

- Auch beim Einschalten des Fernsehers wird der zuletzt angezeigte Startbildschirm aufgerufen.
- Erneut drücken, um Ihr bevorzugtes Startbildschirm Layout auszuwählen oder hinzuzufügen.

[Startbildschirm](#page-17-1) > [mein Startbildschirm](#page-17-2) > [Einstellungen](#page-19-1)

- 2. Wählen Sie eine Funktion und drücken Sie OK, um darauf zuzugreifen.
	- Für Anzeige des Fernsehbildes im Vollbildmodus
		- 1) Wählen Sie den TV-Viewer. (Beispiel)

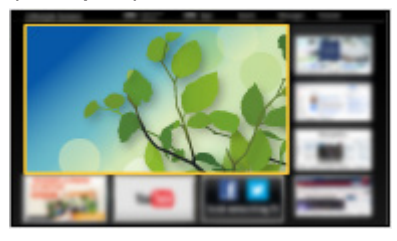

2) Drücken Sie OK, um anzuschauen. (Beispiel)

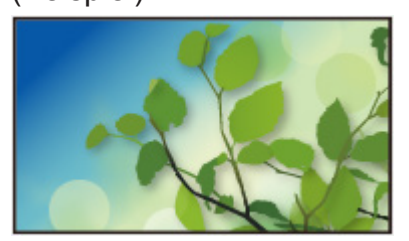

• Siehe auch das Tutorial in der Funktionsanleitung.

## <span id="page-19-1"></span><span id="page-19-0"></span>**Einstellungen**

Wählen Sie oben auf dem Bildschirm in der Funktionsanleitung das Setup-Menü.

(Beispiel)

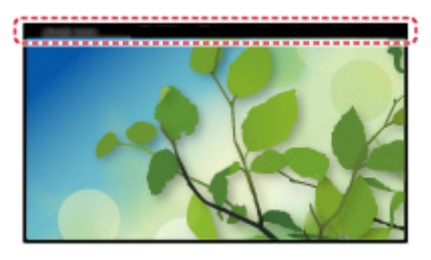

• Rufen Sie die Funktionsanleitung mit HOME auf, falls sie nicht angezeigt wird.

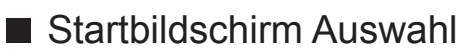

1. Rufen Sie Startbildschirm Auswahl mit HOME auf. (Beispiel)

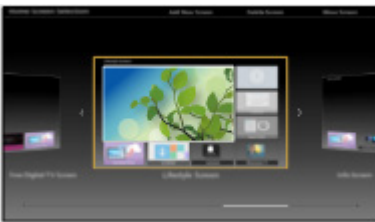

2. Wählen Sie den Bildschirm und bestätigen Sie mit OK.

TV-Vollbild:

Zeigt TV im Vollbildmodus an.

TV-Startbildschirm:

Damit Ihr TV-Erleben noch reicher und bequemer ist.

Lifestyle-Bildschirm:

Zeigt das Fernsehen mit nützlichen Informationen und Service für den Alltag.

Info-Bildschirm:

Nutzen Sie Internet-Inhalte während Sie fernsehen.

#### ■ Einstellungen

Sie können den Startbildschirm anpassen. (Sie können z.B. das Hintergrundbild ändern, dem Startbildschirm einen beliebigen Namen geben, Anwendungen bearbeiten, den Startbildschirm festlegen, der nach Einschalten des Fernsehers angezeigt wird, usw.)

- 1. Wählen Sie Einstellungen in der Funktionsanleitung.
- 2. Befolgen Sie die Anweisungen auf dem Bildschirm.

#### ■ Suchen

Sie können nach Inhalten aus verschiedenen Quellen suchen.

- 1. Wählen Sie Suchen in der Funktionsanleitung.
- 2. Befolgen Sie die Anweisungen auf dem Bildschirm.

#### = Hinweis =

• Zur vollständigen Nutzung dieser Funktion benötigen Sie eine Breitband-Netzwerkumgebung. Vergewissern Sie sich, dass die Netzwerkverbindungen hergestellt und die Netzwerkeinstellungen vorgenommen wurden.

**[Netzwerk](#page-153-1) > [Netzwerkverbindungen](#page-159-1)** 

[Netzwerk](#page-153-1) > [Netzwerkeinstellungen](#page-164-1)

• Achten Sie darauf, die Software zu aktualisieren, wenn auf dem Fernsehbildschirm eine Aktualisierungsmeldung erscheint. Wenn die Software nicht aktualisiert wird, können Sie mein Startbildschirm möglicherweise nicht mehr benutzen. Sie können die Software später manuell aktualisieren.

[Netzwerk](#page-153-1) > [Netzwerkeinstellungen](#page-164-1) > [Software-Update](#page-183-1)

# <span id="page-21-0"></span>APPS-Liste

## Information

Über APPS-Liste kann auf Anwendungen wie Internet-Inhalte, Netzwerk-Inhalte, Media Player usw. zugegriffen werden.

#### ■ APPS-Liste

#### (Beispiel)

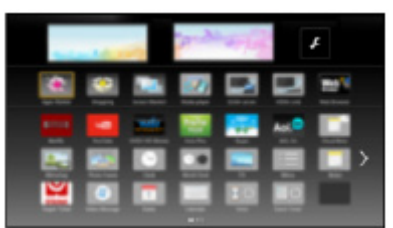

= Hinweis =

• APPS-Liste unterliegt Änderungen ohne vorherige Ankündigung.

## <span id="page-22-0"></span>Verwendung

Von APPS-Liste können Sie auf besondere Funktionen wie Internet-Inhalte, Netzwerk-Inhalte, Media Player usw. zugreifen.

1. Rufen Sie APPS-Liste mit APPS auf.

(Beispiel)

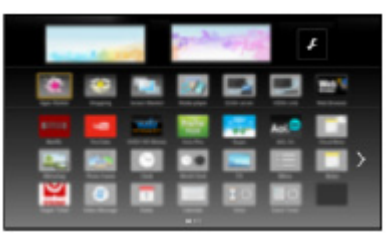

• Zum Beenden von APPS-Liste

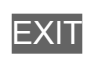

2. Wählen Sie das Symbol der Funktion und drücken Sie OK, um darauf zuzugreifen.

Internet-Inhalte

**[Netzwerk](#page-153-1) > [Internet-Inhalte](#page-153-2)** 

#### **Netflix**

- Sie können auf diesen Dienst auch durch Drücken von NETFLIX zugreifen.
- Zur vollständigen Nutzung dieser Funktion benötigen Sie eine Breitband-Netzwerkumgebung.
- Dieser Dienst kann ohne vorherige Ankündigung geändert oder beendet werden.

#### Media Player

[Media Player](#page-119-1) > [Verwenden des Media Players](#page-119-2) > [Gerät / Modus auswählen](#page-121-1)

#### TV-Aufnahmen

[Media Player](#page-119-1) > [Modus für aufgezeichnete Fernsehprogramme](#page-138-1)

#### Media Server

**[Netzwerk](#page-153-1) > [DLNA](#page-156-1) > [Verwendung von DLNA](#page-158-1)** 

#### VIERA Link

[Funktionen](#page-202-1) > [VIERA Link "HDAVI Control™"](#page-209-1)

## <span id="page-23-0"></span>Einstellungen

Sie können Anpassungen vornehmen bei APPS-Liste (Bildschirmeinstellungen usw).

- 1. Rufen Sie APPS-Liste mit APPS auf.
- 2. Wählen Sie das Symbol für die Einstellung in APPS-Liste und drücken Sie OK, um darauf zuzugreifen.

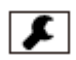

- 3. Befolgen Sie die Anweisungen auf dem Bildschirm.
- = Hinweis =
- Die Elemente des Setup-Menüs unterliegen Änderungen ohne Vorankündigung.

# <span id="page-24-1"></span><span id="page-24-0"></span>Fernsehen

# <span id="page-24-2"></span>Grundlagen

## Grundlegende Anschlüsse

Bitte achten Sie unbedingt darauf, den Netzstecker aus der Netzsteckdose zu ziehen, bevor Sie irgendwelche Kabel anschließen oder trennen.

• Die in den nachstehenden Abbildungen gezeigten Zusatzgeräte und Anschlusskabel gehören nicht zum Lieferumfang dieses Fernsehers.

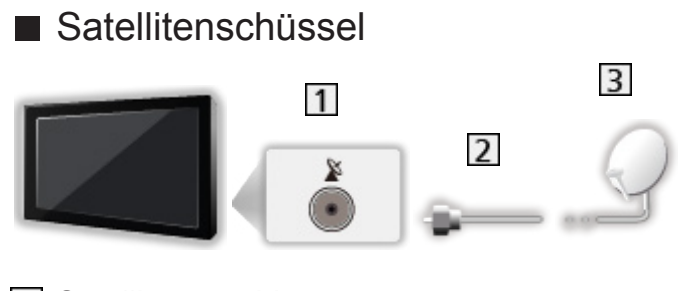

- 1 Satellitenanschluss
- 2 Satellitenkabel
- 3 Satellitenschüssel
- Für DVB-S
- Bitte konsultieren Sie Ihren Panasonic-Fachhändler, um sicherzustellen, dass Ihre Satellitenschüssel richtig installiert wird. Konsultieren Sie außerdem die Anbieter der empfangenen Satellitenprogramme für weitere **Einzelheiten**
- Auswählbare Satelliten und Satellitenschüssel-Ausrichtungen zum Abstimmen von DVB-S-Sendern

[Fernsehen](#page-24-1) > [Abstimmen und Bearbeiten von Sendern](#page-90-0) > [Auswählbare Satelliten](#page-106-1)

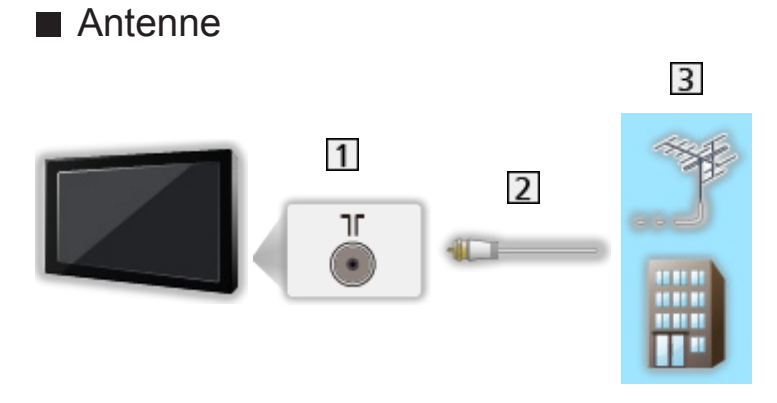

- Anschluss für terrestrische Antenne / Kabel
- 2 HF-Kabel
- 3 Terrestrische Antenne / Kabel
- Für DVB-C, DVB-T, Analog
- DVD-Recorder / Blu-ray-Recorder, usw.

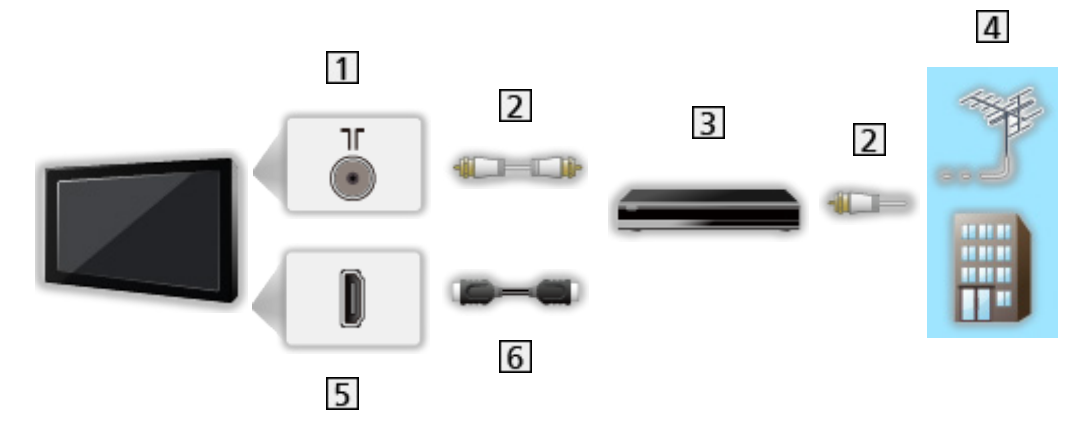

- 11 Anschluss für terrestrische Antenne / Kabel
- 2 HF-Kabel
- **3** DVD-Recorder / Blu-ray-Recorder, usw.
- 4 Terrestrische Antenne / Kabel
- 5 HDMI-Anschluss
- 6 HDMI-Kabel

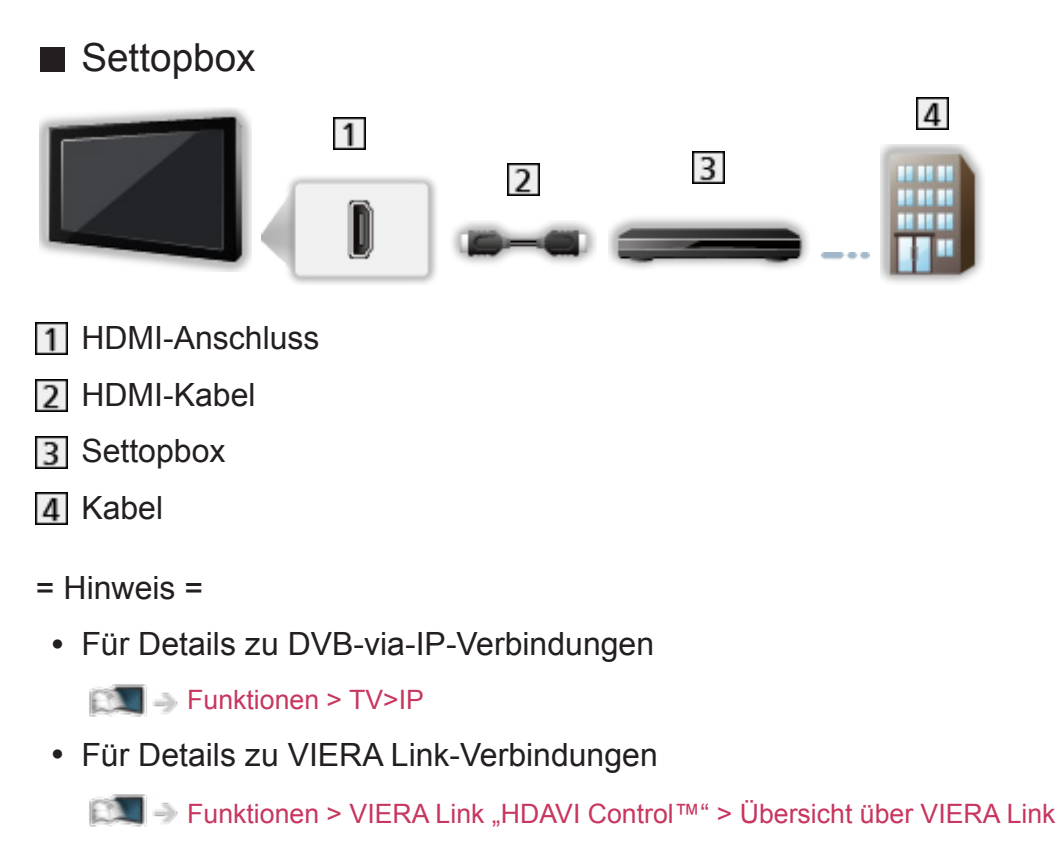

- Bitte lesen Sie auch die Anleitung des anzuschließenden Gerätes.
- Halten Sie den Fernseher von Elektrogeräten (Videogeräten usw.) oder Geräten mit Infrarotsensoren fern. Andernfalls kann es zu Verzerrungen von Bild oder Ton kommen oder der Betrieb des anderen Gerätes kann gestört werden.
- Verwenden Sie ein vollständig verdrahtetes HDMI-Kabel.
- Prüfen Sie beim Anschließen, ob der Typ der Buchsen und Kabelstecker korrekt ist.

## <span id="page-27-0"></span>Programmwahl

1. Wählen Sie den gewünschten Modus mit TV.

DVB-S / DVB-C / DVB-T / TV>IP / Analog

- Jeweils verfügbare Modi sind von den gespeicherten Kanälen abhängig.
- 2. Wählen Sie mit Kanal aufwärts / abwärts oder Zifferntasten einen Kanal aus.

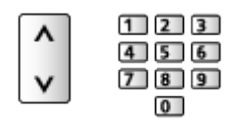

• Verwenden Sie die Zifferntasten, wenn Sie eine Programmposition auswählen wollen, die 2 oder mehr Ziffern hat (für 399 zum Beispiel drücken Sie  $\boxed{3}$   $\boxed{9}$   $\boxed{9}$ ).

■ Aufrufen eines Programms aus der Programmtabelle

- 1. Rufen Sie die Programmtabelle auf mit OK.
- 2. Wählen Sie aus der Liste einen Kanal und drücken Sie OK, um die Sendung zu sehen.
- Sortieren der Sendernamen in alphabetischer Reihenfolge

**I** (Rot)

• Umschalten der Kategorie

(Blau)

- Aufrufen eines Programms über das Informationsbanner
- 1. Rufen Sie das Informationsbanner mit **Lauf**, falls es nicht angezeigt wird.
- 2. Wählen Sie einen Kanal und drücken Sie OK, um die Sendung zu sehen, während das Banner angezeigt wird.

[Fernsehen](#page-24-1) > [Grundlagen](#page-24-2) > [Informationsbanner](#page-29-1)

■ Auswahl eines Programms mit Hilfe des Programmassistenten

- 1. Rufen Sie TV Guide mit GUIDE auf.
- 2. Wählen Sie das aktuelle Programm und drücken Sie OK, um darauf zuzugreifen.
	- Oben links auf dem Bildschirm wird die aktuelle Sendung angezeigt.
- 3. Wählen Sie Anzeigen und drücken Sie OK, um die Sendung anzuschauen.

[Fernsehen](#page-24-1) > [TV Guide](#page-80-0) > [Verwendung des Programmassistenten](#page-80-1)

- Nicht zugelassen bei Analog
- Nutzung von Pay-TV
- Für Detailinformationen zu verschlüsselten Kanälen

[Funktionen](#page-202-1) > [Common Interface](#page-230-1) > [Gebrauch des Common Interface](#page-231-1)

● Um weitere Informationen über die Dienste und die Konditionen zu erfahren, wenden Sie sich an den Betreiber / Sender oder Hersteller des CI-Moduls.

## <span id="page-29-1"></span><span id="page-29-0"></span>Informationsbanner

Rufen Sie das Informationsbanner mit **T** auf.

• Das Banner erscheint auch beim Umschalten des Programms. (Beispiel)

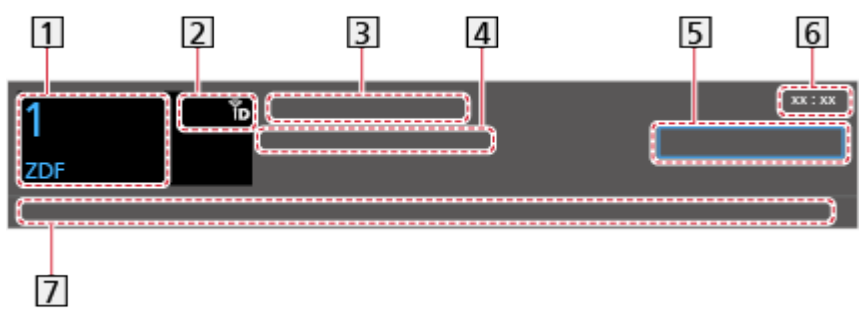

- 1 Kanalposition und -name
- [2] Kanaltyp (Radio, HDTV usw.) / Verschlüsselter Sender (**[3]**) / TV-Modus (图) ,  $\langle \rangle$ , b,  $\bigoplus$ ,  $\mathbb{R}$ )
- 3 Sendung
- Startzeit / Endzeit (außer bei Analog)

Programmposition usw. (Analog)

Fortschrittsanzeige (verstrichene Zeit) des ausgewählten Programms (außer analog)

- **5** Kategorie
	- Zum Umschalten der Kategorie (DVB)
		- 1) Rufen Sie die Kategorienliste auf mit (Blau).
		- 2) Wählen Sie die Kategorie und drücken Sie OK, um umzuschalten.
- **6** Aktuelle Uhrzeit
- Verfügbare Funktionen / Bedeutung von Meldungen

Schwaches Signal:

Mangelhafte Qualität des Fernsehsignals

DD+, DD, HE-AAC:

Dolby Audio (Dolby Digital Plus, Dolby Digital) oder HE-AAC Tonspur

AD:

Audio-Beschreibungsdienst verfügbar

• Diese Funktion kann Nutzern mit Sehbehinderungen helfen, indem eine zusätzliche Tonspur zur Beschreibung von Vorgängen auf dem Bildschirm zur Verfügung gestellt wird.

[Fernsehen](#page-24-1) > [Für optimale Tonqualität](#page-69-0) > [Audio Deskription](#page-76-0)

 $\circledcirc$ 

Untertitel-Dienst verfügbar

 $\circledcirc$ 

Videotext-Dienst verfügbar

 $\sqrt{\frac{ML \pi}{4}}$ 

Multi-Audio verfügbar

 $\frac{1}{2}$ 

Multi-Video verfügbar

**NULTI** 

Multi-Audio und -Video verfügbar

Stereo, Mono:

**Tonmodus** 

 $\boxed{D}$  :

Datendienst (Hybrid Broadcast Broadband TV-Anwendung) ist verfügbar

[Funktionen](#page-202-1) > [Datenservice Anwendung](#page-227-1) > [Verwendung von Datendiensten](#page-227-2)

 $1 - 90$ 

Verbleibende Zeit der Abschalt-Uhr

[Fernsehen](#page-24-1) > [Grundlagen](#page-24-2) > [Abschalt-Uhr](#page-37-1)

• Überprüfen des Namens eines anderen Programms

 $\triangle$  /  $\nabla$ 

• Betrachten der im Banner angezeigten Sendung

**OK** 

• Informationen über die nächste Sendung (DVB)

 $\triangleright$ 

• Zusätzliche Informationen (DVB)

 $\mathbf{i}$ 

- Erneut drücken, um das Banner auszublenden.
- Ausblenden des Banners

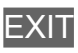

- Die Anzeigedauer des Displays stellen Sie ein über Display-Anzeigedauer.
	- 1) Rufen Sie das Menü mit MENU auf.
	- 2) Wählen Sie Setup > Anzeige-Einstellungen > Display-Anzeigedauer und drücken Sie OK, um darauf zuzugreifen.
	- 3) Nehmen Sie die Einstellung vor und drücken Sie OK, um sie zu speichern.
- Zur Anzeige des Startbanners des Internetzugangs.
	- 1) Rufen Sie das Menü mit MENU auf.
	- 2) Wählen Sie Setup > Anzeige-Einstellungen > Smart Banner und drücken Sie OK, um darauf zuzugreifen.
	- 3) Wählen Sie Ein / Aus aus und bestätigen Sie mit OK.

## <span id="page-32-0"></span>**Optionsmenü**

Einige Funktionen sind nicht bei allen Modellen verfügbar. Die verfügbaren Menüpunkte werden auf Ihrem Bildschirm angezeigt.

Aktuellen Status prüfen oder ändern.

- 1. Rufen Sie das Optionsmenü mit OPTION auf.
- 2. Wählen Sie eine der folgenden Optionen und drücken Sie OK, um darauf zuzugreifen.

Sprachhilfe-Einstellungen / Audio-Typ / Multi-Video / Multi-Audio / Dual-Audio / Unter-Kanal / Sprache Untertitel / Videotext-Zeichensatz / Sprache Videotext / Audio Empfang / Lautstärke Korrektur

- Die verfügbaren Funktionen variieren je nach dem gewählten TV-Modus und der Ländereinstellung.
- 3. Nehmen Sie die Einstellung vor und drücken Sie OK, um sie zu speichern.

#### Sprachhilfe-Einstellungen

Anleitungs-Einstellungen für sehbehinderte Benutzer

[Fernsehen](#page-24-1) > [Für optimale Tonqualität](#page-69-0) > [Sprachhilfe-Einstellungen](#page-74-0)

#### Audio-Typ

Stellen Sie auf Audio Deskription ein, wenn das Programm einen Audio-Beschreibungsdienst hat, und Sie hören eine zusätzliche Tonspur, die die Vorgänge auf dem Bildschirm beschreibt (wenn verfügbar).

- Für DVB
- Zum Einstellen der Lautstärke für die Audiobeschreibung

 $E = \frac{1}{2}$  > [Fernsehen](#page-24-1) > [Für optimale Tonqualität](#page-69-0) > [Audio Deskription](#page-76-0)

#### Multi-Video

Auswahl aus einer Gruppe von mehreren Videos (sofern verfügbar).

- Diese Einstellung wird nicht gespeichert, und es wird die Standardeinstellung wiederhergestellt, sobald Sie das aktuelle Programm verlassen.
- Für DVB

#### Multi-Audio

Zur Auswahl einer anderen Sprache oder Audio-Beschreibung bei Tonspuren (sofern verfügbar).

- Diese Einstellung wird nicht gespeichert, und es wird die Standardeinstellung wiederhergestellt, sobald Sie das aktuelle Programm verlassen.
- Für DVB

#### Dual-Audio

Auswahl zwischen Stereo und Mono (sofern verfügbar).

● Für DVB

#### Unter-Kanal

Auswahl des Unterkanals eines Multifeed-Programms (sofern verfügbar).

● Für DVB

#### Sprache Untertitel

Auswahl anderer Untertitelsprachen oder -arten (sofern verfügbar).

- Diese Einstellung wird nicht gespeichert, und es wird die Standardeinstellung wiederhergestellt, sobald Sie das aktuelle Programm verlassen.
- Für DVB

#### Videotext-Zeichensatz

Einstellung des Videotext-Zeichensatzes.

[Fernsehen](#page-24-1) > [Videotext](#page-85-0) > [Videotext-Zeichensatz](#page-89-0)

#### Sprache Videotext

Auswahl einer anderen Videotextsprache (sofern verfügbar).

- Diese Einstellung wird nicht gespeichert, und es wird die Standardeinstellung wiederhergestellt, sobald Sie das aktuelle Programm verlassen.
- Für DVB

#### Audio Empfang

Auswahl des Mehrkanalton-Modus (sofern verfügbar).

[Fernsehen](#page-24-1) > [Für optimale Tonqualität](#page-69-0) > [Erweiterte Einstellungen](#page-77-0)

• Für Analog

#### Lautstärke Korrektur

Dient zur Einstellung der Lautstärke der einzelnen Programme oder des Eingangsmodus.

## <span id="page-35-0"></span>**Untertitel**

Untertitel einblenden / ausblenden (sofern verfügbar) mit STTL.

• Um die bevorzugte Untertitelsprache für DVB-Programme auszuwählen (sofern verfügbar), rufen Sie Bevorzugte Untertitel auf.

[Fernsehen](#page-24-1) > [Grundlagen](#page-24-2) > [Sprache](#page-42-0)

- Zur Auswahl des bevorzugten Untertiteltyps.
	- 1) Rufen Sie das Menü mit MENU auf.
	- 2) Wählen Sie Setup > Anzeige-Einstellungen > Untertitel Typ und drücken Sie OK, um darauf zuzugreifen.
	- 3) Wählen Sie Standard / Hörgeschädigte aus und bestätigen Sie mit OK.
	- Die Option Hörgeschädigte erleichtert das Verständnis durch DVB-Untertitel (Verfügbarkeit vom Sender abhängig).
- Präferenz Untertitel 1 / 2 in der Sprache erhalten Priorität.

[Fernsehen](#page-24-1) > [Grundlagen](#page-24-2) > [Sprache](#page-42-0)

- $=$  Hinweis  $=$ 
	- Wenn Sie die Taste STTL im Analog-Modus drücken, wird auf den Videotext-Dienst umgeschaltet und es wird eine Favoriten-Seite angezeigt. Drücken Sie EXIT, um zum TV-Modus zurückzukehren.
## Letzte Ansicht

Einfaches Umschalten auf den zuletzt angeschauten Sender oder Eingangsmodus mit LAST VIEW.

• Drücken Sie die Taste erneut, um zur letzten Ansicht zurückzukehren.

#### = Hinweis =

- Je nach vorliegenden Bedingungen kann möglicherweise nicht zwischen Kanälen umgeschaltet werden.
- Wenn Sie einen Sender kürzer als 10 Sekunden anschauen, wird dieser nicht als zuletzt angeschauter Sender oder Eingangsmodus berücksichtigt.

### <span id="page-37-0"></span>Abschalt-Uhr

Automatisches Umschalten des Fernsehers in den Bereitschaftsmodus nach Verstreichen einer festgelegten Zeitdauer.

- 1. Rufen Sie das Menü mit MENU auf.
- 2. Wählen Sie Timer > Abschalt-Uhr und drücken Sie OK, um darauf zuzugreifen.
- 3. Wählen Sie in 15-Minuten-Schritten die Zeit und drücken Sie OK, um zu bestätigen.

```
90 / 75 / 60 / 45 / 30 / 15 / Aus (Minuten)
```
- Um den Vorgang abzubrechen, gehen Sie auf Aus oder schalten Sie den Fernseher aus.
- Unten rechts auf dem Bildschirm wird die verbleibende Zeit angezeigt.
- Die verbleibende Zeit wird blinkend auf dem Bildschirm angezeigt, wenn sie unter 3 Minuten liegt.

# **Stromsparfunktionen**

Bei Benutzung von Stromsparfunktionen arbeitet der Fernseher besonders umweltfreundlich.

Der Fernseher wechselt in den Bereitschaftsmodus, wenn folgende Bedingungen eintreten:

- Eco-Navigation ist auf Eco Set gestellt.
- Abschalt-Uhr ist aktiv.

[Fernsehen](#page-24-0) > [Grundlagen](#page-24-1) > [Abschalt-Uhr](#page-37-0)

- Über 4 Stunden sind keine Bedienschritte erfolgt, während Auto-Standby auf Ein gestellt ist.
- Es wird kein Signal empfangen und es sind über 10 Minuten keine Bedienschritte ausgeführt worden, während Auto-Ausschaltfunktion auf Ein gestellt ist.

= Hinweis =

• Diese Funktion hat keine Auswirkung auf die Aufzeichnung.

■ Auto-Standby

- 1. Rufen Sie das Menü mit MENU auf.
- 2. Wählen Sie Timer > Auto-Standby und drücken Sie OK, um darauf zuzugreifen.
- 3. Wählen Sie Ein / Aus aus und bestätigen Sie mit OK.

#### Auto-Standby

#### (Ein / Aus)

Schaltet den Fernseher automatisch in den Bereitschaftsmodus, wenn für 4 Stunden keine Bedienschritte erfolgen, damit Strom gespart wird.

- Die automatische Eingangsumschaltung mit dem angeschlossenen Gerät wirkt sich auf diese Funktion aus, und der Zeitzähler wird zurückgesetzt.
- Eine Benachrichtigung wird 3 Minuten vor dem Umschalten in den Bereitschaftsmodus angezeigt.
- Nach Ändern der Standardkonfiguration steigt möglicherweise der Stromverbrauch an.

### ■ Auto-Ausschaltfunktion

- 1. Rufen Sie das Menü mit MENU auf.
- 2. Wählen Sie Timer > Auto-Ausschaltfunktion und drücken Sie OK, um darauf zuzugreifen.
- 3. Wählen Sie Ein / Aus aus und bestätigen Sie mit OK.

#### Auto-Ausschaltfunktion

#### (Ein / Aus)

Schaltet den Fernseher automatisch in den Bereitschaftsmodus, wenn kein Signal empfangen wird und über 10 Minuten lang keine Bedienschritte erfolgen, damit Strom gespart wird.

• Eine Benachrichtigung wird 3 Minuten vor dem Umschalten in den Bereitschaftsmodus angezeigt.

### ■ Eco-Navigation

Stellt den Fernseher automatisch auf den am besten geeigneten Energiesparmodus ein.

Es werden die betreffenden Elemente und deren aktuelle Einstellungen angezeigt. Um sie sofort auf die Energiespar-Einstellung zu setzen, wählen Sie Eco Set.

- 1. Rufen Sie das Menü mit MENU auf.
- 2. Wählen Sie Setup > Eco-Navigation und drücken Sie OK, um darauf zuzugreifen.
- 3. Wählen Sie Eco Set aus und bestätigen Sie mit OK.
- Auto-Standby und Auto-Ausschaltfunktion sind aktiv, wenn Eco-Navigation auf Eco Set gestellt ist.

### ■ Radio-Modus

Dient der Einstellung des Timers, um den Bildschirm automatisch auszuschalten, wenn ein Radiosender ausgewählt wurde.

- 1. Rufen Sie das Menü mit MENU auf.
- 2. Wählen Sie Setup > Anzeige-Einstellungen > Radio-Modus und drücken Sie OK, um darauf zuzugreifen.
- 3. Wählen Sie die Zeit aus und bestätigen Sie mit OK.

20 / 15 / 10 / 5 / Aus (Sekunden)

- Der Ton bleibt auch dann eingeschaltet, wenn der Bildschirm ausgeschaltet wird. Diese Funktion senkt wirksam den Stromverbrauch, wenn Sie einen Radiosender hören.
- Drücken Sie eine beliebige Taste außer Bereitschaft/Ein/Aus-Schalter, Lauter / Leiser und MUTE, um den Bildschirm einzuschalten.

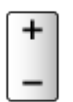

• Nicht zugelassen bei Analog

# **Einstellzeit**

Dient zur automatischen Einstellung der Zeitdaten.

- 1. Rufen Sie das Menü mit MENU auf.
- 2. Wählen Sie Timer > Zeitzone und drücken Sie OK, um darauf zuzugreifen.
- 3. Nehmen Sie die Einstellung vor und drücken Sie OK, um sie zu speichern.
- Die Zeitdaten werden auf GMT-Basis korrigiert.
- Die Verfügbarkeit dieser Funktion ist vom gewählten Land und TV-Modus abhängig.

### Sprache

- 1. Rufen Sie das Menü mit MENU auf.
- 2. Wählen Sie Setup > Sprache und drücken Sie OK, um darauf zuzugreifen.
- 3. Wählen Sie eine der folgenden Optionen und drücken Sie OK, um darauf zuzugreifen.

Menüsprache / Präferenz Audio 1 / 2 / Präferenz Untertitel 1 / 2 / Präferenz **Videotext** 

4. Nehmen Sie die Einstellung vor und drücken Sie OK, um sie zu speichern.

#### **Menüsprache**

Dient zum Ändern der Sprache der in den Bildschirm eingeblendeten Anzeigen.

#### Präferenz Audio 1 / 2

Dient zur Wahl der ersten und der zweiten bevorzugten Sprache für DVB-Multi-Audio (je nach Sender).

#### Präferenz Untertitel 1 / 2

Dient zur Wahl der ersten und der zweiten bevorzugten Sprache für DVB-Untertitel (je nach Sender).

• Einblenden von Untertiteln

[Fernsehen](#page-24-0) > [Grundlagen](#page-24-1) > [Untertitel](#page-35-0)

#### Präferenz Videotext

Dient zur Wahl der bevorzugten Sprache für DVB-Videotext (Verfügbarkeit vom Sender abhängig).

# <span id="page-43-0"></span>**Zusatzgeräte**

# <span id="page-43-1"></span>Anschluss externer Geräte

Die nachstehenden Darstellungen zeigen unsere Empfehlungen zum Anschließen verschiedener Zusatzgeräte an den Fernseher. Informationen über weitere Anschlüsse finden Sie in der Bedienungsanleitung des jeweiligen Gerätes.

• Details zum Basis-Anschluss

#### **[Fernsehen](#page-24-0) > [Grundlagen](#page-24-1) > [Grundlegende Anschlüsse](#page-24-2)**

- Prüfen Sie beim Anschließen, ob der Typ der Buchsen und Kabelstecker korrekt ist.
- Die in den nachstehenden Abbildungen gezeigten Zusatzgeräte und Anschlusskabel gehören nicht zum Lieferumfang dieses Fernsehers.

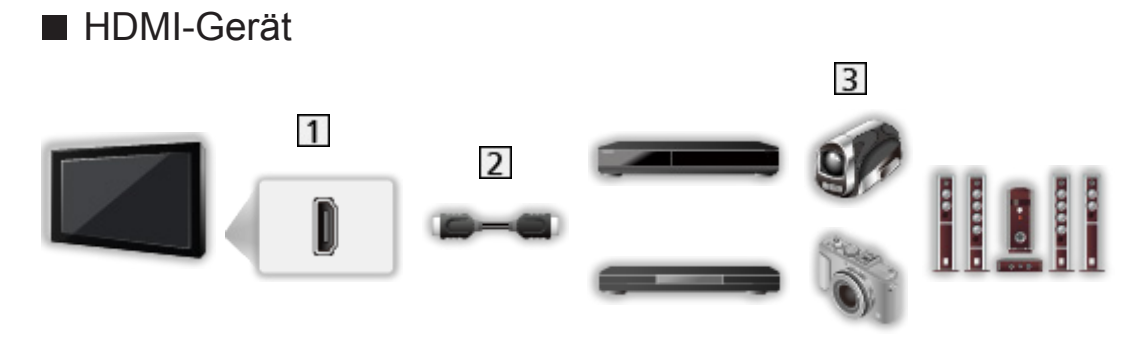

1 HDMI-Anschluss

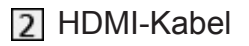

Recorder / Player / Settopbox / Camcorder / Verstärker mit Lautsprecheranlage

= Hinweis =

- Verwenden Sie ein vollständig verdrahtetes HDMI-Kabel.
- Für Details zu VIERA Link-Verbindungen

[Funktionen](#page-202-0) > [VIERA Link "HDAVI Control™"](#page-209-0) > [Übersicht über VIERA Link](#page-209-1)

• Benutzen Sie HDMI2, wenn Sie den Fernseher an einen Verstärker mit ARC-Funktion anschließen wollen (ARC - Audio Return Channel).

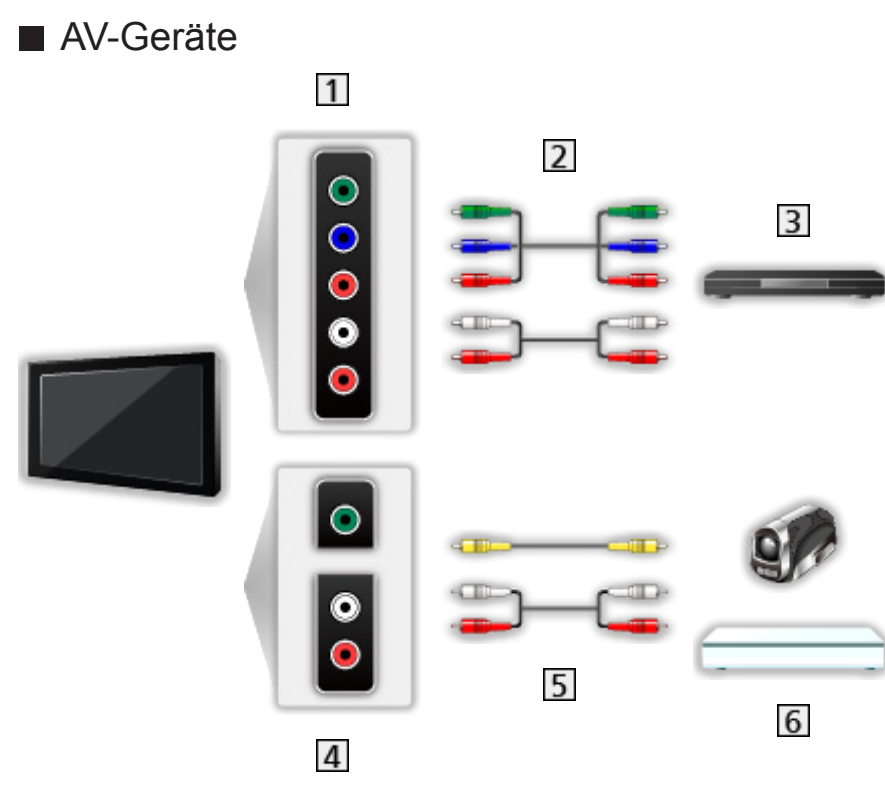

- 1 AV (COMPONENT) Buchsen
- 2 Component-Kabel
- 3 DVD-Player, usw.
- 4 AV (VIDEO) Buchsen
- **5** Composit-Kabel
- **6** Camcorder / Videospielkonsole

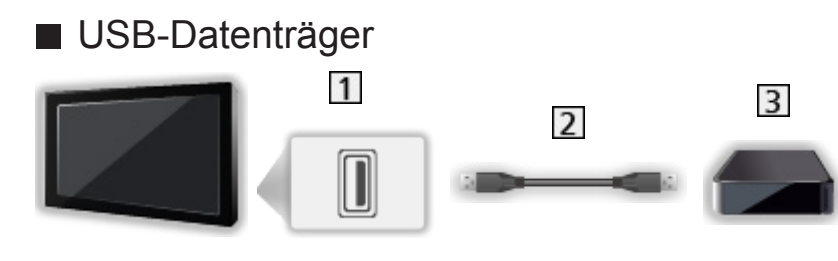

- 11 USB-Anschluss
- 2 USB-Kabel
- **3** USB-Festplatte, usw.
- = Hinweis =
- Es wird empfohlen, das Gerät direkt an den USB-Anschluss des Fernsehers anzuschließen.
- Es können nicht zwei oder mehr USB-Geräte der gleichen Art zugleich genutzt werden, mit Ausnahme von USB-Flash-Speicher oder USB-Festplatte.
- Schließen Sie eine USB-Festplatte an den USB-Anschluss 2 an.
- Einige USB-Datenträger oder USB-Hubs können mit diesem Fernseher möglicherweise nicht verwendet werden.
- Sie können keine Datenträger über das USB-Kartenlesegerät anschließen.

### ■ Über externe Lautsprecher hören

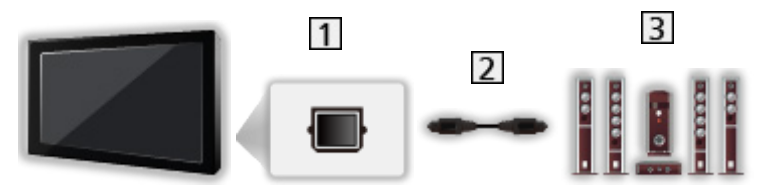

- **1** DIGITAL AUDIO
- Optisches Digitalaudiokabel
- Verstärker mit Lautsprecheranlage
	- Schließen Sie das Gerät zur Wiedergabe mit Mehrkanalton von einem externen Gerät (z. B. Dolby Audio (Dolby Digital) 5.1-Kanal) an den Verstärker an. Informationen zu den Anschlüssen finden Sie in der Bedienungsanleitung des betreffenden Geräts und des Verstärkers.
	- Zur Auswahl der Tonausgabe für die Lautstärkeanpassung TV-Lautsprecher Einstell. einstellen.

**[Fernsehen](#page-24-0) > [Für optimale Tonqualität](#page-69-0) > [Lautstärkeeinstellungen](#page-72-0)** 

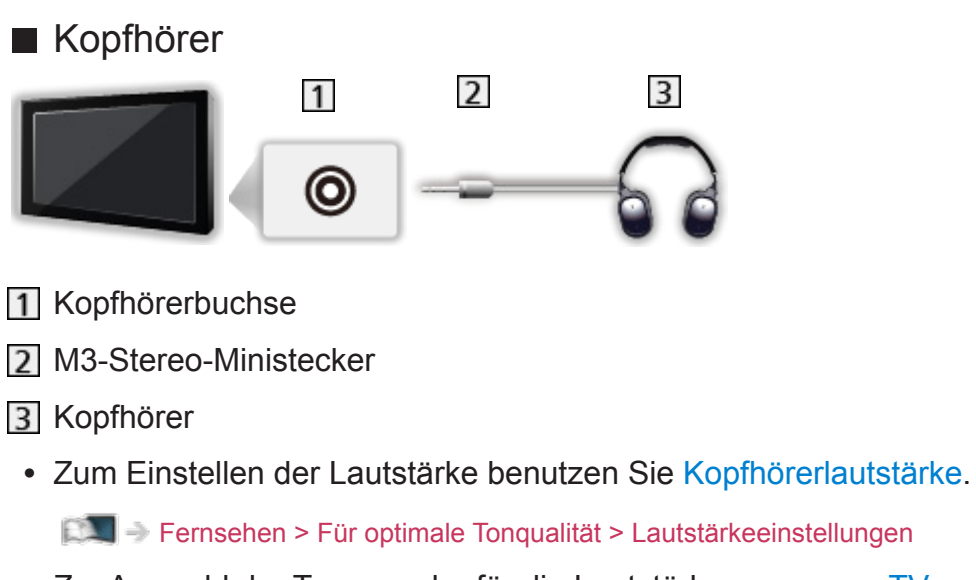

• Zur Auswahl der Tonausgabe für die Lautstärkeanpassung TV-Lautsprecher Einstell. einstellen.

**[Fernsehen](#page-24-0) > [Für optimale Tonqualität](#page-69-0) > [Lautstärkeeinstellungen](#page-72-0)** 

# Ansehen von Inhalten externer Geräte

Schließen Sie Ihr externes Gerät (VCR, DVD usw.) an, damit Inhalte von ihm über die Eingänge übertragen und wiedergegeben werden können.

- 1. Rufen Sie das Eingangsauswahl-Menü mit AV auf.
- 2. Wählen Sie den Eingangsmodus für den Anschluss des Geräts und drücken Sie OK, um die Sendung anzuschauen. (oben links im Bildschirm wird der ausgewählte Modus angezeigt.)
- Sie können den Eingang auch durch Drücken von AV ändern. Betätigen Sie die Taste so oft, bis der gewünschte Eingang ausgewählt ist.
- Sie können COMPONENT und VIDEO in AV auswählen.
- Jeder Eingangsmodus kann wunschgemäß benannt oder bei der Eingangswahl übersprungen werden. Übersprungene Eingänge werden bei Betätigung der AV-Taste nicht angezeigt. (AV Label bearbeiten)
- Die Fernbedienung kann zur Steuerung der Inhalte sowie des Zusatzgerätes verwendet werden.

[Fernsehen](#page-24-0) > [Zusatzgeräte](#page-43-0) > Bedienung über die Fernbedienung des Fernsehers

● Rückkehr zum TV-Modus

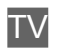

= Hinweis =

- Wenn das Zusatzgerät über eine Funktion zur Einstellung des Bildseitenverhältnisses verfügt, wählen Sie die Einstellung 16:9.
- Einzelheiten hierzu sind der Bedienungsanleitung des betreffenden Gerätes zu entnehmen oder von Ihrem Panasonic-Fachhändler zu erfahren.

### ■ AV Label bearbeiten

Per Zugriff auf die Eingangs-Labelliste kann zur besseren Identifikation und Auswahl im Eingangswahl-Banner der Eingangsname geändert oder ein unverbundener Eingang übersprungen werden.

**[Fernsehen](#page-24-0) > [Grundlagen](#page-24-1) > [Informationsbanner](#page-29-0)** 

- 1. Rufen Sie das Menü mit MENU auf.
- 2. Wählen Sie Setup > Anzeige-Einstellungen > AV Label bearbeiten und drücken Sie OK, um darauf zuzugreifen.
- 3. Nehmen Sie die Einstellung vor und bestätigen Sie mit OK.
- Wählen Sie zur freien Benennung jedes Eingangsmodus Benutzereingabe aus und geben Sie die Zeichen ein (maximal 10 Zeichen).
- Wählen Sie zum Überspringen des Eingabemodus Überspringen aus.

# Bedienung über die Fernbedienung des Fernsehers

Sie können die Inhalte im Media Player / den Media-Servern, Aufnahmefunktionen oder angeschlossene Geräte mit den folgenden Tasten dieser TV-Fernbedienung steuern.

 $\blacksquare$ 

Wiedergabe (VCR / DVD / Videoinhalt)

 $\Box$ 

Stoppen des aktuellen Betriebsvorgangs

**:** 

Rückspulen, Schnellsuchlauf rückwärts (VCR)

Zum vorherigen Stück, Titel oder Kapitel springen (DVD / Videoinhalt)

**:** 

Rückspulen, Schnellsuchlauf rückwärts (VCR)

Suchlauf rückwärts (DVD / Videoinhalt)

**EM** 

Schnellvorlauf, Schnellsuchlauf vorwärts (VCR)

Zum nächsten Stück, Titel oder Kapitel springen (DVD / Videoinhalt)

 $\rightarrow$ 

Schnellvorlauf, Schnellsuchlauf vorwärts (VCR)

Suchlauf vorwärts (DVD / Videoinhalt)

 $\Box$ 

Pause / Fortsetzen

Für Zeitlupenwiedergabe Taste gedrückt halten (DVD)

**:** 

One Touch-Aufzeichnung

[Aufzeichnen](#page-107-0) > [Aufzeichnen der aktuellen Sendung](#page-111-0) > [One Touch-Aufzeichnung](#page-111-1)

### ■ Ändern des Fernbedienungscodes

Jedes Panasonic-Gerät besitzt seinen eigenen Fernbedienungscode. Ändern Sie den Code entsprechend dem jeweils zu steuernden Gerät.

1. Halten Sie während der folgenden Operationen Bereitschaft/Ein/Aus-Schalter gedrückt.

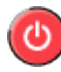

2. Geben Sie den entsprechenden Code wie folgt mit den Zifferntasten ein.

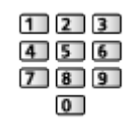

- Produkt- und Funktionscodes
	- 70: DVD-Recorder, DVD-Player, Blu-ray Disc-Player
	- 71: Player-Kinoanlage, Blu-ray Disc-Kinoanlage
	- 72: VCR
	- 73 (Standardeinstellung):

Verwendung bei USB-Festplattenaufzeichnung, Media Player, DLNA-Funktionen oder VIERA Link

- 3. Drücken Sie **in der Julian zu wechseln.**
- = Hinweis =
	- Vergewissern Sie sich nach einer Änderung des Codes, dass die Fernbedienung richtig funktioniert.
	- Nach einem Austausch der Batterien werden u. U. die Code-Standardeinstellungen wiederhergestellt.
	- Je nach dem angeschlossenen Gerät stehen bestimmte Betriebsvorgänge möglicherweise nicht zur Verfügung.

# HDMI-Funktionen

Bei HDMI (High-Definition Multimedia Interface) handelt es sich um die erste volldigitale AV-Schnittstelle in der Unterhaltungselektronik gemäß einer Norm ohne Datenkomprimierung.

Die HDMI-Schnittstelle dieses Gerätes sorgt für hochwertige Bild- und Tonwiedergabe, wenn sie zum Anschluss von externen Zusatzgeräten an den Fernseher verwendet wird.

HDMI-kompatible Geräte \* mit einem HDMI- oder DVI-Ausgang, z.B. DVD-Player, Settopboxen oder Spielekonsolen, können mit einem HDMIkonformen Kabel an den HDMI-Ausgang angeschlossen werden.

**[Fernsehen](#page-24-0) > [Zusatzgeräte](#page-43-0) > [Anschluss externer Geräte](#page-43-1)** 

: Mit HDMI kompatible Geräte sind mit dem HDMI-Logo gekennzeichnet.

### ■ Anwendbare HDMI-Funktionen

• Audio-Eingangssignal:

2-Kanal LPCM, Dolby Audio (Dolby Digital, Dolby Digital Plus)

– Audioeinstellungen können im Tonmenü unter HDMI Audio-Format vorgenommen werden.

**[Fernsehen](#page-24-0) > [Für optimale Tonqualität](#page-69-0) > [Erweiterte Einstellungen](#page-77-0)** 

• Video-Eingangssignal:

Entspricht der Ausgangseinstellung des digitalen Zusatzgeräts.

**[Fernsehen](#page-24-0) > [Zusatzgeräte](#page-43-0) > [Gültige Eingangssignale](#page-52-0)** 

• VIERA Link (HDAVI Control 5)

[Funktionen](#page-202-0) > [VIERA Link "HDAVI Control™"](#page-209-0) > [Übersicht über VIERA Link](#page-209-1)

- Content Type
- Audio Return Channel
	- ARC (Audio Return Channel, Audio-Rückkanal) ist eine Funktion zur Übertragung digitaler Tonsignale über ein HDMI-Kabel.
	- Bei HDMI2

### ■ DVI-Anschluss

Wenn das Zusatzgerät lediglich mit einem DVI-Ausgang ausgestattet ist, verbinden Sie diesen über ein DVI-HDMI-Adapterkabel mit einer der HDMI-Buchsen des Fernsehers. Bei Verwendung des DVI-zu-HDMI-Adapterkabels schließen Sie das Audiokabel an die Audio-Eingangsbuchse an (Audiobuchsen (COMPONENT / VIDEO) verwenden).

• HDMI-Adapterkabel sind im Fachhandel erhältlich.

#### = Hinweis =

• Audioeinstellungen können im Tonmenü unter HDMI Audio-Format / HDMI Eingang vorgenommen werden.

**[Fernsehen](#page-24-0) > [Für optimale Tonqualität](#page-69-0) > [Erweiterte Einstellungen](#page-77-0)** 

- Wenn das angeschlossene Gerät über eine Funktion für Einstellung des Bildseitenverhältnisses verfügt, wählen Sie die Einstellung "16:9".
- Die HDMI-Buchsen dieses Gerätes entsprechen dem "Typ A".
- Diese HDMI-Buchsen sind mit dem Urheberrechtsschutz-System HDCP (High-Bandwidth Digital Content Protection) kompatibel.
- Zusatzgeräte ohne digitalen Ausgangsanschluss können wahlweise an einen der Eingangsanschlüsse "COMPONENT" oder "VIDEO" angeschlossen werden, denen analoge Signale zugeleitet werden können.
- Dieser Fernseher verfügt über die integrierte HDMI™-Technologie.

### <span id="page-52-0"></span>■ COMPONENT, HDMI

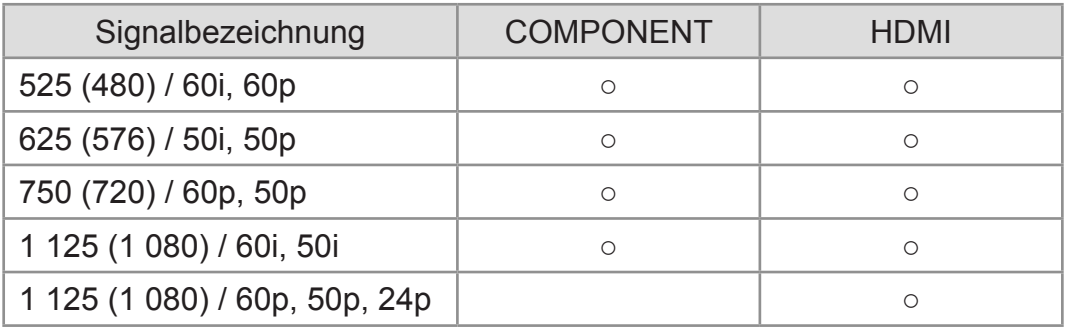

- ○: Geeignetes Eingangssignal
- = Hinweis =
	- Oben nicht aufgeführte Signale werden möglicherweise nicht einwandfrei angezeigt.
	- Die oben aufgeführten Signale werden für eine optimale Wiedergabe auf dem Fernsehschirm umformatiert.

# <span id="page-53-0"></span>Für optimale Bildqualität

### <span id="page-53-1"></span>Modus

- 1. Rufen Sie das Menü mit MENU auf.
- 2. Wählen Sie Bild > Modus und drücken Sie OK, um darauf zuzugreifen.
- 3. Wählen Sie den Modus aus und bestätigen Sie mit OK.

#### Modus

#### (Dynamik / Normal / Kino / True Cinema / Benutzereinst.)

Zur Auswahl Ihres bevorzugten Bildmodus für jeden Eingang.

#### Dynamik:

Verbessert Kontrast und Schärfe des Bildes beim Betrachten in einem hellen Raum.

#### Normal:

Normale Verwendung bei Betrachtung des Bildes bei normaler Raumbeleuchtung.

#### Kino:

Eignet sich zum Betrachten von Spielfilmen in einem abgedunkelten Raum mit verbesserter Darstellung von Kontrast, Schwarzwerten und Farbe.

#### True Cinema:

Reproduziert exakt die originale Bildqualität ohne Korrekturen.

#### Benutzereinst.:

Dient zur manuellen Einstellung der einzelnen Menüpunkte, um die gewünschte Bildqualität zu erhalten.

• Die folgenden Funktionen können für jeden einzelnen Modus angepasst werden.

Backlight / Kontrast / Helligkeit / Farbe / Farbton / Schärfe / Farbtemperatur / Colour Management / adapt.Backlight-Steuerung / Umgebungssensor / Rauschunterdrückung / Remaster-Prozess MPEG / Clear Motion

• Diese Funktion kann auch für den Eingabe- oder TV-Modus gespeichert werden.

# Umgebungssensor

- 1. Rufen Sie das Menü mit MENU auf.
- 2. Wählen Sie Bild > Umgebungssensor und drücken Sie OK, um darauf zuzugreifen.
- 3. Wählen Sie Ein / Aus aus und bestätigen Sie mit OK.

#### Umgebungssensor

#### (Ein / Aus)

• Funktion zur automatischen Helligkeitssteuerung

Die Bildeinstellungen werden automatisch an die jeweils herrschenden Lichtverhältnisse angepasst.

### <span id="page-55-0"></span>Bildseitenverhältnis

Umschalten des Bildseitenverhältnisses (der Bildgröße) mit ASPECT.

### ■ Manuelles Ändern des Bildseitenverhältnisses

- 1. Rufen Sie Bildseitenverhältnis-Wahl mit ASPECT auf.
- 2. Wählen Sie den Modus aus und bestätigen Sie mit OK.
- Sie können den Modus auch durch Drücken von ASPECT ändern. (So oft betätigen, bis der gewünschte Modus erreicht ist.)

#### Auto:

Das beste Bildseitenverhältnis wird automatisch gemäß dem "Bildseitenverhältnis-Steuersignal" ausgewählt.

**[Fernsehen](#page-24-0) > [Für optimale Bildqualität](#page-53-0) > [Bildseitenverhältnis-Steuersignal](#page-56-0)** 

#### 16:9:

Das Bild wird ohne Verzerrungen im echten (anamorphen) Format 16:9 angezeigt.

#### 4:3:

Das Bild wird ohne Verzerrungen mit einem Standard-Bildseitenverhältnis von 4:3 angezeigt.

#### Zoom:

Das Bild wird ohne Verzerrungen mit einem Bildseitenverhältnis von 16:9 im Letterbox-Format oder mit einem Bildseitenverhältnis von 4:3 angezeigt.

- = Hinweis =
- Um diese Funktion uneingeschränkt zu nutzen, bringen Sie das Bild auf Vollbild (TV, Inhalte externer Geräte usw.).
- Das Bildseitenverhältnis kann separat für SD- (Standardauflösung) und HD-Signale (hohe Auflösung) gespeichert werden.
- Beim Videotext-Dienst kann das Bildseitenverhältnis nicht geändert werden.
- Das Seitenverhältnis ist fixiert auf 16:9, wenn folgende Bedingungen vorliegen:
	- 1080p Pure Direct ist auf Ein gestellt.

# <span id="page-56-0"></span>Bildseitenverhältnis-Steuersignal

Sendungen enthalten normalerweise ein "Aspect Control Signal" (Signal zur Steuerung des Seitenverhältnisses). (Breitbildsignal, Steuerungssignal über den HDMI-Anschluss)

Im Auto Modus wird links oben auf dem Bildschirm das Bildseitenverhältnis angezeigt, wenn der Fernseher ein Breitbild-Steuersignal (WSS) oder ein Steuersignal vom HDMI-Anschluss empfängt. Das Bildseitenverhältnis wird automatisch auf das entsprechende Format umgeschaltet.

**[Fernsehen](#page-24-0) > [Für optimale Bildqualität](#page-53-0) > [Bildseitenverhältnis](#page-55-0)** 

### ■ Vorhandene Bedingungen

- Satellitenanschluss (nur WSS) Zulässiges Eingangssignalformat: DVB-S
- Anschluss für terrestrische Antenne / Kabel (nur WSS)

Zulässiges Eingangssignalformat:

DVB-C DVB-T / DVB-T2 PAL B, G, H, I, D, K SECAM B, G, L, L', D, K Unzulässiges Eingangssignalformat: PAL 525/60 6,5 MHz PAL 525/60 6,0 MHz PAL 525/60 5,5 MHz M.NTSC 6,5 MHz M.NTSC 6,0 MHz

M.NTSC 5,5 MHz

● AV (VIDEO) Buchsen

Zulässiges Eingangssignalformat:

PAL SECAM PAL 525/60<sup>\*</sup> M.NTSC NTSC<sup>\*</sup> : Steuersignal nur vom HDMI-Anschluss

● AV (COMPONENT) Buchsen (nur WSS) Zulässiges Eingangssignalformat: 625 (576) / 50i, 50p Unzulässiges Eingangssignalformat: 525 (480) / 60i, 60p 750 (720) / 60p, 50p 1 125 (1 080) / 60i, 50i

● HDMI-Anschluss

Zulässiges Eingangssignalformat:

- 525 (480) / 60i, 60p
- 625 (576) / 50i, 50p
- 750 (720) / 60p, 50p
- 1 125 (1 080) / 60i, 50i
- 1 125 (1 080) / 60p, 50p, 24p
- HDMI-Anschlüsse empfangen kein WSS-Signal.

#### = Hinweis =

• Falls bei Wiedergabe einer Breitbild-Aufzeichnung mit einem Videorecorder ein ungewöhnliches Bildformat angezeigt wird, justieren Sie die Spurlage am Videorecorder. Bitte schlagen Sie in der Bedienungsanleitung des Videorecorders nach.

# Grundlegende Einstellungen

- 1. Rufen Sie das Menü mit MENU auf.
- 2. Wählen Sie Bild und drücken Sie OK, um darauf zuzugreifen.
- 3. Wählen Sie eine der folgenden Optionen und drücken Sie OK, um darauf zuzugreifen.

Backlight / Kontrast / Helligkeit / Farbe / Farbton / Schärfe / Farbtemperatur / Colour Management / adapt.Backlight-Steuerung / Clear **Motion** 

4. Nehmen Sie die Einstellung vor und drücken Sie OK, um sie zu speichern.

Backlight, Kontrast, Helligkeit, Farbe, Farbton, Schärfe

Passt die Pegel dieser Wiedergabeeigenschaften wunschgemäß an.

#### **Farbtemperatur**

Zur Einstellung des Gesamtfarbtons des Bildes (mehr Blau - mehr Rot).

Colour Management

(Ein / Aus)

Lebhaftere Farben werden automatisch erzeugt.

#### adapt.Backlight-Steuerung

Reguliert automatisch je nach Bild die Intensität der Hintergrundbeleuchtung.

#### Clear Motion

#### (Ein / Aus)

Verleiht Filmen durch die Einstellung der Intensität der Hintergrundbeleuchtung mehr Schärfe.

• Nicht verfügbar bei Foto-Inhalten

## Einstellungen zum Reduzieren von Bildrauschen

- 1. Rufen Sie das Menü mit MENU auf.
- 2. Wählen Sie Bild > Rauschunterdrückung / Remaster-Prozess MPEG und drücken Sie OK, um darauf zuzugreifen.
- 3. Nehmen Sie die Einstellung vor und drücken Sie OK, um sie zu speichern.

#### Rauschunterdrückung

#### (Auto / Hoch / Mittel / Niedrig / Aus)

Reduziert störendes Bildrauschen.

• Nicht verfügbar, wenn 1080p Pixel Direkt auf Ein gestellt ist

#### Remaster-Prozess MPEG

(Auto / Hoch / Mittel / Niedrig / Aus)

Reduziert Flimmern in den Bildkonturen und "Klötzchenbildung".

• Nicht verfügbar, wenn 1080p Pixel Direkt auf Ein gestellt ist

# Erweiterte Einstellungen

Sie können die Bildeinstellungen detailliert einrichten und anpassen, wenn Modus auf Kino, True Cinema oder Benutzereinst. gestellt ist. Für jeden Eingang können die Einstellungen für True Cinema oder Benutzereinst. gespeichert werden.

[Fernsehen](#page-24-0) > [Für optimale Bildqualität](#page-53-0) > [Modus](#page-53-1)

- 1. Wählen Sie den Eingangsmodus mit AV oder TV aus.
- 2. Rufen Sie das Menü mit MENU auf.
- 3. Wählen Sie Bild > Modus und drücken Sie OK, um darauf zuzugreifen.
- 4. Wählen Sie den Modus aus und bestätigen Sie mit OK. Kino / True Cinema / Benutzereinst.
- Detailliertes Einstellen des Bildes
- 1. Rufen Sie das Menü mit MENU auf.
- 2. Wählen Sie Bild > Erweiterte Einstellungen und drücken Sie OK, um darauf zuzugreifen.
- 3. Wählen Sie eine der folgenden Optionen und drücken Sie OK, um darauf zuzugreifen.

Kontrast-Regelung / Farbskala / Weißabgleich / Farbabgleich / Gamma / Grundeinstellungen

4. Nehmen Sie die Einstellung vor und drücken Sie OK, um sie zu speichern.

### ■ Kontrast-Regelung

Kontrast-Regelung

(Benutzerdefiniert / Auto / Aus)

Passt die detaillierten Kontrasteinstellungen automatisch an. Wählen Sie Benutzerdefiniert, um Kontrast-Regelung Einst. manuell einzustellen.

Kontrast-Regelung Einst.

adapt.Gamma-Steuerung:

Dient zum Anpassen der Gammakurve, um das Bild heller zu machen.

Schwarzwert-Expander:

Dient zur graduellen Anpassung der Schwarztöne.

Weißeffekt bereinigen.:

Macht die weißen Bereiche klarer.

Grundeinstellungen:

Setzt Elemente der Kontrast-Regelung Einst. zurück.

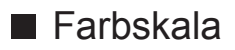

#### Farbskala

#### (Auto / Normal / natürlich)

Akkurate Wiedergabe der Bildfarben gemäß den jeweiligen Farbmodellen.

Auto:

Passt automatisch die Farbpalette an das Eingangssignal an.

Normal:

Farbwiedergabe erfolgt gemäß der Farbskala.

natürlich:

Steigerung der Farbtiefe durch maximale Erweiterung des **Farbbereichs** 

• Nicht verfügbar bei Foto-Inhalten

#### Weißabgleich Rot / Weißabgleich Grün / Weißabgleich Blau

Dient zum Weißabgleich bei hellen roten / grünen / blauen Farbbereichen.

#### Grauabgleich Rot / Grauabgleich Grün / Grauabgleich Blau

Dient zum Weißabgleich bei dunklen roten / grünen / blauen Farbbereichen.

#### Detaileinstellungen

Zur Anpassung weiterer Details bei Weißabgleich.

Eingangssignalpegel:

Dient zur Einstellung des Eingangssignalpegels.

Weißabgleich Rot / Weißabgleich Grün / Weißabgleich Blau:

Dient zu detailliertem Weißabgleich bei hellen roten / grünen / blauen Farbbereichen.

Grundeinstellungen:

Setzt Elemente der Detaileinstellungen zurück.

#### Grundeinstellungen

Zum Zurücksetzen von Weißabgleich auf die Standardeinstellungen.

### ■ Farbabgleich

#### Farbton Rot / Sättigung Rot / R-Luminanz

Dient zur Anpassung des Farbtons / Sättigung / Luminanz bei roten Bereichen.

#### Farbton Grün / Sättigung Grün / G-Luminanz

Dient zur Anpassung des Farbtons / Sättigung / Luminanz bei grünen Bereichen.

#### Farbton Blau / Sättigung Blau / B-Luminanz

Dient zur Anpassung des Farbtons / Sättigung / Luminanz bei blauen Bereichen.

#### Detaileinstellungen

Zur Anpassung weiterer Details bei Farbabgleich.

Farbton Cyan / Farbton Purpur / Farbton Gelb:

Dient zur Einstellung des Farbtons cyanfarbener / magentafarbener / gelber Bereiche.

Sättigung Zyan / Sättigung Purpur / Sättigung Gelb:

Dient zur Einstellung der Sättigung cyanfarbener / magentafarbener / gelber Bereiche.

Grundeinstellungen:

Setzt Elemente der Detaileinstellungen zurück.

#### Grundeinstellungen

Zum Zurücksetzen von Farbabgleich auf die Standardeinstellungen.

#### ■ Gamma

#### Gamma

Wechselt die Gammakurve.

• Beachten Sie, dass die numerischen Werte als Referenzwerte für die Einstellung dienen.

#### Detaileinstellungen

Zur Anpassung weiterer Details bei Gamma.

Eingangssignalpegel:

Dient zur Einstellung des Eingangssignalpegels.

#### Verstärkung:

Stellt den Gamma-Verstärkungsgrad für den ausgewählten Signalpegel ein.

Grundeinstellungen:

Setzt Elemente der Detaileinstellungen zurück.

#### **Grundeinstellungen**

Zum Zurücksetzen von Gamma auf die Standardeinstellungen.

#### **Grundeinstellungen**

Zum Zurücksetzen von Erweiterte Einstellungen auf die Standardeinstellungen.

# Options-Einstellungen

Einige Funktionen sind nicht bei allen Modellen verfügbar. Die verfügbaren Menüpunkte werden auf Ihrem Bildschirm angezeigt.

- 1. Rufen Sie das Menü mit MENU auf.
- 2. Wählen Sie Bild > Options-Einstellungen und drücken Sie OK, um darauf zuzugreifen.
- 3. Wählen Sie eine der folgenden Optionen und drücken Sie OK, um darauf zuzugreifen.

Film-Klarzeichner / 1080p Pixel Direkt / HDMI-Inhaltstyp / HDMI RGB-Bereich / AV-Farbsystem / 3D-COMBFILTER

4. Nehmen Sie die Einstellung vor und drücken Sie OK, um sie zu speichern.

#### Film-Klarzeichner

#### (Auto / Ein / Aus)

Zur Optimierung der vertikalen Auflösung von Bildern einer Filmquelle.

• Diese Funktion steht bei Zeilensprungsignalen zur Verfügung (außer im Netzwerk-Modus).

#### 1080p Pixel Direkt

#### (Ein / Aus)

Reproduziert exakt die originale Bildqualität für ein 1080p (HDMI)- Eingangssignal.

#### HDMI-Inhaltstyp

#### (Grafiken / Fotos / Auto / Aus)

Passt die Bildeinstellungen für jeden HDMI-Eingang an den ausgewählten Inhaltstyp an.

Auto:

Passt automatisch die Bildeinstellungen an die per HDMI empfangenen Inhalte an, sofern das angeschlossene Gerät Inhalte des HDMI-Typs unterstützt.

- Um für jeden Inhaltstyp die Verfügbarkeit bei Auto-Modus festzulegen, wählen Sie Auto Detaileinstellungen.
- Bei HDMI

#### HDMI RGB-Bereich

#### (Auto / Voll / Normal)

Passt für jeden HDMI-Eingang den Schwarzwert des Bildes an.

- Ist der Schwarzwert nicht passend, wählen Sie Voll.
- Bei HDMI

#### AV-Farbsystem

#### (Auto / PAL / SECAM / M.NTSC / NTSC)

Dient zur Wahl des optionalen Farbsystems je nach Format des Videosignals.

• Bei AV (VIDEO)

#### 3D-COMBFILTER

#### (Ein / Aus)

Macht die Anzeige von Standbildern oder Zeitlupenbildern lebendiger.

- Beim Anzeigen eines Standbildes oder bei Zeitlupenwiedergabe macht sich gelegentlich ein Farbmuster bemerkbar. Wählen Sie die Einstellung Ein, um schärfere, originalgetreuere Farben zu erhalten.
- Zum Empfang von PAL- oder NTSC-Signalen im TV-Modus oder von **Composite**

## Bildschirmeinstellungen

- 1. Rufen Sie das Menü mit MENU auf.
- 2. Wählen Sie Bild > Bildschirmeinstellungen und drücken Sie OK, um darauf zuzugreifen.
- 3. Wählen Sie eine der folgenden Optionen und drücken Sie OK, um darauf zuzugreifen.

16:9 Overscan / Zoom Anpassung / Bildschirm

4. Nehmen Sie die Einstellung vor und drücken Sie OK, um sie zu speichern.

#### 16:9 Overscan

#### (Ein / Aus)

Wählt den Bildschirmbereich aus, der zur Anzeige des 16:9-Format-Bildes verwendet wird.

Ein:

Das Bild wird vergrößert, um den Bildrand zu verdecken.

Aus:

Das Bild wird in seiner Originalgröße angezeigt.

- Wählen Sie die Einstellung Ein, wenn Rauschen am Bildschirmrand auftritt.
- Diese Einstellung kann für SD- (Standardauflösung) und HD-Signale (hohe Auflösung) gespeichert werden.
- Nicht verfügbar bei Foto-Inhalten

#### Zoom Anpassung

Passt die vertikale Position und die Größe an, wenn die Einstellung des Bildseitenverhältnisses auf Zoom gestellt ist.

#### **Bildschirm**

#### (Ein / Aus)

Schaltet den Bildschirm aus, wenn Sie Aus einstellen.

- Diese Funktion senkt wirksam den Stromverbrauch, wenn Sie nur den Ton hören, ohne Bilder zu betrachten.
- Drücken Sie eine beliebige Taste (außer Bereitschaft/Ein/Aus-Schalter), um den Bildschirm wieder einzuschalten.

# Änderung kopieren

Kopiert die Bildeinstellungen von True Cinema oder Benutzereinst. auf die eines anderen Eingangsmodus oder eines anderen Anzeigemodus.

- 1. Rufen Sie das Menü mit MENU auf.
- 2. Wählen Sie Bild > Änderung kopieren > Zielanzeige-Modus / Ziel und drücken Sie OK, um darauf zuzugreifen.
- 3. Wählen Sie das Ziel, auf das kopiert werden soll, aus und bestätigen Sie mit OK.
- 4. Wählen Sie Kopiervorgang starten und drücken Sie OK, um zu kopieren.
- 5. Wenn eine Bestätigungsmeldung angezeigt wird, wählen Sie Ja aus und bestätigen Sie mit OK.
- = Hinweis =
- Options-Einstellungen und Bildschirmeinstellungen werden nicht kopiert.

# <span id="page-69-0"></span>Für optimale Tonqualität

### **Soundmodus**

- 1. Rufen Sie das Menü mit MENU auf.
- 2. Wählen Sie Ton > Modus und drücken Sie OK, um darauf zuzugreifen.
- 3. Wählen Sie den Modus aus und bestätigen Sie mit OK.

#### Modus

#### (Standard / Musik / Ambiente / Benutzer)

Zur Auswahl Ihres bevorzugten Klangmodus für jeden Eingang.

#### Standard:

Liefert die passende Tonqualität für alle Arten von Szenarien.

#### Musik:

Verbessert die Tonqualität beim Betrachten von Musikvideos usw.

#### Ambiente:

Verstärkt räumliche Effekte und liefert sauberen Klang.

#### Benutzer:

Dient zur manuellen Einstellung des Tons mit dem Equalizer, sodass er Ihrer gewünschten Tonqualität entspricht.

• Die folgenden Funktionen können für jeden einzelnen Modus angepasst werden.

Bass / Höhen / Surround / Bass-Verstärkung

• Im Benutzermodus wird Equalizer im Tonmenü anstelle von Bass und Höhen zur Verfügung gestellt. Wählen Sie den Equalizer aus und stellen Sie die Frequenz ein.

**[Fernsehen](#page-24-0) > [Für optimale Tonqualität](#page-69-0) > [Grundlegende Einstellungen](#page-70-0)** 

• Diese Funktion wirkt sich nur auf den Ton aus, der über die Lautsprecher des Fernsehers übertragen wird.

# <span id="page-70-0"></span>Grundlegende Einstellungen

Einige Funktionen sind nicht bei allen Modellen verfügbar. Die verfügbaren Menüpunkte werden auf Ihrem Bildschirm angezeigt.

- 1. Rufen Sie das Menü mit MENU auf.
- 2. Wählen Sie Ton und drücken Sie OK, um darauf zuzugreifen.
- 3. Wählen Sie eine der folgenden Optionen und drücken Sie OK, um darauf zuzugreifen.

Bass / Höhen / Equalizer / Balance / Surround / Bass-Verstärkung

4. Nehmen Sie die Einstellung vor und drücken Sie OK, um sie zu speichern.

#### **Bass**

Passt den Pegel an, um die Ausgabe der Bässe zu verstärken oder abzuschwächen.

#### Höhen

Passt den Pegel an, um die Ausgabe der Höhen zu verstärken oder abzuschwächen.

#### **Equalizer**

Dient zur Einstellung des Frequenzpegels, um die gewünschte Tonqualität zu erhalten.

- Diese Funktion ist verfügbar, wenn Modus auf Benutzer eingestellt ist.
- Wählen Sie die Frequenz aus und passen Sie den Frequenzpegel an.
- Wenn Sie die Bässe verstärken möchten, erhöhen Sie den Pegel der niedrigen Frequenzen. Wenn Sie die Höhen verstärken möchten, erhöhen Sie den Pegel der hohen Frequenzen.
- Um bei allen Frequenzen die Pegel auf die Standardeinstellungen zurückzusetzen, wählen Sie Grundeinstellungen und drücken OK.
- Diese Funktion wirkt sich nur auf den Ton aus, der über die Lautsprecher des Fernsehers übertragen wird.

#### **Balance**

Dient zur Einstellung des relativen Lautstärkeanteils des rechten und des linken Lautsprechers.

#### **Surround**

#### (Virtual Surround+ / Virtual Surround / Aus)

Wählt Surround-Soundeinstellungen.

#### Virtual Surround+:

Eine raffinierte, technische Enhancer-Schaltung und ein Hall-Effekt werden zur Simulierung eines verbesserten räumlichen Effekts eingesetzt.

#### Virtual Surround:

Eine Dynamic Enhancer-Schaltung wird zur Simulierung eines räumlichen Effekts mit verbesserter Breite und Tiefe eingesetzt.

• Diese Funktion wirkt sich nur auf den Ton aus, der über die Lautsprecher des Fernsehers übertragen wird.

#### Bass-Verstärkung

#### (Ein / Aus)

Verstärkt die Bässe.

• Diese Funktion wirkt sich nur auf den Ton aus, der über die Lautsprecher des Fernsehers übertragen wird.
# Lautstärkeeinstellungen

- 1. Rufen Sie das Menü mit MENU auf.
- 2. Wählen Sie Ton und drücken Sie OK, um darauf zuzugreifen.
- 3. Wählen Sie eine der folgenden Optionen und drücken Sie OK, um darauf zuzugreifen.

Lautsprecher Auswahl / TV-Lautsprecher Einstell. / Kopfhörerlautstärke / Auto-Pegel / Lautstärke Korrektur / Klang-Umgebungsanpassung

4. Nehmen Sie die Einstellung vor und drücken Sie OK, um sie zu speichern.

## Lautsprecher Auswahl

## (TV / Heimkino)

Ermöglicht, dass die Lautsprecher einer Heimkinoanlage über die Fernbedienung dieses Fernsehers eingestellt werden, indem Sie die Fernbedienung auf den Fernbedienungssignal-Sensor des Fernsehers richten.

## TV:

Die Lautsprecher des Fernsehers sind aktiv.

## Heimkino:

Der Ton kommt aus den Heimkinolautsprechern. Player-Kinoanlage, Blu-ray Disc-Kinoanlage oder Verstärker werden automatisch eingeschaltet, sofern sich das betreffende Gerät im Bereitschaftsmodus befindet.

- Der Ton der Lautsprecher des Fernsehers wird stummgeschaltet. Nach Ausschalten des Zusatzgeräts werden die Lautsprecher des Fernsehers wieder aktiviert.
- Sie können Lauter / Leiser und MUTE benutzen.

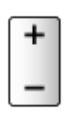

• Diese Funktion steht zur Verfügung, wenn die Lautsprecher der Heimkinoanlage die Funktion VIERA Link unterstützen und an diesem Fernseher angeschlossen sind.

TV-Lautsprecher Einstell.

## (TV Lautsprecher / Kopfhörer / Aus)

Zur Auswahl der Tonausgabe für die Lautstärkeanpassung.

• Die Lautsprecher des Fernsehers werden ausgeschaltet, wenn Kopfhörer oder Aus ausgewählt wird.

## Kopfhörerlautstärke

Dient zur Einstellung des Lautstärkepegels des Kopfhörers.

#### Auto-Pegel

#### (Ein / Aus)

Regelt automatisch größere Abweichungen des Lautstärkepegels zwischen Kanälen und Eingängen.

### Lautstärke Korrektur

Dient zur Einstellung der Lautstärke der einzelnen Programme oder des Eingangsmodus.

#### Klang-Umgebungsanpassung

### (Ein / Aus)

Wenn der Ton aus den Lautsprechern des Fernsehers aufgrund der Umgebungsbedingungen undeutlich ist, wird Ein empfohlen.

• Diese Funktion wirkt sich nur auf den Ton aus, der über die Lautsprecher des Fernsehers übertragen wird.

# Sprachhilfe-Einstellungen

Einige Funktionen sind nicht bei allen Modellen verfügbar. Die verfügbaren Menüpunkte werden auf Ihrem Bildschirm angezeigt.

- 1. Rufen Sie das Menü mit MENU auf.
- 2. Wählen Sie Ton > Sprachhilfe-Einstellungen und drücken Sie OK, um darauf zuzugreifen.
- 3. Wählen Sie eine der folgenden Optionen und drücken Sie OK, um darauf zuzugreifen.

Sprachhilfe / Geschwindigkeit / Lautstärke / Sprache / Benutzerebene / Web Browser

4. Nehmen Sie die Einstellung vor und drücken Sie OK, um sie zu speichern.

#### **Sprachhilfe**

(Ein / Aus)

Stellen Sie diese Funktion auf Ein, wenn sehbehinderte Menschen bei den Grundfunktionen (Meldungen auf dem Bildschirm usw.) Anleitung durch Ansagen erhalten sollen.

#### **Geschwindigkeit**

(Hoch / Normal / Langsam)

Zur Auswahl der Geschwindigkeit, in der die Ansage von Anleitungen erfolgt.

#### Lautstärke

(Hoch / Mittel / Niedrig)

Zur Auswahl der Lautstärke, in der die Ansage von Anleitungen erfolgt.

#### **Sprache**

Zur Auswahl der Sprache, in der die Ansage von Anleitungen erfolgt.

• Möglicherweise steht nicht jede Sprache zur Verfügung. Falls die ausgewählte Sprache nicht unterstützt wird, wird Sprache automatisch auf Englisch gestellt.

#### Benutzerebene

#### (Anfänger / Experte)

Zur Auswahl der Wortfülle, in der die Ansage von Anleitungen erfolgt.

## Web Browser

## (Ein / Aus)

Auf Ein schalten, um für Netzwerk-Inhalte im Webbrowser die anleitende Ansage zu aktivieren.

= Hinweis =

• Die Sprachansagen-Funktion arbeitet möglichweise nicht exakt.

## Audio Deskription

- 1. Rufen Sie das Menü mit MENU auf.
- 2. Wählen Sie Ton > Audio Deskription und drücken Sie OK, um darauf zuzugreifen.
- 3. Wählen Sie eine der folgenden Optionen und drücken Sie OK, um darauf zuzugreifen.

Bevorzugter Audio-Typ / Lautstärke / Lautsprecher / Kopfhörer

- 4. Nehmen Sie die Einstellung vor und drücken Sie OK, um sie zu speichern.
- Für DVB

## Bevorzugter Audio-Typ

(Audio Deskription / Standard)

Erzähl-Einstellungen für sehbehinderte Benutzer

Wählen Sie die Einstellung Audio Deskription zur Aktivierung der Tonspur für Sehbehinderte, sofern diese für die Sendung verfügbar ist.

• Die Verfügbarkeit der Tonspur mit Audiobeschreibung wird durch AD im Informationsbanner angezeigt.

## Lautstärke

Passt die Lautstärke für die Audiobeschreibung an.

### Lautsprecher

## (Mix-Modus / Standard)

Stellen Sie Mix-Modus ein, um die Beschreibungs-Tonspur von den Lautsprechern des Fernsehers zu aktivieren.

## Kopfhörer

(Mix-Modus / Standard)

Stellen Sie Mix-Modus ein, um die Beschreibungs-Tonspur von den Kopfhörern zu aktivieren.

## Erweiterte Einstellungen

- 1. Rufen Sie das Menü mit MENU auf.
- 2. Wählen Sie Ton und drücken Sie OK, um darauf zuzugreifen.
- 3. Wählen Sie eine der folgenden Optionen und drücken Sie OK, um darauf zuzugreifen.

Audio Empfang / Bevorzugter Audiotyp / SPDIF Auswahl / HDMI Audio-Format / Pegel Optischer Ausgang / SPDIF-Verzögerung / HDMI Eingang

4. Nehmen Sie die Einstellung vor und drücken Sie OK, um sie zu speichern.

## Audio Empfang

Auswahl des Mehrkanalton-Modus (sofern verfügbar).

Stereo:

Als Normaleinstellung verwenden.

Mono:

Wenn kein Stereosignal empfangen werden kann.

M1 / M2:

Verfügbar, wenn Mono-Signale übertragen werden.

• Für Analog

## Bevorzugter Audiotyp

### (Auto / Mehrkanal / Stereo / MPEG)

• Die jeweils verfügbaren Optionen sind vom gewählten Land abhängig.

Wählt die Grundeinstellung für Tonspuren.

Auto:

Dient zur automatischen Wahl der Tonspuren, wenn ein Programm über mehr als zwei Tonspuren verfügt. Die Vorrangfolge ist: Dolby Audio (Dolby Digital Plus), HE-AAC, Dolby Audio (Dolby Digital), MPEG.

## Mehrkanal:

Die Mehrkanal-Tonspur erhält Vorrang.

Stereo:

Die Stereo-(2-Kanal-)Tonspur erhält Vorrang.

MPEG:

MPEG erhält Vorrang.

- Bei Dolby Audio (Dolby Digital, Dolby Digital Plus) handelt es sich um zwei von Dolby Laboratories entwickelte Verfahren zur Codierung von Digitalsignalen. Diese beiden Formate umfassen sowohl stereophone (2-kanalige) als auch mehrkanalige Audiosignale.
- Bei HE-AAC handelt es sich um ein spezielles Codierverfahren, das zur Komprimierung von digitalen Audiosignalen eingesetzt wird, um eine effiziente Speicherung und Übertragung von Musikdaten zu ermöglichen.
- Bei MPEG handelt es sich um ein Komprimierungsverfahren, mit dem sich die Größe von Musikdateien ohne eine deutliche Beeinträchtigung der Klangqualität beträchtlich reduzieren lässt.
- Dolby Audio (Dolby Digital Plus) und HE-AAC sind Technologien, die für Programme im HD-Format (High Definition) vorgesehen sind.
- Für DVB

## SPDIF Auswahl

## (Auto / PCM)

Legt die Grundeinstellung für das von den Buchsen DIGITAL AUDIO und HDMI2 (ARC-Funktion) ausgegebene digitale Audiosignal fest.

• SPDIF ist ein Standardformat für die Übertragung von Audiodateien.

Auto:

Signale der Formate Dolby Audio (Dolby Digital, Dolby Digital Plus) und HE-AAC Mehrkanal werden als Dolby Digital-Bitstream ausgegeben. Signale des Formats MPEG werden als PCM-Ton ausgegeben.

## PCM:

Das digitale Ausgangssignal ist fest auf PCM-Ton eingestellt.

- ARC (Audio Return Channel) ist eine Funktion, mit der Sie digitale Audiosignale über ein HDMI-Kabel übertragen können.
- Bei DVB, Videoinhalten

[Media Player](#page-119-0) > [Video-Modus](#page-129-0) > [Audioausgangs-Einstellungen](#page-134-0)

**EX** → [Netzwerk](#page-153-0) > [Videos](#page-188-0) > [Audioausgangs-Einstellungen](#page-193-0)

## HDMI Audio-Format

## (Auto / Bitstream / PCM)

Legt das Audioformat für das HDMI-Eingangssignal fest.

Auto:

Wenn die Lautsprecher des Fernsehers aktiv sind, wird PCM als Audioformat festgelegt. Wenn der Ton aus den Lautsprechern der Heimkinoanlage kommt, wird Bitstream als Audioformat festgelegt.

### Bitstream:

Dolby Audio (Dolby Digital, Dolby Digital Plus) werden als Dolby Audio-Bitstream ausgegeben. Sonstige ausgegebene digitale Audiosignale werden als PCM ausgegeben.

PCM:

Digitale Audiosignale werden als PCM ausgegeben.

### Pegel Optischer Ausgang

Passt den Audio-Pegel der PCM-Ausgabe von den Anschlüssen DIGITAL AUDIO und HDMI2 (ARC-Funktion) an, um ihn an den der anderen Audio-Typen anzugleichen.

## SPDIF-Verzögerung

Dient zur Einstellung der Verzögerungszeit der Tonausgabe von den Buchsen DIGITAL AUDIO und HDMI2 (ARC-Funktion), wenn der Ton nicht mit dem Bild synchron ist.

● Für DVB

### HDMI Eingang

### (Digital / Analog)

Anpassung des Eingangssignals.

[Fernsehen](#page-24-0) > [Zusatzgeräte](#page-43-0) > [HDMI-Funktionen](#page-50-0)

Digital:

Wenn die Klangübertragung über die HDMI-Kabel erfolgt

Analog:

Wenn die Klangübertragung über den HDMI-DVI-Adapterkabelanschluss erfolgt

● Bei HDMI

# <span id="page-80-0"></span>TV Guide

# <span id="page-80-1"></span>Verwendung des Programmassistenten

TV Guide - Der elektronische Programmassistent (Electronic Programme Guide - EPG) ermöglicht Ihnen den Zugriff auf Programminformationen zum momentan ausgestrahlten Programm und den Programmen der nächsten sieben Tage (abhängig vom Sender).

- Nicht zugelassen bei Analog
- 1. Wählen Sie den gewünschten Modus mit TV.

DVB-S / DVB-C / DVB-T / TV>IP

- 2. Rufen Sie TV Guide mit GUIDE auf.
- Drücken Sie OPTION, um das Layout zu ändern. (Horizontal / Hochformat)
	- Wählen Sie Horizontal zum Betrachten mehrerer Sender.
	- Wählen Sie Hochformat zum Betrachten einzelner Sender.

– Die Verfügbarkeit dieser Funktion ist vom gewählten Land abhängig. (Beispiel)

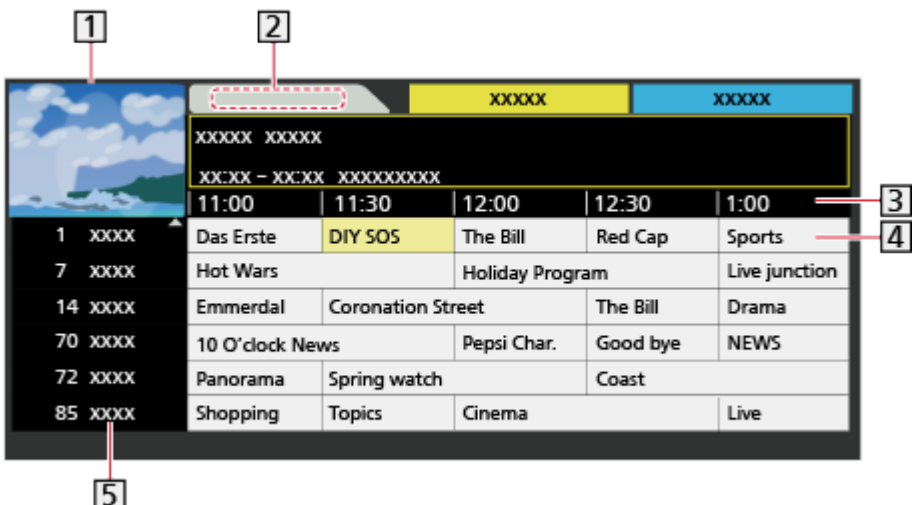

- **1** Fernsehbildschirm
- 2 Datum
- 3 Uhrzeit
- 4 Sendung
- **5** Kanalposition und -name
- Betrachten des Programms
	- 1) Wählen Sie das aktuelle Programm und drücken Sie OK, um darauf zuzugreifen.
		- Oben links auf dem Bildschirm wird die aktuelle Sendung angezeigt.
	- 2) Wählen Sie Anzeigen und drücken Sie OK, um die Sendung anzuschauen.
		- So benutzen Sie Timer-Programmierung

**[Fernsehen](#page-24-0) > [TV Guide](#page-80-0) > [Timer-Programmierung](#page-83-0)** 

• Zum vorherigen Tag

**Company** (Rot)

• Zum nächsten Tag

**Company** (Grün)

- Zum Suchen von Programmtiteln und zum Einsehen einer Liste gesuchter Sendungen (falls verfügbar)
	- 1) Rufen Sie die Suchliste auf mit **[600** (Gelb).
	- 2) Wählen Sie Suchen und drücken Sie OK, um darauf zuzugreifen.
	- 3) Geben Sie den Titel mit Cursortasten oder Zifferntasten ein, und drücken Sie OK, um zu bestätigen.

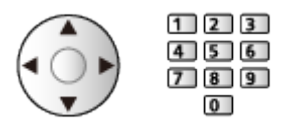

- 4) Drücken Sie (Grün), um die Suche zu starten.
	- Es werden dann alle Titel von Sendungen aufgelistet, die das eingegebene Wort enthalten.
	- Wird die Suche gestartet, ohne dass Zeichen eingegeben worden sind, werden alle Programme aufgelistet, einschließlich der aktuellen.
- Anzeigen einer Programmliste der gewählten Kategorie
	- 1) Rufen Sie die Kategorienliste auf mit (Blau).
	- 2) Wählen Sie die Kategorie und drücken Sie OK, um zu schauen.
		- Zum Auflisten von Lieblingsprogrammen wählen Sie Favoriten bearbeiten.

[Fernsehen](#page-24-0) > [Abstimmen und Bearbeiten von Sendern](#page-90-0) > Favoriten [bearbeiten](#page-94-0)

- Weitere Details zum Programm anzeigen
	- 1) Wählen Sie das Programm aus.
	- 2) Drücken Sie auf i, um zu schauen.
		- Drücken Sie die Taste erneut, um zum TV Guide zurückzukehren.
- Zum Beenden von TV Guide

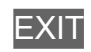

- = Hinweis =
- Beim erstmaligen Einschalten des Fernsehers, oder wenn das Gerät länger als eine Woche ausgeschaltet war, kann einige Zeit verstreichen, bevor der komplette Programmassistent eingeblendet wird.

# <span id="page-83-0"></span>Timer-Programmierung

Mit dieser Funktion können Sie die Sendungen auswählen, die auf USB-Festplatte aufgezeichnet werden sollen.

- 1. Rufen Sie TV Guide mit GUIDE auf.
- 2. Wählen Sie die bevorstehende Sendung aus und drücken Sie OK, um darauf zuzugreifen.
	- Sie können auch ein Timer-Ereignis einstellen, indem Sie auf drücken.
	- Überprüfen/Ändern/Abbrechen eines Timer-Ereignisses

```
Aufzeichnen > Timer-Programmierung > Bearbeiten der Timer-
Programmierung
```
- LED wechselt im Bereitschaftsmodus zu Orange, wenn Timer-Programmierung eingestellt wird.
- Rückkehr zu TV Guide

BACK/RETURN

- Bei Auswahl des aktuellen Programms wird ein Bestätigungsbildschirm eingeblendet, der Sie danach fragt, ob Sie dieses Programm ansehen oder aufzeichnen möchten. Wählen Sie Timer-Programmierung und drücken Sie OK, um nach Beenden der Programmierung des Timer-Ereignisses die Aufzeichnung auf USB - HDD zu starten.
- **O** wird auf dem Bildschirm des Programmassistenten angezeigt, wenn Timer-Programmierung vom TV Guide aus eingestellt worden ist.
- Je nach ausgewähltem Land können Sie auch signalunterstützte Aufnahme festlegen (siehe unten).

= Hinweis =

- Nicht zugelassen bei Analog
- Timer-Programmierung funktioniert nur dann zuverlässig, wenn über das Signal des Senders oder des Anbieters die richtigen Zeitangaben übermittelt werden.
- Während der Aufnahme von Timer-Programmierung kann kein anderer Kanal ausgewählt werden.
- Denken Sie beim Aufzeichnen von Programmen auf die USB-Festplatte daran, die USB-Festplatte unter USB Geräteeinstellungen zu formatieren und für die Aufzeichnung zu aktivieren.

[Aufzeichnen](#page-107-0) > [Einrichten der USB-Festplatte](#page-107-1)

## ■ signalunterstützte Aufnahme

signalunterstützte Aufnahme ist eine Timer-Programmierung, welche durch die Informationen des Programmassistenten gesteuert wird; falls der Programmanbieter den Start- und Endezeitpunkt der Sendung ändert, wird diese Änderung in die Timer-Programmierung übernommen. Beachten Sie, dass signalunterstützte Aufnahme nur zuverlässig funktioniert, wenn von Sendern die korrekten Daten empfangen werden.

- Die Verfügbarkeit dieser Funktion ist vom gewählten Land und TV-Modus abhängig.
- Guide wird beim Timer-Ereignis angezeigt, wenn signalunterstützte Aufnahme eingestellt ist.
- = Hinweis =
- Wenn Sie die Zeiten für Anfang und Ende bei einem unterstützten Signal für Aufzeichnung um mehr als 10 Minuten ändern, werden Änderungen des Senders an den Zeiten für Anfang und Ende nicht mehr übernommen. Dann sind die Zeiten für Anfang und Ende fixiert.

# <span id="page-85-0"></span>**Videotext**

# <span id="page-85-1"></span>Betrachten von Videotext

- 1. Auf Videotext umschalten mit TEXT.
- Die Indexseite wird angezeigt (die Anzeige ist je nach Sender unterschiedlich).
- Oben links auf dem Bildschirm werden die Nummern der Seiten / Unterseiten angezeigt.
- Oben rechts auf dem Bildschirm wird die Uhrzeit / das Datum angezeigt.
- Unten auf dem Bildschirm wird ein Farbbalken angezeigt.
- 2. Wählen Sie die Seite mit Cursortasten, Zifferntasten oder (farbige Tasten).

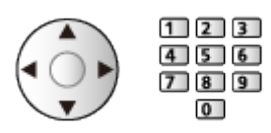

• Einstellen des Kontrasts

- 1) Betätigen Sie die MENU-Taste dreimal, um Kontrast anzuzeigen.
- 2) Nehmen Sie die Anpassung vor und bestätigen Sie mit OK.
- Beenden von Videotext

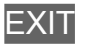

- Anzeigen verdeckter Daten
- 1. Drücken Sie MENU.
- 2. Sie blenden ein mit **Deutster** (Rot).
- Zum Verbergen erneut drücken.

## ■ Anzeigen einer gespeicherten Favoriten-Seite

Drücken Sie STTL, um eine Favoriten-Seite aufzurufen.

- Aufrufen der Seite, die auf (Blau) gespeichert ist. (Listenmodus)
- Die Werkseinstellung ist "P103".

## ■ Normal / Oben / Unten

- 1. Drücken Sie MENU.
- 2. Drücken Sie (Grün), um das Layout zu ändern.

■ Gleichzeitiges Betrachten von Fernsehprogramm und Videotext in zwei Fenstern

- 1. Drücken Sie 2-mal auf MENU.
- 2. Stellen Sie Bild + Text auf Ein / Aus.
- Diese Operationen können nur bei Anzeige von Videotext ausgeführt werden.
- Häufig betrachtete Seiten mit Hilfe der farbigen Tasten speichern (nur Listenmodus)
- 1. Drücken Sie **(Farbige Tasten)** (farbige Tasten), während die Seite angezeigt wird.
- 2. Halten Sie OK gedrückt.
	- Die Nummer der gespeicherten Seite erscheint nun weiß.
	- Ändern gespeicherter Seiten
		- 1) Drücken Sie **(Farbige Tasten)**, um zu wechseln.
		- 2) Geben Sie mit den Zifferntasten eine neue Seitennummer ein.

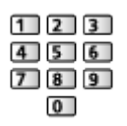

3) Halten Sie OK gedrückt.

## ■ Unterseiten anzeigen

Oben auf dem Bildschirm wird die Anzahl der Unterseiten angezeigt. Um eine Unterseite aufzurufen, drücken Sie  $\triangleleft$  /  $\triangleright$ . (Nur wenn Videotext mehr als eine Seite umfasst.)

- Die Anzahl der Unterseiten (maximal 79) ist je nach Sender verschieden.
- Die Suche kann einige Zeit dauern.
- Anzeigen einer bestimmten Unterseite
	- 1) Drücken Sie MENU.
	- 2) Drücken Sie (Blau).
	- 3) Geben Sie die 4-stellige Nummer ein (z.B. P6, dann drücken Sie 0 ).

# Videotext-Modus

Bei Videotext-Diensten handelt es sich um Textinformationen, die von den Sendern ausgestrahlt werden.

- Die angebotenen Funktionen können je nach Sendeanstalt verschieden sein.
- 1. Rufen Sie das Menü mit MENU auf.
- 2. Wählen Sie Setup > Anzeige-Einstellungen > Videotext und drücken Sie OK, um darauf zuzugreifen.
- 3. Wählen Sie TOP (FLOF) / List aus und bestätigen Sie mit OK.

■ TOP-Modus (bei TOP-Videotextübertragung)

Bei TOP-Videotext handelt es sich um eine wesentliche Verbesserung des Standarddienstes, die Ihnen das Auffinden gewünschter Videotext-Seiten erleichtert und Anleitung dazu bietet.

- Rasche Übersicht über die verfügbaren Videotext-Informationen
- Bequeme Auswahl des gewünschten Themas in mehreren Schritten
- Seitenstatus-Informationen am unteren Bildschirmrand
- Seite aufwärts/abwärts

 $\Box$  (Rot) /  $\Box$  (Grün)

• Auswahl des gewünschten Themenbereichs

**Blau**)

• Wahl des nächsten Themas innerhalb des gewählten Themenbereichs

**Calp** (Gelb)

(Nach dem letzten Thema wird auf den nächsten Themenbereich weitergeschaltet.)

## ■ FLOF-Modus (FASTEXT) (bei FLOF-Videoübertragung (FASTEXT))

Im FLOF-Modus erscheinen vier Themenbereiche in unterschiedlichen Farben am unteren Bildschirmrand.

Um auf weitere Informationen zu einem dieser Themenbereiche zuzugreifen, drücken Sie die entsprechende farbige Taste auf der Fernbedienung.

Diese Funktionen bieten Ihnen einen schnellen Zugriff auf Informationen zu den angezeigten Themenbereichen.

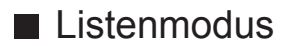

Im Listenmodus erscheinen vier Seitennummern in unterschiedlichen Farben am unteren Bildschirmrand. Diese Nummern können geändert und im Speicher des Fernsehers gespeichert werden.

[Fernsehen](#page-24-0) > [Videotext](#page-85-0) > [Betrachten von Videotext](#page-85-1)

# Videotext-Zeichensatz

Dient zur Wahl des Videotext-Zeichensatzes.

- 1. Rufen Sie das Menü mit MENU auf.
- 2. Wählen Sie Setup > Anzeige-Einstellungen > Videotext-Zeichensatz und drücken Sie OK, um darauf zuzugreifen.
- 3. Wählen Sie die Schriftart aus und bestätigen Sie mit OK.

## West:

Englisch, Französisch, Deutsch, Griechisch, Italienisch, Spanisch, Schwedisch, Türkisch usw.

## Ost1:

Tschechisch, Englisch, Estnisch, Lettisch, Rumänisch, Russisch, Ukrainisch usw.

## Ost<sub>2</sub>

Tschechisch, Ungarisch, Lettisch, Polnisch, Rumänisch usw.

# <span id="page-90-0"></span>Abstimmen und Bearbeiten von Sendern

## Menü Einstellung

Sie können Sender erneut abstimmen, Senderlisten bearbeiten, Listen Ihrer Lieblingsprogramme erstellen usw.

1. Wählen Sie den gewünschten Modus mit TV.

DVB-S / DVB-C / DVB-T / TV>IP / Analog

- 2. Rufen Sie das Menü mit MENU auf.
- 3. Wählen Sie Setup > Tuning-Menü und drücken Sie OK, um darauf zuzugreifen.

Tuning-Menü DVB-S / Tuning-Menü DVB-C / Tuning-Menü DVB-T / Tuning-Menü TV>IP / Tuning-Menü Analog

- Der Menüname ist je nach TV-Modus unterschiedlich.
- 4. Wählen Sie eine der folgenden Funktionen aus und drücken Sie OK, um darauf zuzugreifen.

Senderliste bearbeiten / Favoriten bearbeiten / Auto Setup / Manueller Suchlauf / Senderliste aktualisieren / Favorisiertes Netzwerk / Neue Sender melden / Sender ersetzen / Signaleigenschaften / Abschwächer / TV-Signal hinzufügen

• Die verfügbaren Funktionen variieren je nach dem gewählten TV-Modus und der Ländereinstellung.

## ■ DVB-Sender bearbeiten

Sie können die Liste aller DVB-Sender bearbeiten, indem Sie Sender hinzufügen, löschen und verschieben.

- Sender, die nicht in der Liste aller DVB-Sender erscheinen, können nur mithilfe dieser Funktion angezeigt werden.
- 1. Wählen Sie Senderliste bearbeiten und drücken Sie OK, um darauf zuzugreifen.
	- Zum Tauschen / Verschieben der Kanalposition
		- 1) Drücken Sie (Grün), um die Bearbeitung vorzunehmen.
		- 2) Legen Sie die neue Position mit Cursortasten oder Zifferntasten fest, und drücken Sie (Grün), um zu speichern.

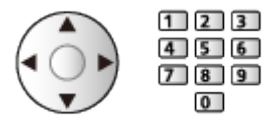

• Löschen des Programms

**Blau**)

• Löschen aller Programme

Gelb)

- Zum Hinzufügen eines Kanals
	- 1) Wählen Sie einen Sender unter Gefundene Sender.
	- 2) Drücken Sie OK, um sie den All DVB-Kanälen hinzuzufügen.
- Sortieren der Sendernamen in alphabetischer Reihenfolge

**Company** (Rot)

- Hinzufügen aller Sender zur Liste (falls verfügbar)
	- 1) Drücken Sie (Gelb).
	- 2) Drücken Sie (Grün), um alle hinzuzufügen (abhängig vom Sender).
- Zum gleichzeitigen Hinzufügen mehrerer aufeinander folgender Sender (falls verfügbar)
	- 1) Drücken Sie (Gelb).
	- 2) Erstellen Sie den Senderblock und drücken Sie OK, um ihn hinzuzufügen.
- Zum Umschalten der Kategorie von Gefundene Sender

(Blau)

- 2. Drücken Sie BACK/RETURN und OK, um zu speichern.
	- Zum Wechseln der Kanalliste (DVB-S)
		- 1) Rufen Sie das Menü mit MENU auf.
		- 2) Wählen Sie Setup > Andere Einstellungen > Senderliste austauschen und drücken Sie OK, um darauf zuzugreifen.
		- 3) Befolgen Sie die Anweisungen auf dem Bildschirm.
		- Während dieses Vorgangs entfernen Sie mit Ausnahme des dafür verwendeten USB-Flash-Speichers alle anderen USB-Geräte.

[Einstellungen](#page-238-0) > [Setup](#page-271-0) > [Andere Einstellungen](#page-283-0)

## ■ Überspringen unerwünschter analoger Sender

Unerwünschte Sender können verdeckt (übersprungen) werden. Verdeckte Sender können nur mithilfe dieser Funktion angezeigt werden.

- 1. Wählen Sie Senderliste und drücken Sie OK, um darauf zuzugreifen.
- 2. Wählen Sie einen Kanal.
- 3. Drücken Sie OK, um Freigeben / Überspringen einzustellen.
	- **M** Freigeben
	- : Überspringen
	- Einblenden aller Sender (falls verfügbar)

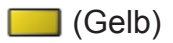

- Analoge Sender bearbeiten
- Vertauschen / Verschieben einer Programmposition (sofern verfügbar)
	- 1) Drücken Sie (Grün), um die Bearbeitung vorzunehmen.
	- 2) Legen Sie die neue Position mit Cursortasten fest, und drücken Sie zum Speichern auf **Grün**).

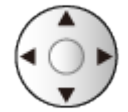

• Erneutes Abstimmen aller Sender (Manueller Suchlauf)

**Company** (Rot)

- Ändern des Sendernamens
	- 1) Drücken Sie (Blau), um die Bearbeitung vorzunehmen.
	- 2) Geben Sie die Zeichen (maximal 5 Zeichen) mit Cursortasten oder Zifferntasten ein, und bestätigen Sie mit OK.

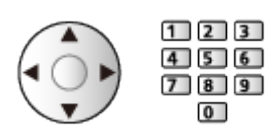

- 3) Drücken Sie BACK/RETURN, um zu speichern.
- = Hinweis =
	- Wenn ein Videorecorder nur mit dem HF-Kabel im Analogmodus angeschlossen ist, bearbeiten Sie VCR.

## <span id="page-94-0"></span>■ Auflisten der DVB-Favoriten-Programme

Sie können Listen Ihrer Lieblingsprogramme erstellen (bis zu 4: Favorit 1 bis 4).

Auf die Favoritenliste kann im Informationsbanner und auf dem Bildschirm des Programmassistenten zugegriffen werden.

**Fig. 3** [Fernsehen](#page-24-0) > [Grundlagen](#page-24-1) > [Informationsbanner](#page-29-0)

[Fernsehen](#page-24-0) > [TV Guide](#page-80-0) > [Verwendung des Programmassistenten](#page-80-1)

- 1. Wählen Sie Favoriten bearbeiten und drücken Sie OK, um darauf zuzugreifen.
- 2. Wählen Sie aus der Liste aller DVB-Kanäle einen Kanal aus.
	- $\blacksquare$  erscheint, wenn der betreffende Kanal verschlüsselt ist.
	- Zum Anzeigen anderer Favoriten

(Grün)

- Sortieren der Sendernamen in alphabetischer Reihenfolge **I** (Rot)
- Umschalten der Kategorie

**Blau**)

- 3. Drücken Sie OK, um sie der Favoritenliste hinzuzufügen.
	- Hinzufügen aller Sender zur Liste (falls verfügbar)
		- 1) Drücken Sie (Gelb).
		- 2) Drücken Sie (Grün), um alle hinzuzufügen.
	- Zum gleichzeitigen Hinzufügen mehrerer aufeinander folgender Sender
		- 1) Drücken Sie [Celb).
		- 2) Erstellen Sie den Senderblock und drücken Sie OK, um ihn hinzuzufügen.
- 4. Drücken Sie BACK/RETURN und OK, um zu speichern.

## ■ DVB-Favoritenliste bearbeiten

Während sich der Cursor auf dem Kanal in der Favoritenliste befindet, können Sie die Favoritenliste bearbeiten.

- Verschieben einer Programmposition
	- 1) Wählen Sie den Kanal.
	- 2) Drücken Sie (Grün).
	- 3) Wählen Sie die neue Position mit Cursortasten.

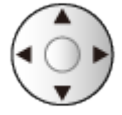

- 4) Drücken Sie (Grün), um zu speichern.
- Löschen des Programms
	- 1) Wählen Sie den Kanal.
	- 2) Drücken Sie (Blau), um zu löschen.
	- Drücken Sie (Gelb), um alle Sender zu löschen.
- Benennen der Favoriten
	- 1) Drücken Sie (Rot).
	- 2) Geben Sie die Zeichen (maximal 10 Zeichen) mit Cursortasten oder Zifferntasten ein, und bestätigen Sie mit OK.

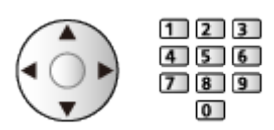

3) Drücken Sie BACK/RETURN, um zu speichern.

# Auto Setup

Dient zur automatischen Neu-Abstimmung aller empfangbaren Sender.

- Diese Funktion steht zur Verfügung, nachdem die Abstimmung der Sender ausgeführt wurde.
- Nur der ausgewählte Modus wird erneut abgestimmt. Alle früheren Kanaleinstellungen werden gelöscht.
- Wenn eine Kindersicherungs-PIN erforderlich ist, um gesperrte Kanäle neu einzustellen.

[Funktionen](#page-202-0) > [Kindersicherung](#page-224-0) > [PIN-Nummer](#page-225-0)

• Falls die Abstimmung nicht vollständig abgeschlossen wurde, nehmen Sie die Einstellung mit Manueller Suchlauf vor.

[Fernsehen](#page-24-0) > [Abstimmen und Bearbeiten von Sendern](#page-90-0) > [Manueller Suchlauf](#page-100-0)

## ■ DVB-S

- 1. Wählen Sie Antennen System und drücken Sie OK, um darauf zuzugreifen.
- 2. Wählen Sie Ein LNB / MiniDiSEqC / DiSEqC 1.0 / Einzelkabel aus und bestätigen Sie mit OK.

Ein LNB:

Mit Single LNB kompatibel.

## MiniDiSEqC:

Bis zu zwei LNBs können gesteuert werden.

DiSEqC 1.0:

Bis zu vier LNBs können gesteuert werden.

## Einzelkabel:

Bei Verwendung eines Einzelkabel-Routers (SCR) sind bis zu 32 Nutzer-Bänder verfügbar.

- Falls Sie ein DiSEqC-Steuerantennensystem besitzen, können Sie mehrere Satelliten empfangen.
- Dieser Fernseher unterstützt DiSEqC Version 1.0.
- 3. Wählen Sie LNB Grundeinstellungen und drücken Sie OK, um darauf zuzugreifen.
- 4. Wählen Sie LNB / Satellit und nehmen Sie die Einstellung vor.
	- 1) Legen Sie erst LNB fest.
		- Bei Einstellung auf Ein LNB, kann LNB nicht ausgewählt werden.
		- Wählen Sie bei Einstellung auf MiniDiSEqC oder Einzelkabel zwischen LNB AA und AB.
		- Wählen Sie bei Einstellung auf DiSEqC 1.0 zwischen LNB AA, AB, BA und BB.
	- 2) Legen Sie für den ausgewählten LNB Satellit fest.
		- Wählen Sie Kein Satellit, wenn Sie nicht wissen, welcher Satellit verbunden ist. (Erreichbare Satelliten werden in Auto Setup gesucht.)
		- Wählen Sie Manuell, um Test Transponder-Frequenz manuell einzustellen.
		- Wenn Sie Einzelkabel einstellen, müssen noch weitere Einstellungen vorgenommen werden. Stellen Sie Einkabel-System Version, Nutzer-Band, Nutzer-Frequenzband und PIN ein (je nach dem verwendeten Einzelkabel-Router). Details finden Sie in der Anleitung des Einzelkabel-Routers.

[Fernsehen](#page-24-0) > [Abstimmen und Bearbeiten von Sendern](#page-90-0) > Auswählbare **[Satelliten](#page-106-0)** 

- 5. Drücken Sie BACK/RETURN, um zu speichern.
- 6. Wählen Sie Auto Setup und drücken Sie OK, um darauf zuzugreifen.
- 7. Wählen Sie Modus Suchlauf / Programmsuche und drücken Sie OK, um darauf zuzugreifen.
- 8. Nehmen Sie die Einstellung vor und drücken Sie OK, um sie zu speichern.
	- Programmsuche

Schnell:

Die geeignete Frequenz für den gewählten Satelliten wird gesucht.

### Ausführlich:

Der gesamte Frequenzbereich wird durchsucht.

- Wählen Sie danach Suchlauf starten und drücken Sie OK, um zu suchen.
- 9. Ein Bestätigungsbildschirm wird angezeigt. Drücken Sie OK, um Auto Setup zu starten. (Die Einstellungen werden automatisch vorgenommen.)
	- Nach Abschluss des Vorgangs wird das Programm mit der niedrigsten Programmposition angezeigt.

## ■ DVB-C, DVB-T, Analog

- 1. Wählen Sie Auto Setup und drücken Sie OK, um darauf zuzugreifen.
- 2. Stellen Sie DVB-C Auto Setup Einstellungen ein und drücken Sie OK, um zu speichern. (DVB-C)
	- Programmsuche

Schnell:

Die für Ihr Land geeigneten Frequenzen werden durchsucht.

Ausführlich:

Der gesamte Frequenzbereich wird durchsucht.

• Frequenz, Symbolrate und Netzwerk ID werden normalerweise auf Auto eingestellt. Falls Auto nicht angezeigt wird oder es aus anderen Gründen notwendig ist, geben Sie die einzelnen vom Kabelanbieter angegebenen Werte mit den Zifferntasten ein.

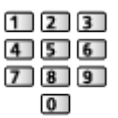

- Wählen Sie danach Suchlauf starten und drücken Sie OK, um zu suchen.
- 3. Ein Bestätigungsbildschirm wird angezeigt. Drücken Sie OK, um Auto Setup zu starten. (Die Einstellungen werden automatisch vorgenommen.)
	- Nach Abschluss des Vorgangs wird das Programm mit der niedrigsten Programmposition angezeigt.

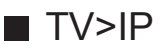

• Vergewissern Sie sich, dass die Netzwerkverbindungen hergestellt und die Netzwerkeinstellungen vorgenommen wurden.

[Funktionen](#page-202-0) > [TV>IP](#page-204-0) > [DVB-via-IP-Client-Verbindung](#page-204-1)

[Netzwerk](#page-153-0) > [Netzwerkeinstellungen](#page-164-0)

- 1. Wählen Sie Auto Setup und drücken Sie OK, um darauf zuzugreifen.
- 2. Der Bestätigungsbildschirm wird angezeigt. Drücken Sie dann OK, um darauf zuzugreifen.
- 3. Wählen Sie einen Server aus Server Liste.
- 4. Wählen Sie Client Einstellungen und drücken Sie OK, um darauf zuzugreifen.
	- Wählen Sie Unicast Installation für die Benutzung in einem Heimnetzwerk.
	- Für die Benutzung in Mehrfamilienhäusern, Hotels, Hospitälern usw. wählen Sie Multicast Installation (Alle Server werden automatisch ausgewählt.)
- 5. Wählen Sie Sendersuche und drücken Sie OK, um darauf zuzugreifen.
- 6. Stellen Sie den TV>IP Suchlauf-Modus ein und wählen Sie Auto Setup starten aus.
	- Stellen Sie die DVB-via-IP-Konfiguration ein, um die DVB-Kanäle einzustellen.
	- Nach Abschluss des Vorgangs wird das Programm mit der niedrigsten Programmposition angezeigt.
- Auto Setup Einrichtung mit den Tasten an der Rückseite
- 1. Halten Sie INPUT/OK/HOLD for MENU-Taste für 3 Sekunden gedrückt, damit das Menü angezeigt wird.
- 2. Stellen Sie auf Auto Setup, indem Sie die folgenden Tasten auf dem Bedienfeld benutzen.
	- Bewegen des Cursors / Auswahl aus verschiedenen Optionen / Auswahl des Menüpunktes

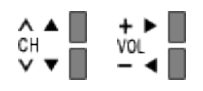

• Zugriff auf Menüs / Speichern von Einstellungen, nachdem Änderungen vorgenommen oder Optionen eingestellt wurden, mit INPUT/OK/HOLD for MENU-Taste

# <span id="page-100-0"></span>Manueller Suchlauf

- Um die Abstimmung auf DVB-Sender erneut vorzunehmen, verwenden Sie normalerweise Auto Setup oder Senderliste aktualisieren.
- Verwenden Sie diese Funktion, wenn nicht alle abstimmbaren Kanäle eingestellt werden konnten, oder um die Ausrichtung der Antenne oder der Antennenschüssel zu justieren. (DVB)
- Alle gefundenen DVB-Sender werden zur Senderliste bearbeiten hinzugefügt.

## ■ DVB-S

- Bitte konsultieren Sie die Anbieter der empfangenen Satellitenprogramme hinsichtlich der Einstellung.
- 1. Wählen Sie Transponder-Frequenz / Symbolrate / Polarisation / Modulation / Service ID und nehmen Sie die Einstellung mit den Cursortasten oder Zifferntasten vor.

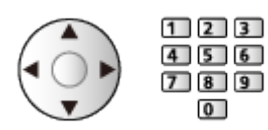

2. Wählen Sie Suchlauf starten und drücken Sie OK, um zu suchen.

## ■ DVB-C

1. Geben Sie die Frequenz mit den Zifferntasten ein.

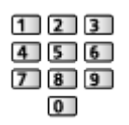

- Normalerweise stellen Sie Symbolrate und Service ID auf Auto.
- 2. Wählen Sie Suchlauf starten und drücken Sie OK, um zu suchen.

## ■ DVB-T

- 1. Wählen Sie einen Kanal und passen Sie bei jedem Kanal die Frequenz an.
	- Nehmen Sie die Einstellungen so vor, dass die Signalqualität den maximalen Wert erreicht.
- 2. Drücken Sie OK, um zu suchen.

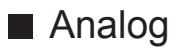

Manuelles Einstellen des analogen Programms nach Auto Setup

- Legen Sie zunächst das Tonsystem und Farbsystem fest und führen Sie dann diese Funktion aus. Normalerweise stellen Sie Farbsystem auf Auto.
	- SC1: PAL B, G, H / SECAM B, G
	- SC2: PAL I
	- SC3: PAL D, K / SECAM D, K
	- F: SECAM L, L'
- 1. Wählen Sie die Kanalposition mit den Zifferntasten.

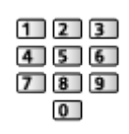

2. Wählen Sie den Kanal mit Kanal aufwärts / abwärts.

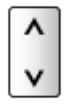

- 3. Wählen Sie Manueller Suchlauf.
- 4. Wählen Sie Speichern aus und bestätigen Sie mit OK.
	- Verwenden Sie Feinabstimmung, um kleine Justierungen bei der Abstimmung eines bestimmten Programms vorzunehmen (wenn eine Korrektur aufgrund von Wetterverhältnissen usw. erforderlich wird).
- Wenn ein Videorecorder nur mit dem HF-Kabel angeschlossen ist, wählen Sie die Programmposition 0 (VCR).

## ■ TV>IP (DVB-S)

- Bitte konsultieren Sie die Anbieter der empfangenen Satellitenprogramme hinsichtlich der Einstellung.
- 1. Wählen Sie Transponder-Frequenz / Symbolrate / Polarisation / Modulation / FEC / Service ID und nehmen Sie die Einstellung mit den Cursortasten oder Zifferntasten vor.

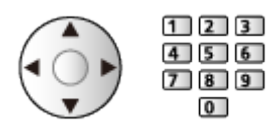

2. Wählen Sie Suchlauf starten und drücken Sie OK, um zu suchen.

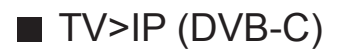

1. Wählen Sie Frequenz / Bandbreite / Modulationsverfahren / Symbolrate / FEC / Service ID und nehmen Sie die Einstellung mit den Cursortasten oder Zifferntasten vor.

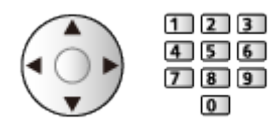

- Normalerweise stellen Sie Symbolrate auf Auto.
- 2. Wählen Sie Suchlauf starten und drücken Sie OK, um zu suchen.

## ■ TV>IP (DVB-T)

1. Wählen Sie Frequenz / Bandbreite / Modulation / FEC / Service ID und nehmen Sie die Einstellung mit den Cursortasten oder Zifferntasten vor.

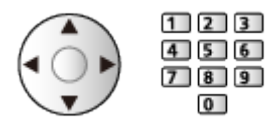

- 2. Wählen Sie Suchlauf starten und drücken Sie OK, um zu suchen.
- = Hinweis =
- Für Details zu DVB-via-IP-Verbindungen

[Funktionen](#page-202-0) > [TV>IP](#page-204-0) > [DVB-via-IP-Client-Verbindung](#page-204-1)

• Nicht verfügbar, wenn Client Einstellungen auf Multicast Installation (TV>IP) gestellt ist

# Senderliste aktualisieren

Durch Aktualisieren der DVB-Kanalliste können Sie automatisch neue Kanäle hinzufügen, entfernte Kanäle löschen oder Kanalnamen und -position ändern.

- Die Kanalliste wird unter Beibehaltung Ihrer Einstellungen unter Senderliste bearbeiten, Favoriten bearbeiten, Kindersicherung usw. aktualisiert.
- Je nach Signalqualität wird die Aktualisierung möglicherweise nicht richtig ausgeführt.
- Um DVB-S-Kanäle zu aktualisieren, erst Modus Suchlauf und Programmsuche einstellen.
	- 1) Wählen Sie Modus Suchlauf / Programmsuche und drücken Sie OK, um darauf zuzugreifen.
	- 2) Ändern Sie die einzelnen Einstellungen und drücken Sie OK, um sie zu speichern.
	- 3) Wählen Sie danach Suchlauf starten und drücken Sie OK, um zu suchen.
- = Hinweis =
- Nicht verfügbar, wenn Client Einstellungen auf Multicast Installation (TV>IP) gestellt ist

# **Signaleigenschaften**

Dient zur Wahl eines Kanals und zur Überprüfung des Signalzustandes durch entsprechende Anzeigen.

- Eine hohe Signalstärke bedeutet nicht unbedingt, dass das Signal für den Empfang geeignet ist.
- Vertikale Balken zeigen die maximale Signalstärke des ausgewählten Kanals.
- Umschalten des Programms

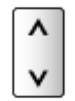

● Für DVB

# Andere Einstellungen

## Favorisiertes Netzwerk

Dient zur Wahl des bevorzugten Netzwerks der einzelnen Anbieter (nur in bestimmten Ländern verfügbar).

• Für DVB-C, DVB-T

## Neue Sender melden

Dient zur Festlegung, ob eine Benachrichtigung angezeigt werden soll, wenn ein neuer DVB-Sender gefunden wurde oder nicht.

- Wenn eine Benachrichtigung angezeigt wird, können Sie Senderliste aktualisieren ausführen, indem Sie auf OK drücken.
- Nicht bei DVB-via-IP gültig

### Sender ersetzen

### (Ein / Aus)

Wählen Sie die Einstellung Ein, um eine Meldung zum Wechseln zu verfügbaren Diensten zu aktivieren (nur in einigen Ländern verfügbar).

● Für DVB-C, DVB-T

### **Abschwächer**

### (Ein / Aus)

Schwächt automatisch das DVB-C-Signal ab, um Interferenzen zu vermeiden.

• Wenn das DVB-C-Signal zu stark ist, können Interferenzen auftreten. Stellen Sie in diesem Fall die Funktion auf Ein, damit die Signalstärke automatisch verringert wird.

### TV-Signal hinzufügen

Fügt dem TV-Modus Sender hinzu.

• Ermöglicht Ihnen, jeden beim ersten Auto Setup übersprungenen TV Sender hinzuzufügen.

## <span id="page-106-0"></span>Auswählbare Satelliten

## ■ Auswählbare Satelliten und Satellitenschüssel-Ausrichtungen zum Abstimmen von DVB-S-Sendern

Bitte konsultieren Sie Ihren Panasonic-Fachhändler, um sicherzustellen, dass Ihre Satellitenschüssel richtig installiert wird.

Bitte konsultieren Sie außerdem die Anbieter der empfangenen Satellitenprogramme für weitere Einzelheiten.

- Intelsat auf 85,2° Ost
- ABS 1 auf 75° Ost
- Express auf 53° Ost
- Intelsat auf 45° Ost
- Turksat auf 42° Ost
- Hellas auf 39° Ost
- Eutelsat auf 36° Ost
- Eutelsat auf 33° Ost
- Astra auf 28,2° Ost
- Arabsat auf 26° Ost
- Eutelsat auf 25.5° Ost
- Astra auf 23,5° Ost
- Eutelsat auf 21.5° Ost
- Astra auf 19,2° Ost
- Eutelsat auf 16° Ost
- Hot Bird auf 13° Ost
- Eutelsat auf 10° Ost
- Eutelsat auf 9° Ost
- Eutelsat auf 7° Ost
- Astra auf 4,8° Ost
- Thor auf 0,8° West/ Intelsat auf 1° West
- Amos auf 4° West
- Eutelsat auf 5° West
- Eutelsat auf 7° West
- Eutelsat auf 8° West
- Eutelsat auf 12,5° West
- Telstar auf 15° West
- SES auf 22° West
- Intelsat auf 24,5° West
- Hispasat auf 30° West

# <span id="page-107-0"></span>Aufzeichnen

# <span id="page-107-1"></span>Einrichten der USB-Festplatte

# Vorbereitungen

Sie können digitale Fernsehprogramme auf eine angeschlossene USB-Festplatte aufnehmen und sie auf verschiedene Arten abspielen.

- Verwenden Sie die USB-Festplatte ausschließlich für die Aufzeichnung mit diesem Fernseher.
- Schließen Sie die USB-Festplatte an den USB-Anschluss 2 an.
- Schließen Sie die USB-Festplatte an die Netzsteckdose an.
- Um die USB-Festplatte sicher vom Fernseher zu entfernen, führen Sie USB Verbindung trennen in USB Geräteeinstellungen aus.

[Aufzeichnen](#page-107-0) > [Einrichten der USB-Festplatte](#page-107-1) > [Einstellungen für die USB-](#page-109-0)**[Festplatte](#page-109-0)** 

• Prüfen Sie beim Anschließen, ob der Typ der Buchsen und Kabelstecker korrekt ist.

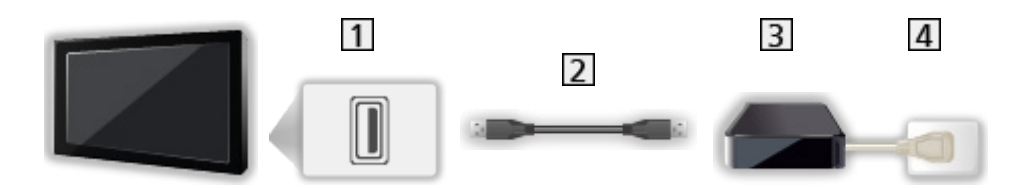

1 USB-Anschluss

2 USB-Kabel

**3** USB-Festplatte

4 Steckdose

= Vorsicht =

- In den folgenden Fällen werden alle Daten auf der USB-Festplatte gelöscht:
	- Beim Formatieren der USB-Festplatte mit dem Fernseher

[Aufzeichnen](#page-107-0) > [Einrichten der USB-Festplatte](#page-107-1) > [Einstellungen für die USB-](#page-109-0)**[Festplatte](#page-109-0)** 

- Beim Formatieren der USB-Festplatte zur Verwendung mit dem PC usw.
- Wenn der Fernseher aufgrund einer Störung repariert wurde, muss die USB-Festplatte u. U. erneut mit dem Fernseher formatiert werden, um verwendbar zu sein. (Nach dem Formatieren werden alle Daten gelöscht.)
- Um die USB-Festplatte nach dem Aufzeichnen mit diesem Fernseher mit Ihrem PC zu verwenden, formatieren Sie die Festplatte erneut mit Ihrem PC. (Zum Formatieren auf dem PC sind ggf. spezielle Vorgehensweisen oder Tools erforderlich. Details finden Sie in der Anleitung der USB-Festplatte.)
- Die Daten, die mit diesem Fernseher auf die USB-Festplatte aufgezeichnet wurden, können nur auf demselben Gerät wiedergegeben werden. Sie können den Inhalt nicht mit anderen Fernsehgeräten (auch nicht mit Fernsehgeräten desselben Modells) oder sonstigen Geräten wiedergeben.
- Schalten Sie den Fernseher nicht aus, ziehen Sie nicht den Netzstecker und entfernen Sie nicht die USB-Festplatte während des Betriebes (Formatierung, Aufzeichnung usw.). Anderenfalls kann es zu Fehlfunktionen des Gerätes oder zur Beschädigung der aufgezeichneten Daten kommen. (Fehlfunktionen können auch durch einen Stromausfall verursacht werden.)

= Hinweis =

- Analoge Fernsehprogramme können nicht auf USB-Festplatte aufgezeichnet werden.
- Datensendungen (MHEG usw.) und Radiosendungen werden nicht aufgezeichnet, und auch die Aufnahmefunktion arbeitet nicht während der Zeitspanne ohne Signal.
- Abhängig von Land, Gebiet, Sender und Dienstanbieter können nicht alle Programme aufgezeichnet werden.
- Je nach Netzwerkumgebung funktioniert die Funktion zum Aufnehmen in DVB-via-IP möglicherweise nicht ordnungsgemäß
- Sie können die auf USB-Festplatte aufgenommenen Sendungen nicht kopieren.
- Für Details zur USB-Festplatte

[Aufzeichnen](#page-107-0) > [Technische Informationen](#page-118-0) > [USB-Festplatte](#page-118-1)

### <span id="page-109-0"></span>Einstellungen für die USB-Festplatte

Um die USB-Festplatte zur Aufnahme verwenden zu können, müssen Sie sie mit diesem Fernsehgerät formatieren und einrichten.

Alle als Massenspeicher erkannten USB-Geräte werden aufgelistet.

- Bitte beachten Sie, dass die USB-Festplatte nach dieser Einrichtung formatiert wird und alle darauf vorhandenen Daten gelöscht werden.
- Schließen Sie die USB-Festplatte an und achten Sie darauf, dass sie eingeschaltet ist, bevor Sie die Einstellungen vornehmen.

[Aufzeichnen](#page-107-0) > [Einrichten der USB-Festplatte](#page-107-1) > [Vorbereitungen](#page-107-2)

- 1. Rufen Sie das Menü mit MENU auf.
- 2. Wählen Sie Setup > USB Geräteeinstellungen und drücken Sie OK, um darauf zuzugreifen.
- 3. Wählen Sie die USB-Festplatte für die Aufzeichnung und starten Sie die Einrichtung mit OK.
	- Einige USB-Festplatten können möglicherweise nicht angezeigt werden.
	- Anzeigen der Informationen des markierten Gerätes

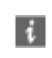

- 4. Wenn die Warn- und Bestätigungsanzeige für die Verwendung der USB-Festplatte erscheint, wählen Sie Ja und drücken OK, um fortzufahren.
- 5. Wenn die Bestätigungsanzeige für den Namen der USB-Festplatte erscheint, wählen Sie Ja aus und bestätigen Sie mit OK.
	- Der Name der USB-Festplatte wird automatisch erstellt. Wenn Sie den Namen ändern möchten, wählen Sie Ja.
		- 1) Geben Sie den Titel mit Cursortasten oder Zifferntasten ein, und drücken Sie OK, um zu bestätigen.

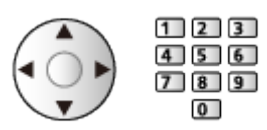

2) Drücken Sie BACK/RETURN, um zu speichern.

- 6. Wenn die Bestätigungsanzeige für die Aktivierung der USB-Festplattenaufzeichnung erscheint, wählen Sie Ja aus und bestätigen Sie mit OK.
	- Wenn bereits eine weitere zur Aufzeichnung registrierte USB-Festplatte existiert, erscheint diese Bestätigungsanzeige für den Festplattenwechsel, um diese USB-Festplatte zur Aufzeichnung zu registrieren.
	- Betriebsart der USB-Festplatte
		- : Die USB-Festplatte ist für die Aufzeichnung / Wiedergabe verfügbar.

Es steht nur eine USB-Festplatte aus der Liste für die Aufzeichnung zur Verfügung.

- : Die USB-Festplatte ist für die Wiedergabe verfügbar.
- Den Modus umschalten

**OK** 

• Bearbeiten des USB-Festplattennamens

**Cartion** (Grün)

• Formatieren

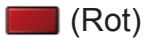

• Die USB-Festplatte sicher vom Fernseher entfernen

**C** (Gelb)

= Hinweis =

- Sie können jeweils nur auf eine USB-Festplatte aufnehmen.
- Während einer Aufnahme können Sie die Einstellungen der USB-Festplatte nicht ändern.

## Aufzeichnen der aktuellen Sendung

### One Touch-Aufzeichnung

Zeichnet sofort die aktuelle Sendung auf die USB-Festplatte auf.

• Vergewissern Sie sich, dass der Fernbedienungscode "73" eingestellt ist.

[Fernsehen](#page-24-0) > [Zusatzgeräte](#page-43-0) > Bedienung über die Fernbedienung des Fernsehers

- 1. Rufen Sie das Menü mit MENU auf.
- 2. Wählen Sie Setup > Setup Aufzeichnung > One Touch-Aufzeichnung und drücken Sie OK, um darauf zuzugreifen.
- 3. Wählen Sie die maximale Aufnahmezeit 30 / 60 / 90 / 120 / 180 (Minuten) aus und bestätigen Sie mit OK.
- Die One-Touch-Aufzeichnung starten

Drücken Sie **.**, um die Aufzeichnung zu starten.

• Während der Aufzeichnung kann kein anderer Sender ausgewählt werden.

### ■ Beenden der laufenden Aufzeichnung

Drücken Sie **im**, um die Aufzeichnung zu beenden.

■ Aufgezeichnete Inhalte wiedergeben oder löschen

Aufgezeichnete Fernsehprogramme können im Media Player abgespielt werden.

- 1. Rufen Sie die Funktionssymbole mit APPS auf.
- 2. Wählen Sie TV-Aufnahmen und drücken Sie OK, um darauf zuzugreifen.

[Media Player](#page-119-0) > [Modus für aufgezeichnete Fernsehprogramme](#page-138-0)

• Auch während einer laufenden One Touch-Aufzeichnung können Sie alle Inhalte abspielen. (Je nach USB-Festplatte ist die Wiedergabe evtl. nicht möglich oder die Aufzeichnung funktioniert während der Wiedergabe nicht korrekt.)

### Permanente Aufzeichnung

Kontinuierliche Aufzeichnung des laufenden Programms auf die USB-Festplatte im Rahmen der maximalen Aufnahmezeit.

• Vergewissern Sie sich, dass der Fernbedienungscode "73" eingestellt ist.

[Fernsehen](#page-24-0) > [Zusatzgeräte](#page-43-0) > Bedienung über die Fernbedienung des Fernsehers

- 1. Rufen Sie das Menü mit MENU auf.
- 2. Wählen Sie Setup > Setup Aufzeichnung > Permanente Aufzeichnung und drücken Sie OK, um darauf zuzugreifen.
- 3. Wählen Sie Auto, um Permanente Aufzeichnung zu starten.
- Wenn Sie Auto wählen, startet die Aufzeichnung automatisch.
- Wenn eine andere Aufzeichnung aktiv ist, die Fernsehsignalqualität schlecht ist oder kein Bild angezeigt wird, startet die Aufzeichnung nicht.
- Bedienung von Permanente Aufzeichnung
- Pause

 $\Box$ 

• Für die Rückwärtssuche (bis zu 90 Minuten)

 $\overline{1}$ 

- Nach einer Pause oder einer Rückwärtssuche können folgende Tasten verwendet werden.
	- : Suchlauf rückwärts
	- $\triangleright$ : Suchlauf vorwärts
	- $\nabla$ : Zurück zum aktuellen Programm
	- OK : Wiedergabe / Pause
	- : Suchlauf rückwärts / Suchlauf vorwärts
	- **Full**: Pause / Fortsetzen
	- **D**: Wiedergabe
	- **1** Zurück zum aktuellen Programm

### ■ Beenden von Permanente Aufzeichnung

- 1. Rufen Sie das Menü mit MENU auf.
- 2. Wählen Sie Setup > Setup Aufzeichnung > Permanente Aufzeichnung und drücken Sie OK, um darauf zuzugreifen.
- 3. Wählen Sie Aus, um Permanente Aufzeichnung zu beenden.
- Wenn Sie Permanente Aufzeichnung beenden, wird der aufgezeichnete Inhalt für Permanente Aufzeichnung gelöscht.
- Unter folgenden Bedingungen wird Permanente Aufzeichnung beendet und der aufgezeichnete Inhalt automatisch gelöscht: (Auch wenn die Permanente Aufzeichnung aus einem der folgenden Gründe beendet wird, startet bei der Einstellung Auto die neue Aufzeichnung automatisch, so dass die Aufzeichnung verfügbar wird.)
	- Auswahl anderer Sender
	- Auswahl eines gesperrten Senders
	- Auswahl eines ungültigen Senders
	- Kein TV-Signal
	- Externer Eingang ausgewählt
	- Wenn die Vollbild-Anwendung (Programmassistent, Media Player, eHELP usw.) gestartet wird
	- Bei Abschaltung des Fernsehers oder Versetzung in den **Bereitschaftsmodus**
	- Bei Beginn einer anderen Aufzeichnung

## <span id="page-114-0"></span>Timer-Programmierung

### <span id="page-114-1"></span>Timer-Programmierung vornehmen

Mit dieser Funktion können Sie die Sendungen auswählen, die auf USB-Festplatte aufgezeichnet werden sollen.

- Nicht zugelassen bei Analog
- 1. Wählen Sie den gewünschten Modus mit TV.

```
DVB-S / DVB-C / DVB-T / TV>IP
```
- 2. Rufen Sie das Menü mit MENU auf.
- 3. Wählen Sie Timer > Timer-Programmierung und drücken Sie OK, um darauf zuzugreifen.
- 4. Drücken Sie OK, um mit den Einstellungen zu beginnen.

USB - HDD:

Aufzeichnung des Programms auf der USB-Festplatte.

- 5. Stellen Sie die Sendung mit (Kanal, Datum, Startzeit, Stoppzeit) ein.
	- 4 und 7 kann auch mit Zifferntasten eingegeben werden.

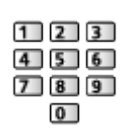

(Beispiel)

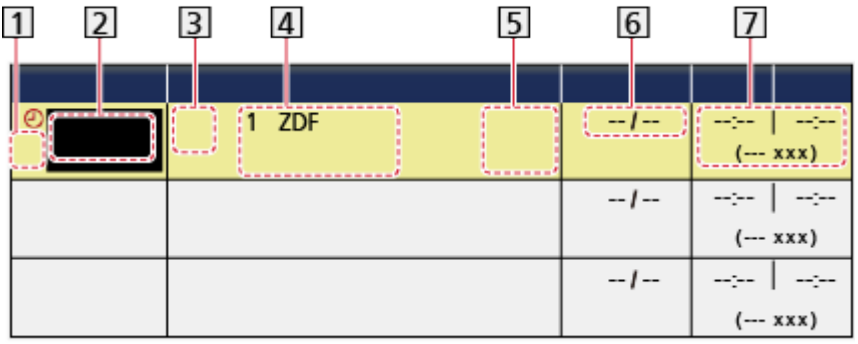

- **11** : Sich überschneidende Timer-Ereignisse
- Funktion (USB HDD)
- **3** TV-Modus
	- %: DVB-S
	- : DVB-C
	- : DVB-T
	- **f**: TV>IP
	- Sie können den Modus nicht im Menü ändern.
- 4 Kanalposition, Kanalbezeichnung usw.
- : signalunterstützte Aufnahme (sofern verfügbar)
	- **[Fernsehen](#page-24-0) > [TV Guide](#page-80-0) > [Timer-Programmierung](#page-83-0)**

**6** Datum

- Täglich So-Sa: Sonntag bis Samstag
- Täglich Mo-Sa: Montag bis Samstag
- Täglich Mo-Fr: Montag bis Freitag
- Wöchentl. So / Mo / Di / Mi / Do / Fr / Sa: An jedem Wochentag zur selben Zeit
- Startzeit / Endzeit / Dauer (automatische Anzeige)

: signalunterstützte Aufnahme (sofern verfügbar)

[Fernsehen](#page-24-0) > [TV Guide](#page-80-0) > [Timer-Programmierung](#page-83-0)

6. Sie speichern mit OK.

### Bearbeiten der Timer-Programmierung

- 1. Rufen Sie das Menü mit MENU auf.
- 2. Wählen Sie Timer > Timer-Programmierung und drücken Sie OK, um darauf zuzugreifen.
- 3. Wählen Sie das Ereignis.
- Ändern eines programmierten Timer-Ereignisses

**OK** 

– Nehmen Sie die gewünschten Korrekturen vor.

[Aufzeichnen](#page-107-0) > [Timer-Programmierung](#page-114-0) > [Timer-Programmierung vornehmen](#page-114-1)

- Löschen eines programmierten Timer-Ereignisses
	- 1) Drücken Sie (Rot).
	- 2) Drücken Sie OK, um zu löschen.

■ Aufgezeichnete Inhalte wiedergeben oder löschen

Aufgezeichnete Fernsehprogramme können im Media Player abgespielt werden.

- 1. Rufen Sie die Funktionssymbole mit APPS auf.
- 2. Wählen Sie TV-Aufnahmen und drücken Sie OK, um darauf zuzugreifen.

[Media Player](#page-119-0) > [Modus für aufgezeichnete Fernsehprogramme](#page-138-0)

### **Hinweis**

• TV Guide kann auch benutzt werden, um ein Timer-Ereignis zu programmieren.

[Fernsehen](#page-24-0) > [TV Guide](#page-80-0) > [Timer-Programmierung](#page-83-0)

- Timer-Programmierung kann bis zu 15 Sendungen speichern.
- Timer-Programmierung funktioniert nur dann zuverlässig, wenn über das Signal des Senders oder des Anbieters die richtigen Zeitangaben übermittelt werden.
- Für Aufnahmen mittels Timer-Programmierung muss der Fernseher entweder eingeschaltet oder im Bereitschaftsmodus sein.
- Während der Aufnahme von Timer-Programmierung kann kein anderer Kanal ausgewählt werden.
- Unter Umständen kann ein verschlüsseltes (kopiergeschütztes) Programm nicht aufgezeichnet werden.
- Je nach Netzwerkumgebung funktioniert die Funktion zum Aufnehmen in DVB-via-IP möglicherweise nicht ordnungsgemäß
- Zu Beginn der Startzeit wird der Sender automatisch umgeschaltet, und die Video- und Audiosignale werden ausgegeben. 2 Minuten vor der Startzeit wird auf dem Bildschirm eine Erinnerung eingeblendet, falls Sie fernsehen.
	- Drücken Sie OK, um die Meldung auszublenden und die Programmierung zu starten.
	- Drücken Sie EXIT, um die Programmierung abzubrechen.
- LED wechselt im Bereitschaftsmodus zu Orange, wenn Timer-Programmierung eingestellt wird.
- Für Details zur USB-Festplatte

[Aufzeichnen](#page-107-0) > [Technische Informationen](#page-118-0)

## <span id="page-118-0"></span>Technische Informationen

### <span id="page-118-1"></span>USB-Festplatte

### ■ USB-Festplatte

(für die Aufzeichnung von digitalen Fernsehprogrammen mit diesem Fernsehgerät)

- Eine USB-Festplatte, die mit diesem Fernsehgerät funktioniert, muss 160 GB bis 3 TB Speicherplatz haben.
- Schließen Sie die USB-Festplatte an die Netzsteckdose an, um eine einwandfreie Aufzeichnung und Wiedergabe mit diesem Fernseher zu gewährleisten.
- Verwenden Sie die mit diesem Fernseher formatierte USB-Festplatte.

[Aufzeichnen](#page-107-0) > [Einrichten der USB-Festplatte](#page-107-1) > [Einstellungen für die USB-](#page-109-0)**[Festplatte](#page-109-0)** 

• Der Betrieb mit allen USB-Festplatten kann nicht garantiert werden.

= Hinweis =

- Daten, die mit einem PC bearbeitet wurden, werden möglicherweise nicht angezeigt.
- Entfernen Sie den Datenträger auf keinen Fall vom Fernseher, während ein Zugriff auf die Daten stattfindet. Anderenfalls können der Datenträger oder der Fernseher beschädigt werden.
- Berühren Sie nicht die Kontakte auf dem Datenträger.
- Setzen Sie den Datenträger weder hohem Druck noch Stößen aus.
- Setzen Sie das Gerät in der korrekten Richtung ein. Anderenfalls können der Datenträger oder der Fernseher beschädigt werden.
- Elektromagnetische Störung, statische Elektrizität oder Bedienungsfehler können die Daten oder den Datenträger beschädigen.

# <span id="page-119-0"></span>Media Player

## <span id="page-119-1"></span>Verwenden des Media Players

### <span id="page-119-2"></span>Information

Mit dem Media Player können Sie Fotos, Videos und Musik wiedergeben, die auf einem USB-Flash-Speicher / einem Netzwerk-Gerät aufgezeichnet sind, oder Inhalte, die mit diesem Fernseher auf der formatierten USB-Festplatte aufgezeichnet worden sind.

(Beispiel)

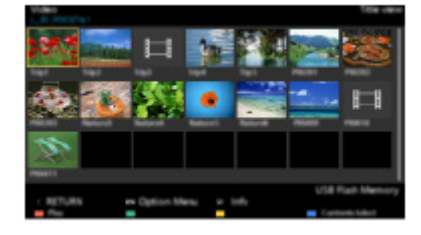

Foto-Modus:

Standbilder, die mit Digitalkameras aufgezeichnet wurden, werden angezeigt.

Video-Modus:

Filme, die durch digitale Videokameras aufgezeichnet wurden, sowie digitale Videos werden wiedergegeben.

Musik-Modus:

Wiedergegeben werden digitale Musikdaten.

Modus für aufgezeichnete Fernsehprogramme:

(Ausschließlich für USB-Festplatte) Wiedergegeben werden Fernsehprogramme, die mit diesem Fernseher auf der USB-Festplatte aufgenommen wurden.

• Während des Betriebs wird das Audiosignal über die Buchsen DIGITAL AUDIO und HDMI2 (ARC-Funktion) ausgegeben. Es werden jedoch keine Videosignale ausgegeben. Schließen Sie einen Verstärker mit ARC-Funktion an und nehmen Sie die Einstellung so vor, dass die Heimkinolautsprecher verwendet werden, um HDMI2 mit der ARC-Funktion zu verwenden.

[Funktionen](#page-202-0) > [VIERA Link "HDAVI Control™"](#page-209-0)

• Datum zeigt das Datum an, an dem die Aufzeichnung mit dem Aufzeichnungsgerät durchgeführt wurde. Bei einer Datei ohne gültiges Aufnahmedatum wird "\*\*" angezeigt.

- Je nach dem zur Aufzeichnung verwendeten Gerät kann es vorkommen, dass Bilder nicht einwandfrei auf diesem Fernseher angezeigt werden.
- Bei einer großen Anzahl von Dateien und Ordnern kann längere Zeit verstreichen, bevor die Bilder angezeigt werden.
- Teilweise beeinträchtigte Dateien werden u. U. mit einer reduzierten Auflösung angezeigt.
- Abhängig von den verwendeten Dateien sind Bildeinstellungen möglicherweise nicht durchführbar.
- Ordner- und Dateinamen können sich von denen in der verwendeten Digitalkamera oder digitalen Videokamera unterscheiden.

■ Zum Einsetzen oder Entnehmen des USB-Flash-Speichers Achten Sie beim Einsetzen oder Entnehmen auf die richtige Ausrichtung.

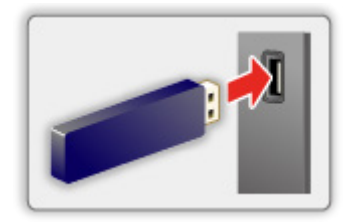

- Um den USB-Flash-Speicher sicher vom Fernseher zu entfernen, führen Sie USB Verbindung trennen in USB Geräteeinstellungen aus.
	- 1) Rufen Sie das Menü mit MENU auf.
	- 2) Wählen Sie Setup > USB Geräteeinstellungen und drücken Sie OK, um darauf zuzugreifen.
	- 3) Wählen Sie das Gerät aus und bestätigen Sie mit (Gelb).

= Hinweis =

• So schließen Sie die USB-Festplatte an

[Aufzeichnen](#page-107-0) > [Einrichten der USB-Festplatte](#page-107-1)

- Prüfen Sie beim Anschließen den Typ der Anschlüsse und Geräte.
- Für Details zu den Geräten

**[Media Player](#page-119-0) > [Angeschlossenes Gerät](#page-146-0)** 

• Für Details zu unterstützten Dateiformaten

**[Media Player](#page-119-0) > [Unterstützte Formate](#page-148-0)** 

### Gerät / Modus auswählen

1. Schließen Sie den USB-Flash-Speicher am Fernseher an.

[Media Player](#page-119-0) > [Verwenden des Media Players](#page-119-1) > [Information](#page-119-2)

• Um Inhalte auf der USB-Festplatte wiederzugeben, prüfen Sie, ob die Verbindung und die Einstellungen abgeschlossen wurden.

[Aufzeichnen](#page-107-0) > [Einrichten der USB-Festplatte](#page-107-1)

• Um Inhalte auf dem Netzwerk-Gerät wiederzugeben, prüfen Sie, ob die Verbindung und die Einstellungen abgeschlossen wurden.

[Media Player](#page-119-0) > [Verwenden des Media Players](#page-119-1) > [Netzwerk-Gerät](#page-123-0)

- 2. Rufen Sie APPS-Liste mit APPS auf.
- 3. Wählen Sie Media Player und drücken Sie OK, um darauf zuzugreifen.
- 4. Wählen Sie das Gerät und drücken Sie OK, um darauf zuzugreifen.
	- Ist nur ein Gerät angeschlossen, wird dieser Schritt übersprungen.
	- Das bereits am Fernseher angeschlossene Netzwerk-Gerät wird ebenfalls angezeigt.

**A:** Geben Sie Benutzer / Passwort zum Zugriff ein.

**1. Benutzer / Passwort sind bereits eingegeben.** 

5. Wählen Sie Foto / Video / Musik / TV-Aufnahmen und drücken Sie OK, um darauf zuzugreifen.

Foto

[Media Player](#page-119-0) > [Foto-Modus](#page-124-0)

Video

[Media Player](#page-119-0) > [Video-Modus](#page-129-0)

Musik

[Media Player](#page-119-0) > [Musik-Modus](#page-135-0)

#### TV-Aufnahmen

[Media Player](#page-119-0) > [Modus für aufgezeichnete Fernsehprogramme](#page-138-0)

6. Die Miniaturbildansicht wird angezeigt.

(Beispiel)

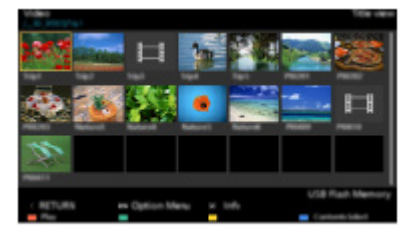

• Anzeigen/Ausblenden der Informationen des markierten Inhalts

 $\mathbf{I}$ 

- $=$  Hinweis  $=$
- Sie können auch von APPS-Liste direkt auf die einzelnen Modi zugreifen.

[Startbildschirm](#page-17-0) > [APPS-Liste](#page-21-0) > [Verwendung](#page-22-0)

- TV-Aufnahmen steht für Inhalte zur Verfügung, die mit diesem Fernseher auf der USB-Festplatte aufgezeichnet wurden.
- Wählen Sie das entsprechende Gerät und den gewünschten Inhalt, um die jeweilige Datei wiederzugeben.
- Während der Wiedergabe können Sie die folgenden Tasten verwenden. Vergewissern Sie sich, dass der Fernbedienungscode "73" eingestellt ist.

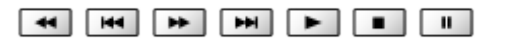

[Fernsehen](#page-24-0) > [Zusatzgeräte](#page-43-0) > Bedienung über die Fernbedienung des Fernsehers

### ■ Zwischen Geräten wechseln

Sind mehrere Datenträger angeschlossen, können Sie im selben Modus sofort vom aktuellen Datenträger zu einem anderen Datenträgern wechseln.

- 1. Rufen Sie während der Miniaturbildansicht den Bildschirm zur Geräteauswahl mit **[600]** (Gelb) auf.
- 2. Wählen Sie das Gerät und drücken Sie OK, um darauf zuzugreifen.
- Diese Funktion steht im Modus für aufgezeichnete Fernsehprogramme nicht zur Verfügung.
	- So wechseln Sie das Gerät im Modus für aufgezeichnete Fernsehprogramme

[Media Player](#page-119-0) > [Modus für aufgezeichnete Fernsehprogramme](#page-138-0) > Gerät [wechseln](#page-143-0)

### ■ Den Modus umschalten

Sie können aus der Miniaturbild-Ansicht in den anderen Modus des Media Player wechseln.

- 1. Rufen Sie während der Miniaturbildansicht den Bildschirm zur Auswahl von Inhalten mit (Blau) auf.
- 2. Wählen Sie den Inhalt und drücken Sie OK, um darauf zuzugreifen.
- Beim aktuellen Datenträger kann der Modus gewechselt werden.

### <span id="page-123-0"></span>Netzwerk-Gerät

Sie können auf den Netzwerk-Geräten gespeicherte Fotos, Videos oder Musik genießen.

• Um diese Funktion zu aktivieren, schließen Sie diesen Fernseher an Ihr Heimnetzwerk an.

**[Netzwerk](#page-153-0) > [Netzwerkverbindungen](#page-159-0)** 

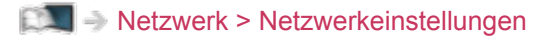

### ■ Einstellung Benutzer / Passwort

- 1. Rufen Sie das Menü mit MENU auf.
- 2. Wählen Sie Netzwerk > File Sharing Einstellungen > Netzwerk-Geräteliste und drücken Sie OK, um darauf zuzugreifen.
- 3. Wählen Sie das Netzwerkgerät und drücken Sie OK, um darauf zuzugreifen.
- 4. Geben Sie das Benutzer / Passwort mit den Cursortasten oder Zifferntasten ein und bestätigen Sie mit OK.

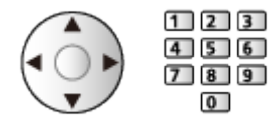

- Drücken Sie BACK/RETURN, um zu speichern.
- Zum Registrieren des neuen Netzwerk-Geräts stellen Sie Server Name / Freigegebener Ordner ein. Einzelheiten hierzu finden Sie in der Bedienungsanleitung des Gerätes.
- 5. Wählen Sie Registrieren aus und bestätigen Sie mit OK.
	- Um das registrierte Gerät zu löschen, wählen Sie Löschen aus und bestätigen Sie mit OK.
- = Hinweis =
- Es kann nicht garantiert werden, dass der Betrieb mit allen Servern funktioniert.
- Es können bis zu 16 Geräte registriert werden.

## <span id="page-124-0"></span>Foto-Modus

### Datei auswählen

Wählen Sie in der Miniaturansicht die Datei und drücken Sie OK, um die Wiedergabe zu starten.

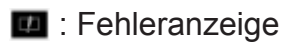

- Die Größe der einzelnen Bilder in der Miniaturbild-Anzeige ändern
	- 1) Rufen Sie das Optionsmenü mit OPTION auf.
	- 2) Wählen Sie Größe ändern und drücken Sie OK, um die Änderung vorzunehmen.
- Für Details zu unterstützten Dateiformaten

[Media Player](#page-119-0) > [Unterstützte Formate](#page-148-0) > [Fotoformat](#page-148-1)

- Miniaturbildansicht
- Anzeigen/Ausblenden der Informationen des markierten Inhalts

 $\mathbf{i}$ 

• Anzeige von Diashow-Einstellungen

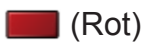

[Media Player](#page-119-0) > [Foto-Modus](#page-124-0) > [Diashow verwenden](#page-127-0)

- Sortieren
	- (Grün)
- Zwischen Geräten wechseln

**C** (Gelb)

• Zwischen Inhalten wechseln

**Blau**)

### Foto anzeigen

- Wiedergabe
- Verwenden der Einzelbildansicht
	- : Rückkehr zum vorherigen Foto
	- : Zum nächsten Foto
	- $\nabla$ : Stopp (Rückkehr zur Miniaturbildansicht)
	- OK : Diashow
- Anzeigen / Ausblenden des Anleitungsfeldes

 $\mathbf{i}$ 

• Drehen um 90°

**Blau**)

• Rückkehr zum Miniaturbild

BACK/RETURN

- Sortieren nach Ordner, Aufnahmedatum oder -monat
- 1. Rufen Sie die Anzeigeauswahl in der Miniaturbildansicht auf mit (Grün).
- 2. Wählen Sie Bild-Ordner / Nach Datum sortieren / Nach Monat sortieren aus und bestätigen Sie mit OK.

#### Bild-Ordner:

Zeigt die Miniaturbilder gruppiert nach Ordnern an.

• Dateien, die sich im Root-Ordner befinden, werden im Ordner mit der Bezeichnung "/" gesammelt.

### Nach Datum sortieren / Nach Monat sortieren:

Zeigt die Miniaturbilder gruppiert nach demselben Datum oder Monat an.

- Die Gruppe mit Fotos ohne Aufnahmedatum erhält die Bezeichnung Unbekannt.
- Rückkehr zu den Miniaturbildern aller Fotos
	- 1) Rufen Sie die Anzeigeauswahl in der Miniaturbildansicht auf mit (Grün).
	- 2) Wählen Sie Alle Fotos aus und bestätigen Sie mit OK.

### <span id="page-127-0"></span>Diashow verwenden

Die Diashow wird beendet, wenn alle Bilder der aktuellen Miniaturbild-Anzeige angezeigt worden sind.

- 1. Wählen Sie die gewünschte Datei für die erste Ansicht aus den Miniaturbildern der Fotos aus.
- 2. Starten Sie die Diashow mit (Rot) und OK.
	- Anzeigen / Ausblenden des Anleitungsfeldes

 $\ddot{\mathbf{a}}$ 

• Pause (Rückkehr zum Einzelbild)

**OK** 

- Rückkehr zum Miniaturbild BACK/RETURN
- Sie können die Hintergrundmusik über Hintergrundmusik in Diashow-Einstellungen ändern (siehe unten).

### ■ Diashow-Einstellungen

Nehmen Sie die Einstellungen für den Foto-Modus vor.

- 1. Rufen Sie das Optionsmenü mit OPTION auf.
- 2. Wählen Sie Diashow-Einstellungen mit OK.
- 3. Wählen Sie eine der folgenden Optionen und drücken Sie OK, um darauf zuzugreifen.

Bildschirmmodus / Intervall / Wiederholen / Hintergrundmusik

4. Nehmen Sie die Einstellung vor und drücken Sie OK, um sie zu speichern.

### Bildschirmmodus

(Normal / Zoom)

Dient zur Wahl der vergrößerten oder normalen Ansicht.

• Je nach Fotogröße wird das Foto möglicherweise nicht bildschirmfüllend vergrößert (z.B. bei einem hochformatigen Bild).

### Intervall

(Lang / Normal / Kurz)

Zur Auswahl des Intervalls für die Diashow.

### Wiederholen

(Ein / Aus)

Diashow wiederholen

#### Hintergrundmusik

### (Aus / Typ1 / Typ2 / Typ3 / Typ4 / Typ5 / Benutzer / Auto)

Dient zur Wahl der Hintergrundmusik im Foto-Modus.

### Typ1 - 5:

Musikdateien, die nach den Werkseinstellungen auf diesem Fernseher installiert wurden, werden wiedergegeben.

#### Auto:

Auf dem aktuellen Gerät gespeicherte Musikdateien werden wiedergegeben.

• Sollten keine Musikdaten verfügbar sein, wird kein Ton wiedergegeben.

#### Benutzer:

Musikdateien, die Sie selbst auf dem Datenträger gespeichert haben, werden wiedergegeben.

• Falls keine Musikdateien gespeichert wurden oder der Datenträger, auf dem die Musik gespeichert wurde, entfernt wurde, wird kein Ton wiedergegeben.

### ● Registrieren von Musik

- 1) Wählen Sie die Musikdatei und drücken Sie OK, um darauf zuzugreifen.
	- Gehen Sie je nach den Voraussetzungen des Datenträgers die Ordner durch, bis Sie die gewünschte Musikdatei erreichen.
- 2) Wählen Sie Datei / Ordner aus und bestätigen Sie mit OK.

### Datei:

Der gewählte Musiktitel wird gespeichert.

#### Ordner:

Alle Musikdateien in dem Ordner, der die gewählte Musikdatei enthält, werden gespeichert.

#### = Hinweis =

- Abhängig von den Einstellungen für die Diashow kann die Bildqualität abnehmen.
- Abhängig von den Einstellungen für die Diashow ist möglicherweise keine Bildeinstellung durchführbar.

## <span id="page-129-0"></span>Video-Modus

### Datei auswählen

- 1. Wählen Sie den Titel in der Miniaturbildansicht.
	- **Exercise**: Fehleranzeige
	- D: Die Datei unterstützt die Miniaturbild-Anzeige nicht.
	- Die Vorschau wird gestartet, wenn in der Miniaturbild-Anzeige der Titel / die Szene markiert ist, sofern eine Vorschau unterstützt wird. Zum Deaktivieren der Vorschau stellen Sie Videovorschau auf Aus.

[Media Player](#page-119-0) > [Video-Modus](#page-129-0) > [Video-Setup](#page-132-0)

- 2. Starten Sie die Wiedergabe mit (Rot).
	- Wenn die letzte Wiedergabe nach der Hälfte unterbrochen wurde, erscheint möglicherweise eine Bestätigungsmeldung, die Sie fragt, ob Sie die Wiedergabe an der Stelle der letzten Unterbrechung wieder aufnehmen möchten oder sie von Anfang an erfolgen soll.
- Für Details zu unterstützten Dateiformaten

[Media Player](#page-119-0) > [Unterstützte Formate](#page-148-0) > [Videoformat](#page-149-0)

- Miniaturbildansicht
- Anzeigen/Ausblenden der Informationen des markierten Inhalts

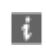

• Wiedergabe starten

**T** (Rot)

• Zwischen Geräten wechseln

**Calp** (Gelb)

• Zwischen Inhalten wechseln

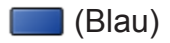

### Videos anschauen

### ■ Wiedergabe von der gewählten Szene im Titel

Die Wiedergabe der ausgewählten Szene startet und dauert bis zum Ende des Titels an.

- 1. Wählen Sie den Titel und drücken Sie OK, um darauf zuzugreifen.
- 2. Wählen Sie die Szene aus.
- 3. Starten Sie die Wiedergabe mit (Rot).
- Die Struktur von Titeln und Szenen ist möglicherweise je nach verwendeter digitaler Videokamera unterschiedlich.
- Die Wiedergabe kann je nach der Situation möglicherweise nicht fortgesetzt werden.
- Zur Wiederholung der Wiedergabe

[Media Player](#page-119-0) > [Video-Modus](#page-129-0) > [Video-Setup](#page-132-0)

### ■ Wiedergabe

- Bedienungsführung bei der Wiedergabe
	- : Zurückspulen
	- : Suchlauf vorwärts
	- $\nabla$ : Stopp
	- OK : Pause (zeigt die Suchleiste an) / Wiedergabe
- Sprung zum vorgegebenen Zeitpunkt
	- 1) Rufen Sie die Suchleiste auf mit OK.
	- 2) Während die Suchleiste angezeigt wird

Drücken Sie  $\langle | \rangle$ :

ca. 10 Sekunden lang suchen

Gedrückt halten  $\langle | \rangle$  :

schnell suchen

- 3) Sie springen zum angegebenen Zeitpunkt mit OK.
- Anzeigen / Ausblenden des Anleitungsfeldes und des Informationsbanners

 $\mathbf{i}$ 

• Zum vorherigen Titel / zur vorherigen Szene

**I** (Rot)

• Zum nächsten Titel / zur nächsten Szene

(Grün)

- Ändern des Bildseitenverhältnisses
	- 1) Rufen Sie Bildseitenverhältnis-Wahl mit ASPECT auf.
	- 2) Wählen Sie den Modus aus und bestätigen Sie mit OK. Aspekt 1:

Der Inhalt wird in Originalgröße angezeigt.

Aspekt 2:

Zeigt den Inhalt vergrößert und ohne Verzerrung an.

- Sie können den Modus auch durch Drücken von ASPECT ändern. (So oft betätigen, bis der gewünschte Modus erreicht ist.)
- Je nach Inhalt kann das Bildseitenverhältnis nicht geändert werden.
- Rückkehr zum Miniaturbild

### BACK/RETURN

### <span id="page-132-0"></span>Video-Setup

Nehmen Sie die Einstellungen für den Video-Modus vor.

- 1. Rufen Sie das Optionsmenü mit OPTION auf.
- 2. Wählen Sie Video-Setup mit OK.
- 3. Wählen Sie eine der folgenden Optionen und drücken Sie OK, um darauf zuzugreifen.

Videovorschau / Multi-Audio / Dual-Mono-Audio / Wiederholen / Untertitel-**Einstellungen** 

- Menüelemente und auswählbare Optionen sind je nach Inhalt unterschiedlich.
- 4. Nehmen Sie die Einstellung vor und drücken Sie OK, um sie zu speichern.

### Videovorschau

### (Ein / Aus)

Legt fest, dass die Vorschau des Titels oder der Szene in der Miniaturbild-Anzeige gestartet wird.

- Die Bilder werden möglicherweise nicht sofort in der Miniaturbild-Anzeige angezeigt. Setzen Sie die Vorschau auf Aus, um das Problem zu beheben.
- Diese Funktion steht in der Miniaturbild-Ansicht zur Verfügung.

### Multi-Audio, Dual-Mono-Audio

Auswahl der verschiedenen Tonspuren (sofern verfügbar).

- Die Umschaltung des Tonsignals kann mehrere Sekunden beanspruchen.
- Bei Wiedergabe steht diese Funktion zur Verfügung.

### Wiederholen

### (Ein / Aus)

Wiedergabewiederholung des Titels oder der ausgewählten Datei (je nach Inhalt)

#### Untertitel-Einstellungen

Legt die Untertitel-Einstellung fest.

• Bei Wiedergabe steht diese Funktion zur Verfügung.

Untertitel:

Untertitel einblenden/ausblenden (sofern verfügbar).

Untertitel-Text:

Wählt den Zeichensatztyp zum richtigen Einblenden von Untertiteln (sofern verfügbar).

Untertitel-Textgröße:

Zur Auswahl der Schriftgröße bei Untertiteln.

Untertitel-Textfarbe:

Zur Auswahl der Farbe bei Untertiteln.

Untertitel-Textposition:

Zur Anpassung der Position von Untertiteln auf dem Bildschirm.

Untertitel-Textverzögerung:

Zur Anpassung der Verzögerungszeit bei Untertiteln.

### Audioausgangs-Einstellungen

Nach Anschluss eines Verstärkers an den Anschluss DIGITAL AUDIO oder HDMI2 (ARC-Funktion) können Programme mit mehrkanaligem Ton wiedergegeben werden.

• Prüfen oder Ändern des aktuellen Tonsignalstatus

[Media Player](#page-119-0) > [Video-Modus](#page-129-0) > [Video-Setup](#page-132-0)

- 1. Rufen Sie das Menü mit MENU auf.
- 2. Wählen Sie Ton > SPDIF Auswahl und drücken Sie OK, um darauf zuzugreifen.
- 3. Wählen Sie Auto / PCM aus und bestätigen Sie mit OK.

### SPDIF Auswahl

### (Auto / PCM)

Legt die Grundeinstellung für das von den Buchsen DIGITAL AUDIO und HDMI2 (ARC-Funktion) ausgegebene digitale Audiosignal fest.

• SPDIF ist ein Standardformat für die Übertragung von Audiodateien.

#### Auto:

Signale der Formate Dolby Audio (Dolby Digital, Dolby Digital Plus) und HE-AAC Mehrkanal werden als Dolby Digital-Bitstream ausgegeben. Signale des Formats MPEG werden als PCM-Ton ausgegeben.

### PCM:

Das digitale Ausgangssignal ist fest auf PCM-Ton eingestellt.

• ARC (Audio Return Channel) ist eine Funktion, mit der Sie digitale Audiosignale über ein HDMI-Kabel übertragen können.

## <span id="page-135-0"></span>Musik-Modus

### Datei auswählen

- 1. Wählen Sie den Ordner in der Miniaturbildansicht.
- 2. Starten Sie die Wiedergabe mit (Rot).
- Für Details zu unterstützten Dateiformaten

[Media Player](#page-119-0) > [Unterstützte Formate](#page-148-0) > [Musikformat](#page-152-0)

### ■ Miniaturbildansicht

• Anzeigen/Ausblenden der Informationen des markierten Inhalts

 $\mathbf{i}$ 

• Wiedergabe starten

**Company** (Rot)

• Zwischen Geräten wechseln

**C** (Gelb)

• Zwischen Inhalten wechseln

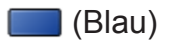

### Musik abspielen

- Wiedergabe der ausgewählten Datei im Ordner
- 1. Wählen Sie den Ordner und drücken Sie OK, um darauf zuzugreifen.
- 2. Wählen Sie die Datei aus.
- 3. Starten Sie die Wiedergabe mit (Rot).

■ Wiedergabe

- Bedienungsführung bei der Wiedergabe
	- : Zurückspulen
	- $\triangleright$ : Suchlauf vorwärts

 $\nabla$ : Stopp

- OK : Pause (zeigt die Suchleiste an) / Wiedergabe
- Sprung zum vorgegebenen Zeitpunkt
	- 1) Rufen Sie die Suchleiste auf mit OK.
	- 2) Während die Suchleiste angezeigt wird

Drücken Sie  $\langle | \rangle$ :

ca. 10 Sekunden lang suchen

Gedrückt halten  $\triangleleft$  /  $\triangleright$  :

schnell suchen

- 3) Sie springen zum angegebenen Zeitpunkt mit OK.
- Anzeigen / Ausblenden des Anleitungsfeldes

 $\ddot{\mathbf{u}}$ 

• Zum vorherigen Titel

**Company** (Rot)

● Zum nächsten Titel

(Grün)

• Rückkehr zum Miniaturbild

BACK/RETURN

### Musik-Setup

Nehmen Sie die Einstellungen für den Musik-Modus vor.

- Diese Funktion steht in der Miniaturbild-Ansicht zur Verfügung.
- 1. Rufen Sie das Optionsmenü mit OPTION auf.
- 2. Wählen Sie Musik-Setup > Wiederholen mit OK aus.
- 3. Wählen Sie Aus / Ordner / Eins aus und bestätigen Sie mit OK. Ordner:

Wiedergabewiederholung im ausgewählten Ordner

Eins:

Wiedergabewiederholung der ausgewählten Einzeldatei

## <span id="page-138-0"></span>Modus für aufgezeichnete Fernsehprogramme

### Inhalt auswählen

- Ausschließlich bei USB-Festplatte
- Um Inhalte auf der USB-Festplatte wiederzugeben, prüfen Sie, ob die Verbindung und die Einstellungen abgeschlossen wurden.

[Aufzeichnen](#page-107-0) > [Einrichten der USB-Festplatte](#page-107-1)

- 1. Im Modus für aufgezeichnete Fernsehprogramme wird die Liste der Inhalte des ausgewählten Gerätes angezeigt.
	- Der verbleibende Speicherplatz des ausgewählten Gerätes wird oben rechts angezeigt. (Je nach Situation ist dieser Wert möglicherweise nicht ganz genau.)
	- Die Liste der Inhalte wird als Alle oder Nicht angesehen angezeigt.

Alle:

Alle aufgezeichneten TV-Sendungen werden aufgelistet.

### Nicht angesehen:

Noch nicht wiedergegebene Inhalte werden aufgelistet.

- Symbole werden angezeigt.
	- : Noch nicht wiedergegebener Inhalt (Sobald Sie den Inhalt wiedergeben, verschwindet dieses Symbol.)
	- **A: Ein geschützter Inhalt kann nicht gelöscht werden.**
	- : Aufzeichnung findet gerade statt (Sie können den aufgezeichneten Inhalt wiedergeben.)
	- **ा**: Gruppe von Inhalten
- 2. Wählen Sie den Inhalt aus und drücken Sie OK, um die Wiedergabe zu starten.
	- Wenn die letzte Wiedergabe nach der Hälfte unterbrochen wurde, erscheint möglicherweise eine Bestätigungsmeldung, die Sie fragt, ob Sie die Wiedergabe an der Stelle der letzten Unterbrechung wieder aufnehmen möchten oder sie von Anfang an erfolgen soll.
	- Falls der Inhalt viele Programme mit unterschiedlichen Altersbegrenzungen enthält, gilt für den Inhalt die strengste Restriktion. Wenn Sie die Restriktion freigeben, können die Inhalte aller Programme wiedergegeben werden.
- Für Details zu unterstützten Dateiformaten

[Media Player](#page-119-0) > [Unterstützte Formate](#page-148-0) > [Videoformat](#page-149-0)

### Betrachten von aufgezeichneten

### Fernsehprogrammen

### ■ Wiedergabe

- Bedienungsführung bei der Wiedergabe
	- △: Man.überspringen
		- Drücken, um ca. 30 Sekunden weiter zu springen.
		- Gedrückt halten, um ca. 15 Sekunden zurück zu springen.
	- $\triangleleft$ : Zurückspulen
	- S: Suchlauf vorwärts
	- $\nabla$ : Stopp
	- OK : Pause (zeigt die Suchleiste an) / Wiedergabe
- Sprung zum vorgegebenen Zeitpunkt
	- 1) Rufen Sie die Suchleiste auf mit OK.
	- 2) Während die Suchleiste angezeigt wird

Drücken Sie  $\triangleleft$  /  $\triangleright$  :

ca. 10 Sekunden lang suchen

Gedrückt halten  $\langle | \rangle$ :

schnell suchen

- 3) Sie springen zum angegebenen Zeitpunkt mit OK.
- Anzeigen / Ausblenden des Anleitungsfeldes und des Informationsbanners

 $\ddot{\mathbf{t}}$ 

• Zwischen dem Startpunkt "A" und dem Endpunkt "B" wiederholen

**Blau**)

(Zuerst "A" und dann "B" einstellen.)

- Start- und Endpunkt werden durch erneutes Drücken oder durch andere Bedienungsvorgänge zurückgesetzt.
- Zum vorherigen/nächsten Kapitel

(Rot) / (Grün)

- Ein aufgezeichneter Inhalt wird automatisch in Kapitel von jeweils ca. 5 Minuten Länge unterteilt.
- Ändern des Bildseitenverhältnisses

### ASPECT

**[Fernsehen](#page-24-0) > [Für optimale Bildqualität](#page-53-0) > [Bildseitenverhältnis](#page-55-0)** 

● Anzeigen von Untertiteln (sofern verfügbar)

**STTL** 

• Zum Bestätigen oder Ändern des aktuellen Status (sofern verfügbar)

[Fernsehen](#page-24-0) > [Grundlagen](#page-24-1) > [Optionsmenü](#page-32-0)

• Rückkehr zur Liste

BACK/RETURN

### Inhalte gruppieren

- 1. Wählen Sie den zu bearbeitenden Inhalt und drücken Sie (Blau), um ihn in der Inhaltsliste zu markieren.
- 2. Rufen Sie das Optionsmenü mit OPTION auf.
- 3. Wählen Sie Gruppe erstellen / Gruppe freigeben / Aus Gruppe ausschließen / Schutzstatus ändern aus und bestätigen Sie mit OK.

#### Gruppe erstellen:

Erstellen Sie eine Gruppe mit Inhalten. Wählen und markieren Sie alle gewünschten Inhalte und wählen Sie anschließend Gruppe erstellen.

#### Gruppe freigeben:

Wählen Sie die erstellte Gruppe, die Sie freigeben möchten, und wählen Sie anschließend Gruppe freigeben. (Zum Freigeben mehrerer Gruppen auf einmal, markieren Sie alle gewünschten Gruppen.)

#### Aus Gruppe ausschließen:

Wählen Sie die Gruppe und drücken Sie OK, um die gruppierten Inhalte anzuzeigen. Um einen bestimmten Inhalt aus der Gruppe auszuschließen, markieren Sie diesen und wählen Sie anschließend Aus Gruppe ausschließen. (Zum Ausschließen mehrerer Inhalte auf einmal, markieren Sie alle betreffenden Inhalte.)

#### Schutzstatus ändern:

Wählen Sie den Inhalt, den Sie vor dem Löschen schützen möchten, und wählen Sie anschließend Schutzstatus ändern. Tun Sie das gleiche, um den Schutz aufzuheben. (Zum Verändern des Status mehrerer Inhalte auf einmal, markieren Sie alle gewünschten Inhalte.)

### Inhalte löschen

- 1. Wählen Sie den zu bearbeitenden Inhalt und drücken Sie (Blau), um ihn in der Inhaltsliste zu markieren.
- 2. Sie löschen den Inhalt mit (Rot).
- 3. Wenn eine Bestätigungsmeldung angezeigt wird, wählen Sie Ja aus und bestätigen Sie mit OK.

### <span id="page-143-0"></span>Gerät wechseln

Sind mehrere Datenträger angeschlossen, können Sie im selben Modus sofort vom aktuellen Datenträger zu einem anderen Datenträgern wechseln.

- 1. Rufen Sie das Optionsmenü mit OPTION auf.
- 2. Wählen Sie Laufwerkauswahl und drücken Sie OK, um darauf zuzugreifen.
- 3. Wählen Sie das Gerät und drücken Sie OK, um darauf zuzugreifen.
- Nachdem Sie ein anderes Gerät zur Wiedergabe von Fotos, Videos oder Musik gewählt haben, können Sie zum gewünschten Inhalt auf diesem Gerät wechseln.
	- 1) Rufen Sie das Optionsmenü mit OPTION auf.
	- 2) Wählen Sie Inhaltsauswahl und drücken Sie OK, um darauf zuzugreifen.
## Kapitelliste

Sie können die Wiedergabe von der ausgewählten Kapitelliste aus starten.

- 1. Rufen Sie die Kapitelliste auf mit (Gelb).
- 2. Wählen Sie das Kapitel aus und drücken Sie OK, um die Wiedergabe zu starten.
- = Hinweis =
- Die Kapitelliste wird nicht angezeigt, während der ausgewählte Inhalt aufgezeichnet wird.
- Abhängig von den aufgezeichneten Programmen können einige Wiedergabefunktionen möglicherweise nicht voll genutzt werden.

### Audioausgangs-Einstellungen

Nach Anschluss eines Verstärkers an den Anschluss DIGITAL AUDIO oder HDMI2 (ARC-Funktion) können Programme mit mehrkanaligem Ton wiedergegeben werden.

• Prüfen oder Ändern des aktuellen Tonsignalstatus

[Media Player](#page-119-0) > [Video-Modus](#page-129-0) > [Video-Setup](#page-132-0)

- 1. Rufen Sie das Menü mit MENU auf.
- 2. Wählen Sie Ton > SPDIF Auswahl und drücken Sie OK, um darauf zuzugreifen.
- 3. Wählen Sie Auto / PCM aus und bestätigen Sie mit OK.

#### SPDIF Auswahl

#### (Auto / PCM)

Legt die Grundeinstellung für das von den Buchsen DIGITAL AUDIO und HDMI2 (ARC-Funktion) ausgegebene digitale Audiosignal fest.

• SPDIF ist ein Standardformat für die Übertragung von Audiodateien.

#### Auto:

Signale der Formate Dolby Audio (Dolby Digital, Dolby Digital Plus) und HE-AAC Mehrkanal werden als Dolby Digital-Bitstream ausgegeben. Signale des Formats MPEG werden als PCM-Ton ausgegeben.

#### PCM:

Das digitale Ausgangssignal ist fest auf PCM-Ton eingestellt.

• ARC (Audio Return Channel) ist eine Funktion, mit der Sie digitale Audiosignale über ein HDMI-Kabel übertragen können.

# Angeschlossenes Gerät

### Vorsichtsmaßnahmen zur Handhabung des

### Gerätes

- Daten, die mit einem PC bearbeitet wurden, werden möglicherweise nicht angezeigt.
- Entfernen Sie den Datenträger auf keinen Fall vom Fernseher, während ein Zugriff auf die Daten stattfindet. Anderenfalls können der Datenträger oder der Fernseher beschädigt werden.
- Berühren Sie nicht die Kontakte auf dem Datenträger.
- Setzen Sie den Datenträger weder hohem Druck noch Stößen aus.
- Setzen Sie das Gerät in der korrekten Richtung ein. Anderenfalls können der Datenträger oder der Fernseher beschädigt werden.
- Elektromagnetische Störung, statische Elektrizität oder Bedienungsfehler können die Daten oder den Datenträger beschädigen.
- Erstellen Sie in regelmäßigen Abständen Sicherungskopien der aufgezeichneten Daten, um Datenqualitätsverschlechterung, Datenverlust oder Funktionsstörungen des Fernsehers vorzubeugen. Panasonic übernimmt keinerlei Haftung für Defekte oder Verluste von aufgezeichneten Daten.

### USB-Datenträger

- Es wird empfohlen, das Gerät direkt an den USB-Anschluss des Fernsehers anzuschließen.
- Einige USB-Datenträger oder USB-Hubs können mit diesem Fernseher möglicherweise nicht verwendet werden.
- Sie können keine Datenträger über das USB-Kartenlesegerät anschließen.

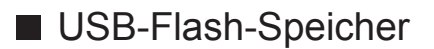

USB-Flash-Speicher-Format:

FAT16, FAT32 oder exFAT

• Es kann nicht garantiert werden, dass auf einem PC formatierte USB-Festplatten mit dem Media Player verwendet werden können.

### ■ USB-Festplatte

- Eine USB-Festplatte, die mit diesem Fernsehgerät funktioniert, muss 160 GB bis 3 TB Speicherplatz haben.
- Schließen Sie die USB-Festplatte an die Netzsteckdose an, um eine einwandfreie Aufzeichnung und Wiedergabe mit diesem Fernseher zu gewährleisten.
- Verwenden Sie die mit diesem Fernseher formatierte USB-Festplatte.

[Aufzeichnen](#page-107-0) > [Einrichten der USB-Festplatte](#page-107-1) > [Einstellungen für die USB-](#page-109-0)**[Festplatte](#page-109-0)** 

• Der Betrieb mit allen USB-Festplatten kann nicht garantiert werden.

# Unterstützte Formate

### Fotoformat

### ■ Unterstützte Fotoformate

● JPEG (.jpg, .jpeg) Sub-sampling:

4:4:4, 4:2:2, 4:2:0

Bildauflösung (Pixel):

8 × 8 bis 30 719 × 17 279

- DCF und EXIF Standards
- Progressives JPEG wird nicht unterstützt.

= Hinweis =

- Einige Dateien werden u. U. auch dann nicht wiedergegeben, wenn sie diese Bedingungen erfüllen.
- Einige Dateien werden möglicherweise nicht korrekt wiedergegeben, dies hängt von der Auflösung etc. ab.
- In Dateinamen ist die Verwendung von Zeichen, die aus mehreren Bytes bestehen, oder von Sonderzeichen nicht zulässig.
- Angeschlossene Datenträger können möglicherweise nicht mehr mit dem Fernseher verwendet werden, wenn die Datei- oder Ordnernamen geändert wurden.

■ Unterstützte Videoformate

● AVI (.avi)

Videocode:

H.264, MPEG1, MPEG2, MPEG4, VC-1, WMV9

Audiocode:

AAC, ADPCM, Dolby Audio (Dolby Digital, Dolby Digital Plus), HE-AAC, LPCM, MP3, WMA, WMA Pro

 $\bullet$  MP4 (.f4v, .m4v, .mp4)

Videocode:

H.264, MPEG1, MPEG2, MPEG4

Audiocode:

AAC, Dolby Audio (Dolby Digital, Dolby Digital Plus), HE-AAC, MP3

• Dieser Fernseher unterstützt diesen Container, wenn er mit Panasonic-Geräten aufgenommen wurde. Einzelheiten hierzu finden Sie in der Bedienungsanleitung des Gerätes.

● MKV (.mkv)

Videocode:

H.264, MPEG1, MPEG2, MPEG4

Audiocode:

AAC, Dolby Audio (Dolby Digital, Dolby Digital Plus), HE-AAC, MP3, Vorbis

● ASF (.asf, .wmv)

Videocode:

MPEG4, VC-1, WMV9

Audiocode:

AAC, Dolby Audio (Dolby Digital, Dolby Digital Plus), HE-AAC, LPCM, MP3, WMA, WMA Pro

• Kopiergeschützte Dateien können nicht wiedergegeben werden.

 $\bullet$  FLV (.flv)

Videocode:

H.264

Audiocode:

AAC, MP3

● 3GPP (.3gp, .3g2)

Videocode:

H.264, MPEG4

Audiocode:

AAC, HE-AAC

● PS (.mod, .mpg, .mpeg, .vob, .vro)

Videocode:

H.264, MPEG1, MPEG2, VC-1

Audiocode:

AAC, Dolby Audio (Dolby Digital, Dolby Digital Plus), HE-AAC, LPCM, MP3

 $\bullet$  TS (.mts, .m2ts, .tp, .trp, .ts, .tts)

Videocode:

H.264, MPEG1, MPEG2, VC-1

Audiocode:

AAC, Dolby Audio (Dolby Digital, Dolby Digital Plus), HE-AAC, MP3

● WebM (.webm)

Videocode:

VP9

Audiocode:

Vorbis

### ■ Unterstützte Untertitelformate

- MicroDVD, SubRip, TMPlayer (.srt, .sub, .txt)
- Die Videodatei und die Untertitel-Textdatei befinden sich im gleichen Ordner, und die Dateinamen sind bis auf die Dateinamenserweiterung identisch.
- Wenn sich mehrere Untertitel-Textdateien im gleichen Ordner befinden, werden sie in folgender Reihenfolge angezeigt: "srt", "sub", "txt".

= Hinweis =

- Einige Dateien werden u. U. auch dann nicht wiedergegeben, wenn sie diese Bedingungen erfüllen.
- Einige Dateien werden möglicherweise nicht korrekt wiedergegeben, dies hängt von der Auflösung, der Bildfrequenzeinstellungen etc. ab.
- Einige Untertitel- oder Kapitelfunktionen stehen möglicherweise nicht zur Verfügung.
- In Dateinamen ist die Verwendung von Zeichen, die aus mehreren Bytes bestehen, oder von Sonderzeichen nicht zulässig.
- Angeschlossene Datenträger können möglicherweise nicht mehr mit dem Fernseher verwendet werden, wenn die Datei- oder Ordnernamen geändert wurden.
- Unterstützte Formate in Media Player und Media Servern unterscheiden sich.

### Musikformat

- Unterstützte Musikformate
- MP3 (.mp3)
- AAC / Apple Lossless (.m4a)
- Kopiergeschützte Dateien können nicht wiedergegeben werden.
- FLAC (.flac)
- WMA / WMA Pro (.wma)
- Kopiergeschützte Dateien können nicht wiedergegeben werden.

● LPCM (.wav)

- = Hinweis =
	- Einige Dateien werden u. U. auch dann nicht wiedergegeben, wenn sie diese Bedingungen erfüllen.
	- In Dateinamen ist die Verwendung von Zeichen, die aus mehreren Bytes bestehen, oder von Sonderzeichen nicht zulässig.
	- Angeschlossene Datenträger können möglicherweise nicht mehr mit dem Fernseher verwendet werden, wenn die Datei- oder Ordnernamen geändert wurden.

# <span id="page-153-0"></span>Netzwerk

# Internet-Inhalte

## Information

Sie können auf einige spezielle, von Panasonic unterstützte Webseiten zugreifen und Internet-Inhalte wie z.B. Videos, Spiele, Kommunikationsmittel usw. über Ihre APPS-Liste nutzen.

(Beispiel)

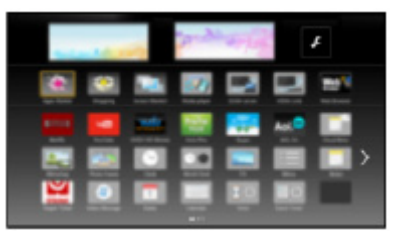

• Zur Nutzung dieser Funktion benötigen Sie eine Breitband-Netzwerkumgebung. Vergewissern Sie sich, dass die Netzwerkverbindungen hergestellt und die Netzwerkeinstellungen vorgenommen wurden.

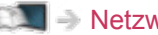

**[Netzwerk](#page-153-0) > [Netzwerkverbindungen](#page-159-0)** 

[Netzwerk](#page-153-0) > [Netzwerkeinstellungen](#page-164-0)

## Internet-Inhalt auswählen

- 1. Rufen Sie APPS-Liste mit APPS auf.
	- Zu Details von APPS-Liste

[Startbildschirm](#page-17-0) > [APPS-Liste](#page-21-0)

- Abhängig von der Internetverbindung kann es eine Weile dauern, bis alle Daten eingelesen sind.
- 2. Wählen Sie das gewünschte Element aus und drücken Sie OK, um darauf zuzugreifen.

(Beispiel)

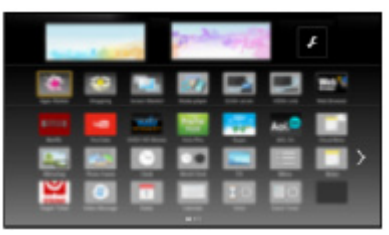

• Rückkehr zu APPS-Liste

APPS

• Zum Beenden von APPS-Liste

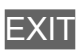

• Sie können eine Tastatur anschließen, um damit in Anwendungen Text einzugeben. Sie können auch die Tastatur zur Bedienung des Fernsehers verwenden.

[Funktionen](#page-202-0) > [Tastatur](#page-237-0)

### Hinweis

• Wenn Sie nicht auf das Internet zugreifen können, prüfen Sie die Netzwerkverbindungen und Einstellungen.

[Netzwerk](#page-153-0) > [Netzwerkverbindungen](#page-159-0) [Netzwerk](#page-153-0) > [Netzwerkeinstellungen](#page-164-0)

- Änderungen der äußeren Aufmachung und technischen Daten bleiben jederzeit vorbehalten.
- Es stehen nicht alle Funktionen der Webseite zur Verfügung.
- Achten Sie darauf, die Software zu aktualisieren, wenn auf dem Fernsehbildschirm eine Aktualisierungsmeldung erscheint. Wenn die Software nicht aktualisiert wird, können Sie APPS-Liste möglicherweise nicht mehr benutzen. Sie können die Software später manuell aktualisieren.

[Netzwerk](#page-153-0) > [Netzwerkeinstellungen](#page-164-0) > [Software-Update](#page-183-0)

- Die Dienste über APPS-Liste werden von den jeweiligen Dienstanbietern betrieben. Dienste können vorübergehend oder dauerhaft ohne Vorankündigung eingestellt werden. Panasonic gibt deshalb keine Garantie für den Inhalt oder die kontinuierliche Verfügbarkeit der Dienste ab.
- Je nach ausgewähltem Land ist der Inhalt möglicherweise nicht verfügbar.
- Manche Inhalte sind möglicherweise nur in bestimmten Ländern oder Sprachen verfügbar.
- Abhängig von der Verbindungsumgebung ist die Internetverbindung möglicherweise langsam oder kann nicht hergestellt werden.

# <span id="page-156-0"></span>DLNA

## <span id="page-156-1"></span>In-Home-Streaming

Dieses Fernsehgerät ist DLNA Certified™.

DLNA® (Digital Living Network Alliance) ist ein Standard, der die Verwendung von digitalen Elektronikgeräten vereinfacht, die das Siegel DLNA Certified tragen. Außerdem ist ihre Verwendung in einem Heimnetzwerk problemloser. Wissenswertes zu diesem Thema finden Sie unter www.dlna.org.

• Um diese Funktion zu aktivieren, schließen Sie diesen Fernseher an Ihr Heimnetzwerk an.

**[Netzwerk](#page-153-0) > [Netzwerkverbindungen](#page-159-0)** 

[Netzwerk](#page-153-0) > [Netzwerkeinstellungen](#page-164-0)

■ Wiedergabe von im Media Server gespeicherten freigegebenen Inhalten

Speichern Sie Fotos, Videos oder Musik in dem DLNA Certified-Media-Server, der mit Ihrem Heimnetzwerk verbunden ist. Dann können Sie diese Inhalte auf diesem Fernseher nutzen.

(Beispiel)

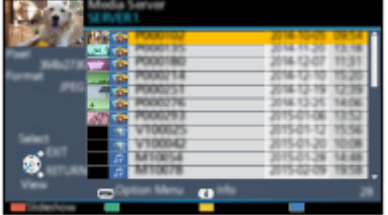

• Zum Betrachten und Steuern von Inhalten auf diesem Fernseher

**[Netzwerk](#page-153-0) > [DLNA](#page-156-0) > [Verwendung von DLNA](#page-158-0)** 

● Für Details zu unterstützten Dateiformaten

**[Netzwerk](#page-153-0) > [Unterstützte Formate](#page-197-0)** 

### ■ Wiedergabe freigegebener Inhalte auf diesem Fernseher mit DMC (Digital Media Controller) Netzwerkgeräten

Sie können im Media Server gespeicherte Inhalte durch Steuerung über DMC-Netzwerkgeräte nutzen, die mit Ihrem Heimnetzwerk verbunden sind.

• Um diese Funktion mit Ihrem Smartphone oder PC zu verwenden, stellen Sie die TV Remote Einstellungen dieses Fernsehers ein.

[Netzwerk](#page-153-0) > [Netzwerkeinstellungen](#page-164-0) > [TV Remote Einstellungen](#page-176-0)

Außerdem müssen Sie die Anwendung zur Steuerung von VIERA auf Ihrem Smartphone installieren.

[Support](#page-284-0) > [Häufig gestellte Fragen](#page-285-0) > [Detaillierte Informationen](#page-296-0)

Einzelheiten zur Bedienung finden Sie in den Support-Informationen der Anwendung.

■ Freigeben der Inhalte dieses Fernsehers für andere Geräte im Netzwerk

Sie können den Inhalt dieses Fernsehers über ein anderes Gerät, das an Ihrem Heimnetzwerk angeschlossen ist, wiedergeben.

Verfügbare Inhalte:

• Foto-, Video- oder Musikinhalte dieses Fernsehers

Verfügbare Netzwerkgeräte:

- DI NA Certified VIFRA
- Smartphone usw.
- Zur Verwendung dieser Funktion mit Ihrem Smartphone müssen Sie die Anwendung zur Steuerung von VIERA auf Ihrem Smartphone installieren.

[Support](#page-284-0) > [Häufig gestellte Fragen](#page-285-0) > [Detaillierte Informationen](#page-296-0)

Einzelheiten zur Bedienung finden Sie in den Support-Informationen der Anwendung.

• Um diese Funktion mit einem anderen DLNA Certified VIERA zu nutzen, stellen Sie Verbindungseinstellungen bei diesem Fernseher ein.

[Netzwerk](#page-153-0) > [Netzwerkeinstellungen](#page-164-0) > [Verbindungseinstellungen](#page-178-0)

• Die Inhalte dieses Fernsehers können nur mit 1 einzigen anderen Gerät geteilt werden.

 $=$  Hinweis  $=$ 

• Diese Funktion ist nicht verfügbar, wenn der Fernseher mit dem Netzschalter ausgeschaltet worden ist.

## <span id="page-158-0"></span>Verwendung von DLNA

Wenn Sie DLNA®-Funktionen verwenden möchten, vergewissern Sie sich, dass die Einrichtung des Media Servers, die Netzwerkverbindungen und die Netzwerkeinstellungen abgeschlossen sind.

 $\Box$   $\Box$  [Netzwerk](#page-153-0) > [DLNA](#page-156-0) > [In-Home-Streaming](#page-156-1)

**[Netzwerk](#page-153-0) > [Netzwerkverbindungen](#page-159-0)** 

[Netzwerk](#page-153-0) > [Netzwerkeinstellungen](#page-164-0)

- 1. Rufen Sie APPS-Liste mit APPS auf.
- 2. Wählen Sie Media Server und drücken Sie OK, um darauf zuzugreifen.
- 3. Wählen Sie einen der Mediendienste aus und drücken Sie OK, um darauf zuzugreifen.
	- Zum Ein-/Ausblenden von Informationen über den markierten Media Server

 $\mathbf{i}$ 

4. Wählen Sie die Datei und drücken Sie OK, um darauf zuzugreifen.

(Beispiel)

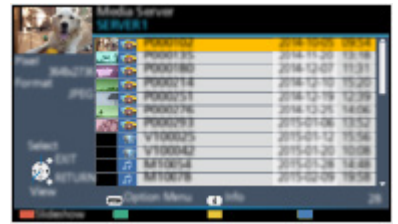

- Abhängig von den Bedingungen des Media Servers müssen Sie möglicherweise den Ordner öffnen, bevor Sie die Datei auswählen.
- Zum Fin-/Ausblenden von Informationen zu der markierten Datei

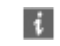

= Hinweis =

- Nicht abspielbare Dateien werden aufgelistet, können aber nicht ausgewählt werden.
- Während der Wiedergabe können Sie die folgenden Tasten verwenden. Vergewissern Sie sich, dass der Fernbedienungscode "73" eingestellt ist.

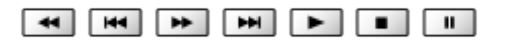

**[Fernsehen](#page-24-0) > [Zusatzgeräte](#page-43-0) > Bedienung über die Fernbedienung des Fernsehers** 

# <span id="page-159-0"></span>Netzwerkverbindungen

## <span id="page-159-1"></span>Internetverbindung

Zur Nutzung der Internetdienste benötigen Sie eine Breitband-Netzwerkumgebung.

- Wenn Sie nicht über Breitband-Netzwerkdienste verfügen, wenden Sie sich zwecks Hilfestellung an Ihren Einzelhändler.
- DFÜ-Internetverbindungen können nicht verwendet werden.
- Erforderliche Geschwindigkeit (effektiv): mindestens 1,5 Mbps für SD-(Standard Definition) bzw. 6 Mbps für HD- (High Definition) Bildqualität. Bei zu geringer Übertragungsgeschwindigkeit werden Inhalte möglicherweise nicht richtig wiedergegeben.

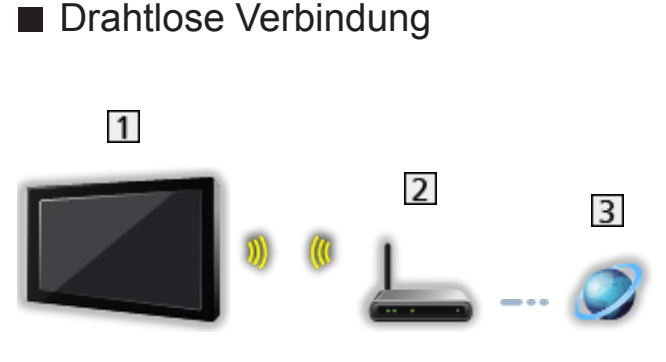

- 11 Integriertes Wireless-LAN (Rückseite des Fernsehers)
- 2 Zugangspunkt
- 3 Internet-Zugang
- Kabelverbindung

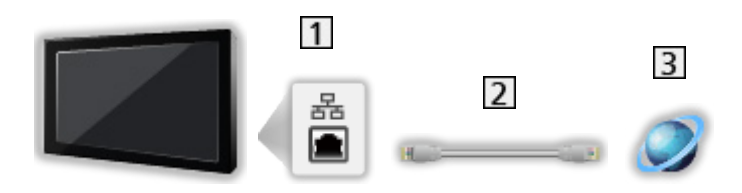

- 1 ETHERNET-Buchse
- LAN-Kabel (Abgeschirmt)
	- Verwenden Sie ein LAN-Kabel mit verdrillten abgeschirmten Leitungen (STP).
- 3 Internet-Zugang

## DLNA-Verbindung

Wenn Sie die DLNA-Funktionen nutzen möchten, benötigen Sie eine Heimnetzwerkumgebung. Sie können diese Funktionen auch ohne Breitband-Netzwerkumgebung verwenden.

• Zur Nutzung der Internetdienste benötigen Sie eine Breitband-Netzwerkumgebung.

[Netzwerk](#page-153-0) > [Netzwerkverbindungen](#page-159-0) > [Internetverbindung](#page-159-1)

■ Drahtlose Verbindung (für DLNA und Internetzugang)

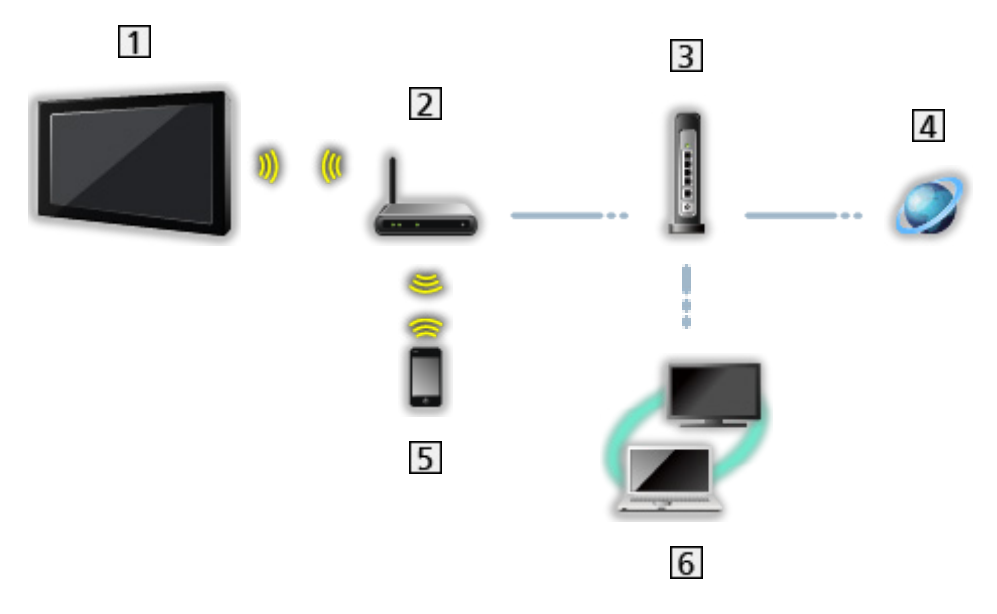

- 11 Integriertes Wireless-LAN (Rückseite des Fernsehers)
- 2 Zugangspunkt
- 3 Hub / Router
- 4 Internet-Zugang
- **5** Smartphone usw.
- DLNA Certified-Media-Server (PC, etc.)

■ Kabelverbindung (für DLNA und Internetzugang)

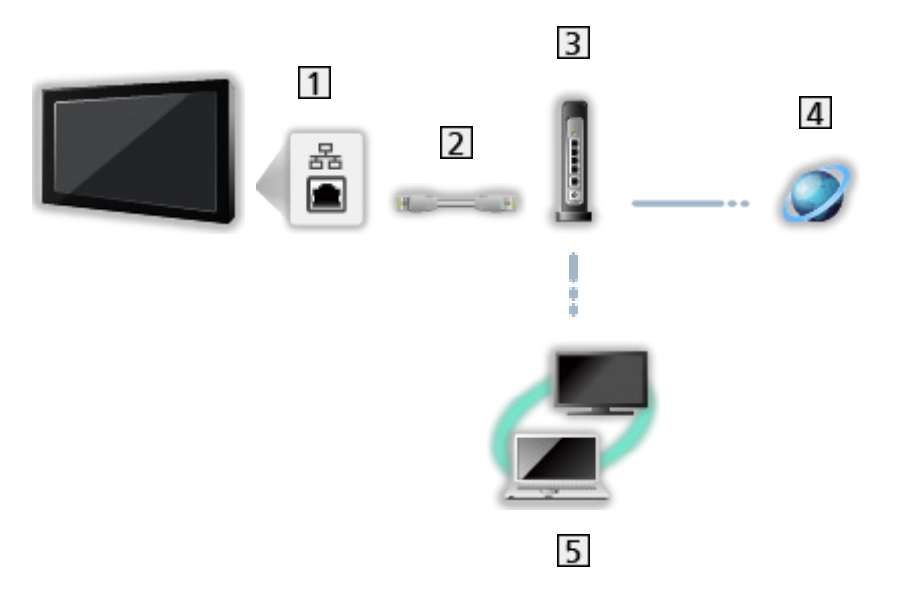

1 ETHERNET-Buchse

2 LAN-Kabel (Abgeschirmt)

- Verwenden Sie ein LAN-Kabel mit verdrillten abgeschirmten Leitungen (STP).
- 3 Hub / Router
- 4 Internet-Zugang
- DLNA Certified-Media-Server (PC, etc.)

### ■ Drahtlose Verbindung (für DLNA)

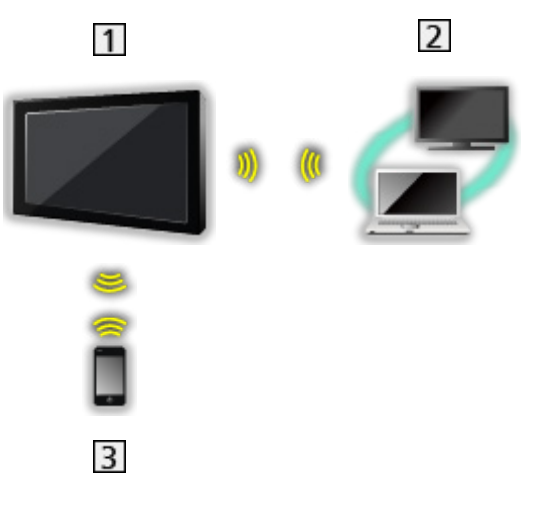

### $1V$

- Verwendung des Fernsehers als WLAN-Zugriffspunkt
	- [Netzwerk](#page-153-0) > [Netzwerkeinstellungen](#page-164-0) > [Manuell Wireless Zugangspunkt](#page-171-0)
- DLNA Certified-Media-Server (PC, etc.)
- 3 Smartphone usw.

### Hinweis

- Vergewissern Sie sich, dass ein Standard LAN-Kabel verwendet wird.
- Schließen Sie alle Geräte an, die für die Netzwerkumgebung erforderlich sind, und richten Sie sie ein. Sie können diese Einstellungen nicht an diesem Fernseher vornehmen. Bitte schlagen Sie dazu in der Bedienungsanleitung des betreffenden Gerätes nach.
- Wenn Ihr Modem nicht über Breitbandrouterfunktionen verfügt, verwenden Sie einen Breitbandrouter.
- Wenn Ihr Modem über Breitbandrouterfunktionen verfügt, es aber keine freien Anschlüsse mehr gibt, verwenden Sie einen Hub.
- Vergewissern Sie sich, dass die Breitbandrouter und Hubs mit 10BASE-T/100BASE-TX kompatibel sind.
- Wenn Ihre Geräte nur mit 100BASE-TX kompatibel sind, benötigen Sie LAN-Kabel der Kategorie 5 oder jünger.
- Bitte wenden Sie sich an Ihren Internetdienstanbieter oder Ihr Telekommunikationsunternehmen, wenn Sie weitere Unterstützung bezüglich der Netzwerkgeräte benötigen.
- Bestätigen Sie die Nutzungsbedingungen Ihres Internetdienstanbieters (ISP) oder Ihres Telekommunikationsunternehmens. Abhängig von den Bedingungen und Konditionen der Verträge werden möglicherweise zusätzliche Gebühren berechnet oder mehrere Verbindungen zum Internet sind nicht möglich.
- Schalten Sie den Fernseher mit dem Netzschalter aus und dann wieder ein, wenn Sie die Netzwerkverbindung geändert oder wieder hergestellt haben.
- Je nach Netzwerkumgebung und -bedingungen kann der Inhalt möglicherweise nicht ordnungsgemäß wiedergegeben werden.
- Für Details zu DVB-via-IP-Verbindungen

[Funktionen](#page-202-0) > [TV>IP](#page-204-0) > [DVB-via-IP-Client-Verbindung](#page-204-1)

# <span id="page-164-0"></span>Netzwerkeinstellungen

### Netzwerk Verbindung

Vergewissern Sie sich, dass die Anschlüsse ordnungsgemäß hergestellt wurden, bevor Sie die Netzwerkeinrichtung starten.

**[Netzwerk](#page-153-0) > [Netzwerkverbindungen](#page-159-0)** 

### ■ Auto - Funkverbindung

- 1. Rufen Sie das Menü mit MENU auf.
- 2. Wählen Sie Netzwerk > Netzwerk Verbindung und drücken Sie OK, um darauf zuzugreifen.
	- Überprüfen Sie vor der Einrichtung den Verschlüsselungscode, die Einstellungen und die Position Ihres Zugangspunkts. Einzelheiten entnehmen Sie bitte der Anleitung des Zugangspunkts.
- 3. Wählen Sie Auto und drücken Sie OK, um darauf zuzugreifen.
	- Ist das LAN-Kabel angeschlossen, wird die drahtgebundene LAN-Verbindung automatisch eingerichtet.
- 4. Wählen Sie den gewünschten Zugangspunkt und drücken Sie OK, um darauf zuzugreifen.
	- Die verfügbaren WLAN-Netze werden automatisch angezeigt.
		- **同: Verschlüsselter Zugangspunkt**
	- Für WPS (Push-Taste)
		- 1) Wählen Sie Einfaches Setup durch den Push Button. und drücken Sie OK, um darauf zuzugreifen.
		- 2) Drücken Sie die WPS-Taste am Zugangspunkt, bis das Licht aufblinkt.
		- 3) Verbinden Sie den Fernseher mit dem Zugangspunkt mit OK.
		- WPS: Wi-Fi Protected Setup™
		- Sollte die Verbindung fehlschlagen, prüfen Sie die Einstellungen und die Position Ihres Zugangspunkts. Folgen Sie dann den Anweisungen auf dem Bildschirm.
	- Es wird empfohlen, einen verschlüsselten Zugangspunkt auszuwählen.
- 5. Geben Sie den Verschlüsselungscode des Zugangspunktes ein und bestätigen Sie mit OK.
	- Zeichen können Sie mit den Zifferntasten eingeben.
		- $123$  $4$  5 6  $789$  $\overline{0}$
	- Drücken Sie BACK/RETURN, um zu speichern.
- 6. Es erfolgt die automatische Einrichtung und es wird der Netzwerk Status angezeigt.

[Netzwerk](#page-153-0) > [Netzwerkeinstellungen](#page-164-0) > [Netzwerk Status](#page-173-0)

- 7. Wählen Sie Abbruch aus und bestätigen Sie mit OK.
- Zur manuellen Einrichtung

[Netzwerk](#page-153-0) > [Netzwerkeinstellungen](#page-164-0) > [Manuell - Funkverbindung](#page-166-0)

### ■ Auto - Kabelverbindung

- 1. Rufen Sie das Menü mit MENU auf.
- 2. Wählen Sie Netzwerk > Netzwerk Verbindung und drücken Sie OK, um darauf zuzugreifen.
- 3. Wählen Sie Auto und drücken Sie OK, um darauf zuzugreifen.
- 4. Es erfolgt die automatische Einrichtung und es wird der Netzwerk Status angezeigt.

**[Netzwerk](#page-153-0) > [Netzwerkeinstellungen](#page-164-0) > [Netzwerk Status](#page-173-0)** 

- 5. Wählen Sie Abbruch aus und bestätigen Sie mit OK.
- Zur manuellen Einrichtung

[Netzwerk](#page-153-0) > [Netzwerkeinstellungen](#page-164-0) > [Manuell - Kabelverbindung](#page-169-0)

- = Hinweis =
- Um WLAN zu deaktivieren, stellen Sie Easy Mirroring auf Aus, und überzeugen Sie sich, dass die Netzwerkverbindung auf Kabelverbindung gestellt ist.

## <span id="page-166-0"></span>Manuell - Funkverbindung

Vergewissern Sie sich, dass die Anschlüsse ordnungsgemäß hergestellt wurden, bevor Sie die Netzwerkeinrichtung starten.

[Netzwerk](#page-153-0) > [Netzwerkverbindungen](#page-159-0)

- 1. Rufen Sie das Menü mit MENU auf.
- 2. Wählen Sie Netzwerk > Netzwerk Verbindung > Manuell > Funkverbindung und drücken Sie OK, um darauf zuzugreifen.
	- Überprüfen Sie vor der Einrichtung den Verschlüsselungscode, die Einstellungen und die Position Ihres Zugangspunkts. Einzelheiten entnehmen Sie bitte der Anleitung des Zugangspunkts.
- 3. Wählen Sie den gewünschten Zugangspunkt und drücken Sie OK, um darauf zuzugreifen.
	- Die verfügbaren WLAN-Netze werden automatisch angezeigt.

**•** : Verschlüsselter Zugangspunkt

- Für WPS (Push-Taste)
	- 1) Drücken Sie (Rot).
	- 2) Drücken Sie die WPS-Taste am Zugangspunkt, bis das Licht aufblinkt.
	- 3) Verbinden Sie den Fernseher mit dem Zugangspunkt mit OK.
	- WPS: Wi-Fi Protected Setup™
	- Sollte die Verbindung fehlschlagen, prüfen Sie die Einstellungen und die Position Ihres Zugangspunkts. Folgen Sie dann den Anweisungen auf dem Bildschirm.
- Für WPS (PIN)
	- 1) Drücken Sie (Grün).
	- 2) Geben Sie den PIN-Code für den Zugangspunkt ein.
	- 3) Verbinden Sie den Fernseher mit dem Zugangspunkt mit OK.
- Für Manuell
	- 1) Drücken Sie (Gelb).
	- 2) Sie können SSID, Sicherheitseinstellungen und den Verschlüsselungscode manuell festlegen.
	- 3) Folgen Sie den Anweisungen auf dem Bildschirm, und nehmen Sie die Einstellung manuell vor.
- Erneut nach Zugangspunkten suchen

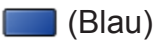

• Anzeigen/Ausblenden der Informationen des markierten **Zugangspunktes** 

 $\mathbf{i}$ 

- Es wird empfohlen, einen verschlüsselten Zugangspunkt auszuwählen.
- 4. Geben Sie den Verschlüsselungscode des Zugangspunktes ein und bestätigen Sie mit OK.
	- Zeichen können Sie mit den Zifferntasten eingeben.

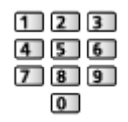

- Drücken Sie BACK/RETURN, um zu speichern.
- 5. IP/DNS-Einstellungen wird angezeigt.

#### IP-Adresse ermitteln / DNS-Adresse ermitteln

- Auto wird empfohlen.
- Die verfügbaren Einstellungen werden automatisch angezeigt.
- Für die manuelle Einstellung wählen Sie IP-Adresse / Subnetzmaske / Standard-Gateway / DNS-Adresse und nehmen Sie die entsprechenden Einstellungen vor.

#### Proxy-Einstellungen

- Für den normalen Haushaltsgebrauch ist dies nicht erforderlich.
- Je nach Proxy-Einstellung stehen einige Internetdienste möglicherweise nicht zur Verfügung.

Proxy:

Dies ist die Adresse des Relay-Servers, der zwischen Browser und Zielserver verbunden ist, um Daten an den Browser zu senden.

- 1) Wählen Sie Proxy und drücken Sie OK, um darauf zuzugreifen.
- 2) Geben Sie die Adresse mit Cursortasten oder Zifferntasten ein, und bestätigen Sie mit OK.

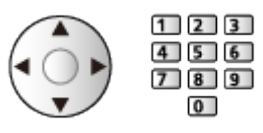

3) Drücken Sie BACK/RETURN, um zu speichern.

#### Proxy-Port:

Diese Nummer wird auch vom Anbieter zusammen mit der Proxy-Adresse angegeben.

- 1) Wählen Sie Proxy-Port.
- 2) Geben Sie die Nummer mit den Zifferntasten ein.

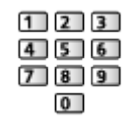

- 3) Drücken Sie BACK/RETURN, um zu speichern.
- 6. Wählen Sie Netzwerk Status und drücken Sie OK, um darauf zuzugreifen.

[Netzwerk](#page-153-0) > [Netzwerkeinstellungen](#page-164-0) > [Netzwerk Status](#page-173-0)

7. Wählen Sie Abbruch aus und bestätigen Sie mit OK.

## <span id="page-169-0"></span>Manuell - Kabelverbindung

Vergewissern Sie sich, dass die Anschlüsse ordnungsgemäß hergestellt wurden, bevor Sie die Netzwerkeinrichtung starten.

[Netzwerk](#page-153-0) > [Netzwerkverbindungen](#page-159-0)

- 1. Rufen Sie das Menü mit MENU auf.
- 2. Wählen Sie Netzwerk > Netzwerk Verbindung > Manuell > Kabelverbindung und drücken Sie OK, um darauf zuzugreifen.
- 3. IP/DNS-Einstellungen wird angezeigt.

#### IP-Adresse ermitteln / DNS-Adresse ermitteln

- Auto wird empfohlen.
- Die verfügbaren Einstellungen werden automatisch angezeigt.
- Für die manuelle Einstellung wählen Sie IP-Adresse / Subnetzmaske / Standard-Gateway / DNS-Adresse und nehmen Sie die entsprechenden Einstellungen vor.

#### Proxy-Einstellungen

- Für den normalen Haushaltsgebrauch ist dies nicht erforderlich.
- Je nach Proxy-Einstellung stehen einige Internetdienste möglicherweise nicht zur Verfügung.

#### Proxy:

Dies ist die Adresse des Relay-Servers, der zwischen Browser und Zielserver verbunden ist, um Daten an den Browser zu senden.

- 1) Wählen Sie Proxy und drücken Sie OK, um darauf zuzugreifen.
- 2) Geben Sie die Adresse mit Cursortasten oder Zifferntasten ein, und bestätigen Sie mit OK.

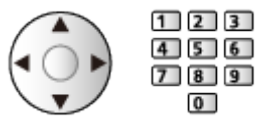

3) Drücken Sie BACK/RETURN, um zu speichern.

#### Proxy-Port:

Diese Nummer wird auch vom Anbieter zusammen mit der Proxy-Adresse angegeben.

- 1) Wählen Sie Proxy-Port.
- 2) Geben Sie die Nummer mit den Zifferntasten ein.

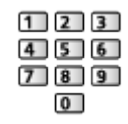

- 3) Drücken Sie BACK/RETURN, um zu speichern.
- 4. Wählen Sie Netzwerk Status und drücken Sie OK, um darauf zuzugreifen.

[Netzwerk](#page-153-0) > [Netzwerkeinstellungen](#page-164-0) > [Netzwerk Status](#page-173-0)

- 5. Wählen Sie Abbruch aus und bestätigen Sie mit OK.
- = Hinweis =
- Um WLAN zu deaktivieren, stellen Sie Easy Mirroring auf Aus, und überzeugen Sie sich, dass die Netzwerkverbindung auf Kabelverbindung gestellt ist.

## <span id="page-171-0"></span>Manuell - Wireless Zugangspunkt

Sie können den Fernseher als WLAN-Zugriffspunkt verwenden und andere Netzwerkgeräte ohne Zugangspunkt verbinden.

- Ermitteln Sie den PIN-Code und die Netzwerkeinstellungen für das Gerät, bevor Sie mit der Einstellung beginnen. Einzelheiten hierzu finden Sie in der Bedienungsanleitung des Gerätes.
- 1. Rufen Sie das Menü mit MENU auf.
- 2. Wählen Sie Netzwerk > Netzwerk Verbindung > Manuell > Wireless Zugangspunkt und drücken Sie OK, um darauf zuzugreifen.
- 3. Wählen Sie Mit Gerät per WPS verb. und drücken Sie OK, um darauf zuzugreifen.
	- Zur manuellen Einrichtung wählen Sie Einstell. ändern (siehe unten).
- 4. Wählen und stellen Sie WPS (Push-Taste) / WPS (PIN) ein und drücken Sie OK, um darauf zuzugreifen.

#### WPS (Push-Taste):

Gerät einrichten bei WPS (Push-Taste). Einzelheiten hierzu finden Sie in der Bedienungsanleitung des Gerätes.

#### WPS (PIN):

Geben Sie den PIN-Code des Gerätes ein.

• Sollte die Verbindung fehlschlagen, prüfen Sie die Einstellungen und die Position der Geräte. Folgen Sie dann den Anweisungen auf dem Bildschirm.

#### ■ Einstell, ändern

Sie können Netzwerkname (SSID), Schlüssel, Wireless-Typ und Kanaleinstellg.-Methode manuell einstellen.

Folgen Sie den Anweisungen auf dem Bildschirm, und nehmen Sie die Einstellung manuell vor.

- Wählen Sie Einstellg. zurücksetzen, um die Elemente unter Einstell. ändern zurückzustellen.
- $=$  Hinweis  $=$ 
	- Internetzugang ist nicht möglich, wenn der Fernseher auf Wireless Zugangspunkt eingestellt ist.
	- Sie können bis zu 7 Geräte verbinden. Die Übertragungsrate kann je nach Kommunikationsumgebung oder Anzahl der verbundenen Geräte unterschiedlich sein.
	- Kontrolle der aktuellen Netzwerkeinstellungen

[Netzwerk](#page-153-0) > [Netzwerkeinstellungen](#page-164-0) > [Netzwerk Status](#page-173-0)

- Stellen Sie sicher, dass das betreffende Gerät WPS unterstützt.
- WPS: Wi-Fi Protected Setup™

### <span id="page-173-0"></span>Netzwerk Status

Zeigt und prüft den Netzwerkstatus (MAC-Adresse, aktuelle Netzwerkeinstellungen usw.).

- 1. Rufen Sie das Menü mit MENU auf.
- 2. Wählen Sie Netzwerk > Netzwerk Status und drücken Sie OK, um darauf zuzugreifen.
- 3. Es erfolgt der automatische Test und es wird der Netzwerk Status angezeigt.

#### Erneut versuchen:

Führt einen automatischen Testlauf der Netzwerkverbindungen für den Fernseher durch und zeigt den aktuellen Status wieder an.

#### Status Details:

Zeigt den Netzwerkstatus (SSID, Sicherheitseinstellungen usw.) detailliert an.

• Für weitere Informationen zur Netzwerkverbindung wählen Sie Hilfe.

## My Home Cloud - Einstellungen

Zeigt die Nutzungsbedingungen an.

- 1. Rufen Sie das Menü mit MENU auf.
- 2. Wählen Sie Netzwerk > My Home Cloud Einstellungen > Mitteilungen und drücken Sie OK, um darauf zuzugreifen.
- 3. Befolgen Sie die Anweisungen auf dem Bildschirm.

### VIERA-Name

Dient zur Einstellung Ihres bevorzugten Namens für diesen Fernseher.

- 1. Rufen Sie das Menü mit MENU auf.
- 2. Wählen Sie Netzwerk > VIERA-Name und drücken Sie OK, um darauf zuzugreifen.
- 3. Geben Sie einen Namen ein und bestätigen Sie mit OK.
	- Dieser Name dient dazu, den Namen des Fernsehers auf dem Display anderer Netzwerkgeräte anzuzeigen.
	- Wenn Sie mehrere Fernseher in Ihrem Netzwerk benutzen, legen Sie für jeden einen Namen fest.

## <span id="page-176-0"></span>TV Remote Einstellungen

Legt fest, dass der Fernseher durch das Gerät (Smartphone usw.) bedient wird, das an Ihrem Netzwerk angeschlossen ist.

- 1. Rufen Sie das Menü mit MENU auf.
- 2. Wählen Sie Netzwerk > TV Remote Einstellungen und drücken Sie OK, um darauf zuzugreifen.
- 3. Wählen Sie eine der folgenden Optionen und drücken Sie OK, um darauf zuzugreifen.

TV Remote / Einschalten per App / Networked Standby / Home Streaming / Gerät zum Inhalte hochladen

4. Nehmen Sie die Einstellung vor und drücken Sie OK, um sie zu speichern.

#### TV Remote

#### (Ein / Aus)

Aktiviert die Steuerung des Fernsehers über andere Netzwerkgeräte (Smartphone usw.).

#### Einschalten per App

#### (Ein / Aus)

Aktiviert das Einschalten des Fernsehers über andere Netzwerkgeräte (Smartphone usw.).

- Je nach Netzwerkumgebung und -bedingungen müssen Sie den Fernseher gegebenenfalls mit dem Bereitschaft/Ein/Aus-Schalter der Fernbedienung des Fernsehers einschalten.
- Nach Ändern der Standardkonfiguration steigt möglicherweise der Stromverbrauch an.
- LED wechselt im Bereitschaftsmodus zu Orange, wenn Einschalten per App auf Ein gestellt ist.

#### Networked Standby

#### (Ein / Aus)

Ermöglicht, den Fernseher über das LAN-Kabel oder ein drahtloses LAN einzuschalten. Dazu wird von einem Netzwerkgerät im Heimnetzwerk eine entsprechende Meldung gesendet.

• Nach Ändern der Standardkonfiguration steigt möglicherweise der Stromverbrauch an.

#### Home Streaming

#### (Immer / Nur wenn eingeschaltet)

Aktiviert die Freigabe des TV-Programms oder von Inhalten dieses Fernsehers über das Netzwerkgerät (Smartphone usw.) innerhalb des Heimnetzwerks.

- Nach Ändern der Standardkonfiguration steigt möglicherweise der Stromverbrauch an.
- LED wechselt im Bereitschaftsmodus zu Orange, wenn Home Streaming auf Immer gestellt ist.

#### Gerät zum Inhalte hochladen

Wählt das Gerät aus, auf das Inhalte von Netzwerkgeräten (Smartphone usw.) hochgeladen werden.

= Hinweis =

- Diese Funktion ist nicht verfügbar, wenn der Fernseher mit dem Netzschalter ausgeschaltet worden ist.
- Sie müssen die Anwendung zur Steuerung von VIERA auf Ihrem Smartphone installieren.

[Support](#page-284-0) > [Häufig gestellte Fragen](#page-285-0) > [Detaillierte Informationen](#page-296-0)

Einzelheiten zur Bedienung finden Sie in den Support-Informationen der Anwendung.

- Je nach Netzwerkumgebung und -bedingungen ist diese Funktion möglicherweise nicht verfügbar.
- Je nach Region ist diese Funktion möglicherweise nicht verfügbar. Einzelheiten erfahren Sie bei einem Panasonic-Händler in Ihrer Nähe.

## <span id="page-178-0"></span>Verbindungseinstellungen

Legt fest, dass der Fernseher durch Geräte gesteuert wird, die am Netzwerk angeschlossen sind.

- 1. Rufen Sie das Menü mit MENU auf.
- 2. Wählen Sie Netzwerk > Verbindungseinstellungen und drücken Sie OK, um darauf zuzugreifen.
- 3. Wählen Sie eine der folgenden Optionen und drücken Sie OK, um darauf zuzugreifen.

DLNA Server / Registrierungstyp / Zu steuernde Geräte

4. Nehmen Sie die Einstellung vor und drücken Sie OK, um sie zu speichern.

#### DLNA Server

#### (Ein / Aus)

Aktiviert die Freigabe von Inhalten dieses Fernsehers über ein Netzwerkgerät (DLNA Certified VIERA usw.).

- Zur Verwendung dieser Funktion mit einem anderen VIERA wählen Sie den Namen dieses Fernsehers aus der DLNA-Serverliste des anderen VIERA und wählen dann den Inhalt, auf den gemeinsam zugegriffen werden soll. Lesen Sie auch die Bedienungsanleitung des anderen VIERA.
- Zur Verwendung dieser Funktion mit Ihrem Smartphone müssen Sie die Anwendung zur Steuerung von VIERA auf Ihrem Smartphone installieren.

[Support](#page-284-0) > [Häufig gestellte Fragen](#page-285-0) > [Detaillierte Informationen](#page-296-0)

Einzelheiten zur Bedienung finden Sie in den Support-Informationen der Anwendung.

- Nach Ändern der Standardkonfiguration steigt möglicherweise der Stromverbrauch an.
- LED wechselt im Bereitschaftsmodus zu Orange, wenn DLNA Server auf Ein gestellt ist.

#### Registrierungstyp

#### (Auto / Manuell)

Legt fest, ob und wie die einzelnen Geräte im Heimnetzwerk auf den Fernseher zugreifen können.

Auto:

Es kann auf alle über das Heimnetzwerk erreichbaren Geräte (maximal 16) zugegriffen werden.

Manuell:

Legt die Beschränkungen für jedes Gerät fest, das in Zu steuernde Geräte aufgeführt ist.

#### Zu steuernde Geräte

Führt alle für diesen Fernseher zugreifbaren Geräte im Heimnetzwerk auf.

= Hinweis =

• Je nach Region ist diese Funktion möglicherweise nicht verfügbar. Einzelheiten erfahren Sie bei einem Panasonic-Händler in Ihrer Nähe.
# File Sharing Einstellungen

### Netzwerk-Geräteliste

Führt die Netzwerk-Geräte auf, auf die zugegriffen werden kann, um die Inhalte des Media Players wiederzugeben.

[Media Player](#page-119-0) > [Verwenden des Media Players](#page-119-1) > [Netzwerk-Gerät](#page-123-0)

# Mirroring-Einstellungen

Einstellungen der Funktion Spiegeln

[Funktionen](#page-202-0) > [Spiegelung](#page-202-1) > [Mirroring-Einstellungen](#page-203-0)

## Control4 Einstellungen

Einstellungen für die Funktion Control4

- 1. Rufen Sie das Menü mit MENU auf.
- 2. Wählen Sie Netzwerk > Control4 Einstellungen und drücken Sie OK, um darauf zuzugreifen.
- 3. Wählen Sie Sichtbar für Control4 / Identifizierung senden und drücken Sie OK, um darauf zuzugreifen.
- 4. Nehmen Sie die Einstellung vor und drücken Sie OK, um sie zu speichern.

#### Sichtbar für Control4

(Ein / Aus)

Aktiviert den Modus Control4.

#### Identifizierung senden

Sendet Identifizierungsmeldung an den Control4-Controller.

• Diese Funktion ist verfügbar, wenn Sichtbar für Control4 auf Ein eingestellt ist.

= Hinweis =

• Für weitere Informationen zu Einstellungen und Betrieb fragen Sie Ihren Control4-Händler vor Ort.

## Software-Update

Öffnet die Webseite zum Aktualisieren der Software des Fernsehgerätes und sucht nach möglicherweise verfügbaren Software-Aktualisierungen.

- 1. Rufen Sie das Menü mit MENU auf.
- 2. Wählen Sie Netzwerk > Software-Update und drücken Sie OK, um darauf zuzugreifen.
- 3. Befolgen Sie die Anweisungen auf dem Bildschirm.
- Zur Nutzung dieser Funktion benötigen Sie eine Breitband-Netzwerkumgebung.

## Neue Softwaremeldung

Legt fest, ob eine Benachrichtigung angezeigt werden soll, wenn neue Software über das Netzwerk gefunden wurde oder nicht.

- 1. Rufen Sie das Menü mit MENU auf.
- 2. Wählen Sie Netzwerk > Neue Softwaremeldung und drücken Sie OK, um darauf zuzugreifen.
- 3. Wählen Sie Ein / Aus aus und bestätigen Sie mit OK.

# Fotos

## Datei auswählen

Vergewissern Sie sich, dass die Einrichtung des Media Servers, die Netzwerkverbindungen und die Netzwerkeinstellungen abgeschlossen sind.

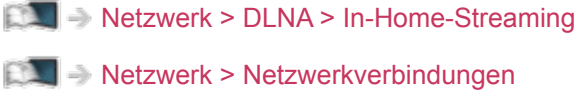

[Netzwerk](#page-153-0) > [Netzwerkeinstellungen](#page-164-0)

- 1. Rufen Sie APPS-Liste mit APPS auf.
- 2. Wählen Sie Media Server und drücken Sie OK, um darauf zuzugreifen.
- 3. Wählen Sie einen der Mediendienste aus und drücken Sie OK, um darauf zuzugreifen.
	- Zum Ein-/Ausblenden von Informationen über den markierten Media Server

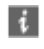

- 4. Wählen Sie die Datei und drücken Sie OK, um darauf zuzugreifen.
	- Abhängig von den Bedingungen des Media Servers müssen Sie möglicherweise den Ordner öffnen, bevor Sie die Datei auswählen.
	- Zum Fin-/Ausblenden von Informationen zu der markierten Datei

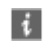

- = Hinweis =
- Nicht abspielbare Dateien werden aufgelistet, können aber nicht ausgewählt werden.

# Foto anzeigen

- Wiedergabe
- Verwenden der Einzelbildansicht
	- : Rückkehr zum vorherigen Foto
	- : Zum nächsten Foto
	- $\nabla$ : Stopp (zurück zur Liste)
	- OK : Diashow
- Anzeigen / Ausblenden des Anleitungsfeldes

 $\mathbf{i}$ 

• Drehen um 90°

**Blau**)

• Rückkehr zur Liste

BACK/RETURN

## Diashow verwenden

Die Diashow wird beendet, wenn alle Bilder in der Liste angezeigt worden sind.

- 1. Wählen Sie die gewünschte Datei für die erste Ansicht aus den Miniaturbildern der Fotos aus.
- 2. Starten Sie die Diashow mit (Rot) und OK.
- Anzeigen / Ausblenden des Anleitungsfeldes

## $\ddot{\cdot}$

• Pause (Rückkehr zum Einzelbild)

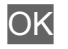

● Rückkehr zur Liste

BACK/RETURN

### ■ Diashow-Einstellungen

Nehmen Sie die Einstellungen für Foto-Dateien auf diesem Fernseher vor.

- 1. Rufen Sie das Optionsmenü mit OPTION auf.
- 2. Wählen Sie Diashow-Einstellungen und drücken Sie OK, um darauf zuzugreifen.
- 3. Wählen Sie eine der folgenden Optionen und drücken Sie OK, um darauf zuzugreifen.

Intervall / Wiederholen / Hintergrundmusik

4. Nehmen Sie die Einstellung vor und drücken Sie OK, um sie zu speichern.

#### Intervall

(Lang / Normal / Kurz)

Zur Auswahl des Intervalls für die Diashow.

#### Wiederholen

(Ein / Aus)

Diashow wiederholen

#### Hintergrundmusik

### (Aus / Typ1 / Typ2 / Typ3 / Typ4 / Typ5)

Dient zur Wahl der Hintergrundmusik im Foto-Modus.

# <span id="page-188-0"></span>Videos

## Datei auswählen

Vergewissern Sie sich, dass die Einrichtung des Media Servers, die Netzwerkverbindungen und die Netzwerkeinstellungen abgeschlossen sind.

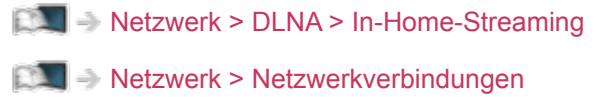

[Netzwerk](#page-153-0) > [Netzwerkeinstellungen](#page-164-0)

- 1. Rufen Sie APPS-Liste mit APPS auf.
- 2. Wählen Sie Media Server und drücken Sie OK, um darauf zuzugreifen.
- 3. Wählen Sie einen der Mediendienste aus und drücken Sie OK, um darauf zuzugreifen.
	- Zum Ein-/Ausblenden von Informationen über den markierten Media Server

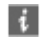

- 4. Wählen Sie die Datei und drücken Sie OK, um darauf zuzugreifen.
	- Abhängig von den Bedingungen des Media Servers müssen Sie möglicherweise den Ordner öffnen, bevor Sie die Datei auswählen.
	- Zum Fin-/Ausblenden von Informationen zu der markierten Datei

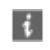

- = Hinweis =
- Nicht abspielbare Dateien werden aufgelistet, können aber nicht ausgewählt werden.

## ■ Wiedergabe

Wenn die letzte Wiedergabe nach der Hälfte unterbrochen wurde, erscheint möglicherweise eine Bestätigungsmeldung, die Sie fragt, ob Sie die Wiedergabe an der Stelle der letzten Unterbrechung wieder aufnehmen möchten oder sie von Anfang an erfolgen soll.

- Bedienungsführung bei der Wiedergabe
	- $\triangle$ : Man.überspringen (sofern verfügbar)
		- Drücken, um ca. 30 Sekunden weiter zu springen.
	- $\triangleleft$ : Zurückspulen
	- : Suchlauf vorwärts
	- $\nabla$ : Stopp
	- OK : Pause (zeigt die Suchleiste / Zeitlupenwiedergabe an) / Wiedergabe
- Sprung zum vorgegebenen Zeitpunkt
	- 1) Rufen Sie die Suchleiste auf mit OK.
	- 2) Während die Suchleiste angezeigt wird

Drücken Sie  $\triangleleft$  /  $\triangleright$  :

ca. 10 Sekunden lang suchen

Gedrückt halten  $\langle | \rangle$  :

schnell suchen

- 3) Sie springen zum angegebenen Zeitpunkt mit OK.
- Anzeigen / Ausblenden des Anleitungsfeldes und des Informationsbanners

### $\mathbf{i}$

• Zum vorherigen Inhalt

**Company** (Rot)

• Zum nächsten Inhalt

**Cartion** (Grün)

- Ändern des Bildseitenverhältnisses
	- 1) Rufen Sie Bildseitenverhältnis-Wahl mit ASPECT auf.
	- 2) Wählen Sie den Modus aus und bestätigen Sie mit OK. Aspekt 1:

Der Inhalt wird in Originalgröße angezeigt.

Aspekt 2:

Zeigt den Inhalt vergrößert und ohne Verzerrung an.

- Sie können den Modus auch durch Drücken von ASPECT ändern. (So oft betätigen, bis der gewünschte Modus erreicht ist.)
- Je nach Inhalt kann das Bildseitenverhältnis nicht geändert werden.
- Rückkehr zur Liste

BACK/RETURN

## <span id="page-191-0"></span>Video-Setup

Nehmen Sie die Einstellungen für Video-Dateien auf diesem Fernseher vor.

- 1. Rufen Sie das Optionsmenü mit OPTION auf.
- 2. Wählen Sie Video-Setup und drücken Sie OK, um darauf zuzugreifen.
- 3. Wählen Sie eine der folgenden Optionen und drücken Sie OK, um darauf zuzugreifen.

Videovorschau / Multi-Audio / Dual-Audio / Dual-Mono-Audio / Wiederholen / Untertitel-Einstellungen

- Menüelemente und auswählbare Optionen sind je nach Inhalt unterschiedlich.
- 4. Nehmen Sie die Einstellung vor und drücken Sie OK, um sie zu speichern.

#### **Videovorschau**

#### (Ein / Aus)

Legt fest, dass die Vorschau des Titels oder der Szene in der Miniaturbild-Anzeige gestartet wird.

• Die Bilder werden möglicherweise nicht sofort in der Miniaturbild-Anzeige angezeigt. Setzen Sie die Vorschau auf Aus, um das Problem zu beheben.

#### Multi-Audio, Dual-Audio, Dual-Mono-Audio

Auswahl der verschiedenen Tonspuren (sofern verfügbar).

- Die Umschaltung des Tonsignals kann mehrere Sekunden beanspruchen.
- Bei Wiedergabe steht diese Funktion zur Verfügung.

#### Wiederholen

(Ein / Aus)

Wiedergabewiederholung bei der ausgewählten Datei

#### Untertitel-Einstellungen

Legt die Untertitel-Einstellung fest.

• Bei Wiedergabe steht diese Funktion zur Verfügung.

Untertitel:

Untertitel einblenden/ausblenden (sofern verfügbar).

Untertitel-Text:

Wählt den Zeichensatztyp zum richtigen Einblenden von Untertiteln (sofern verfügbar).

Untertitel-Textgröße:

Zur Auswahl der Schriftgröße bei Untertiteln.

Untertitel-Textfarbe:

Zur Auswahl der Farbe bei Untertiteln.

Untertitel-Textposition:

Zur Anpassung der Position von Untertiteln auf dem Bildschirm.

Untertitel-Textverzögerung:

Zur Anpassung der Verzögerungszeit bei Untertiteln.

## Audioausgangs-Einstellungen

Nach Anschluss eines Verstärkers an den Anschluss DIGITAL AUDIO oder HDMI2 (ARC-Funktion) können Programme mit mehrkanaligem Ton wiedergegeben werden.

• Prüfen oder Ändern des aktuellen Tonsignalstatus

[Netzwerk](#page-153-0) > [Videos](#page-188-0) > [Video-Setup](#page-191-0)

- 1. Rufen Sie das Menü mit MENU auf.
- 2. Wählen Sie Ton > SPDIF Auswahl und drücken Sie OK, um darauf zuzugreifen.
- 3. Wählen Sie Auto / PCM aus und bestätigen Sie mit OK.

#### SPDIF Auswahl

#### (Auto / PCM)

Legt die Grundeinstellung für das von den Buchsen DIGITAL AUDIO und HDMI2 (ARC-Funktion) ausgegebene digitale Audiosignal fest.

• SPDIF ist ein Standardformat für die Übertragung von Audiodateien.

#### Auto:

Signale der Formate Dolby Audio (Dolby Digital, Dolby Digital Plus) und HE-AAC Mehrkanal werden als Dolby Digital-Bitstream ausgegeben. Signale des Formats MPEG werden als PCM-Ton ausgegeben.

PCM:

Das digitale Ausgangssignal ist fest auf PCM-Ton eingestellt.

• ARC (Audio Return Channel) ist eine Funktion, mit der Sie digitale Audiosignale über ein HDMI-Kabel übertragen können.

#### = Hinweis =

• Während des Betriebs wird das Audiosignal über die Buchsen DIGITAL AUDIO und HDMI2 (ARC-Funktion) ausgegeben. Es werden jedoch keine Videosignale ausgegeben. Schließen Sie einen Verstärker mit ARC-Funktion an und nehmen Sie die Einstellung so vor, dass die Heimkinolautsprecher verwendet werden, um HDMI2 mit der ARC-Funktion zu verwenden.

[Funktionen](#page-202-0) > [VIERA Link "HDAVI Control™"](#page-209-0)

# Musik

## Datei auswählen

Vergewissern Sie sich, dass die Einrichtung des Media Servers, die Netzwerkverbindungen und die Netzwerkeinstellungen abgeschlossen sind.

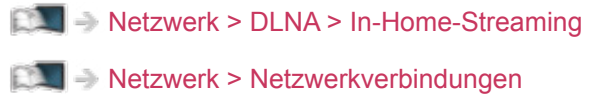

[Netzwerk](#page-153-0) > [Netzwerkeinstellungen](#page-164-0)

- 1. Rufen Sie APPS-Liste mit APPS auf.
- 2. Wählen Sie Media Server und drücken Sie OK, um darauf zuzugreifen.
- 3. Wählen Sie einen der Mediendienste aus und drücken Sie OK, um darauf zuzugreifen.
	- Zum Ein-/Ausblenden von Informationen über den markierten Media Server

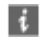

- 4. Wählen Sie die Datei und drücken Sie OK, um darauf zuzugreifen.
	- Abhängig von den Bedingungen des Media Servers müssen Sie möglicherweise den Ordner öffnen, bevor Sie die Datei auswählen.
	- Zum Fin-/Ausblenden von Informationen zu der markierten Datei

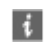

- = Hinweis =
- Nicht abspielbare Dateien werden aufgelistet, können aber nicht ausgewählt werden.

## Musik abspielen

- Wiedergabe
- Bedienungsführung bei der Wiedergabe
	- : Zurückspulen
	- : Suchlauf vorwärts
	- $\nabla$ : Stopp
	- OK : Pause (zeigt die Suchleiste an) / Wiedergabe
- Sprung zum vorgegebenen Zeitpunkt
	- 1) Rufen Sie die Suchleiste auf mit OK.
	- 2) Während die Suchleiste angezeigt wird

Drücken Sie  $\triangleleft$  /  $\triangleright$  :

ca. 10 Sekunden lang suchen

Gedrückt halten  $\triangleleft$  /  $\triangleright$  :

schnell suchen

- 3) Sie springen zum angegebenen Zeitpunkt mit OK.
- Anzeigen / Ausblenden des Anleitungsfeldes

 $\mathbf{i}$ 

• Zum vorherigen Titel

**I** (Rot)

• Zum nächsten Titel

(Grün)

● Rückkehr zur Liste

BACK/RETURN

## Musik-Setup

Nehmen Sie die Einstellungen für Musik-Dateien auf diesem Fernseher vor.

- 1. Rufen Sie das Optionsmenü mit OPTION auf.
- 2. Wählen Sie Musik-Setup > Wiederholen mit OK aus.
- 3. Wählen Sie Aus / Ordner / Eins aus und bestätigen Sie mit OK.

#### Ordner:

Wiedergabewiederholung im ausgewählten Ordner

Eins:

Wiedergabewiederholung der ausgewählten Einzeldatei

# Unterstützte Formate

## Fotoformat

### ■ Unterstützte Fotoformate

● JPEG (.jpg, .jpeg) Sub-sampling: 4:4:4, 4:2:2, 4:2:0

Bildauflösung (Pixel):

8 × 8 bis 30 719 × 17 279

- DCF und EXIF Standards
- Progressives JPEG wird nicht unterstützt.

= Hinweis =

- Einige Dateien werden u. U. auch dann nicht wiedergegeben, wenn sie diese Bedingungen erfüllen.
- In Dateinamen ist die Verwendung von Zeichen, die aus mehreren Bytes bestehen, oder von Sonderzeichen nicht zulässig.
- Angeschlossene Datenträger können möglicherweise nicht mehr mit dem Fernseher verwendet werden, wenn die Datei- oder Ordnernamen geändert wurden.

■ Unterstützte Videoformate

● AVI (.avi)

Videocode:

H.264, MPEG1, MPEG2, MPEG4, VC-1, WMV9

Audiocode:

AAC, ADPCM, Dolby Audio (Dolby Digital, Dolby Digital Plus), HE-AAC, LPCM, MP3, WMA

 $\bullet$  MP4 (.f4v, .m4v, .mp4)

Videocode:

H.264, H.265 (HEVC), MPEG1, MPEG2, MPEG4

Audiocode:

AAC, Dolby Audio (Dolby Digital, Dolby Digital Plus), HE-AAC, MP3

• Dieser Fernseher unterstützt diesen Container, wenn er mit Panasonic-Geräten aufgenommen wurde. Einzelheiten hierzu finden Sie in der Bedienungsanleitung des Gerätes.

● MKV (.mkv)

Videocode:

```
H.264, H.265 (HEVC), MPEG1, MPEG2, MPEG4
```
Audiocode:

```
AAC, Dolby Audio (Dolby Digital, Dolby Digital Plus), HE-AAC, MP3, 
Vorbis
```
● ASF (.asf, .wmv)

Videocode:

MPEG4, VC-1, WMV9

Audiocode:

AAC, Dolby Audio (Dolby Digital, Dolby Digital Plus), HE-AAC, LPCM, MP3, WMA

• Kopiergeschützte Dateien können nicht wiedergegeben werden.

 $\bullet$  FLV (.flv)

Videocode:

H.264

Audiocode:

AAC, MP3

● 3GPP (.3gp, .3g2) Videocode: H.264, MPEG4 Audiocode:

AAC, HE-AAC

● PS (.mod, .mpg, .mpeg, .vob, .vro)

Videocode:

MPEG1, MPEG2

Audiocode:

Dolby Audio (Dolby Digital), LPCM

● TS (.mts, .m2ts, .tp, .trp, .ts, .tts)

Videocode:

H.264, H.265 (HEVC), MPEG1, MPEG2

Audiocode:

AAC, Dolby Audio (Dolby Digital, Dolby Digital Plus), HE-AAC

● WebM (.webm)

Videocode:

VP9

Audiocode:

Vorbis

## ■ Unterstützte Untertitelformate

- MicroDVD, SubRip, TMPlayer (.srt, .sub, .txt)
- Die Videodatei und die Untertitel-Textdatei befinden sich im gleichen Ordner, und die Dateinamen sind bis auf die Dateinamenserweiterung identisch.
- Wenn sich mehrere Untertitel-Textdateien im gleichen Ordner befinden, werden sie in folgender Reihenfolge angezeigt: ".srt", ".sub", ".txt".

= Hinweis =

- Einige Dateien werden u. U. auch dann nicht wiedergegeben, wenn sie diese Bedingungen erfüllen.
- Einige Untertitel- oder Kapitelfunktionen stehen möglicherweise nicht zur Verfügung.
- In Dateinamen ist die Verwendung von Zeichen, die aus mehreren Bytes bestehen, oder von Sonderzeichen nicht zulässig.
- Angeschlossene Datenträger können möglicherweise nicht mehr mit dem Fernseher verwendet werden, wenn die Datei- oder Ordnernamen geändert wurden.
- Unterstützte Formate in Media Player und Media Servern unterscheiden sich.

## Musikformat

■ Unterstützte Musikformate

- MP3 (.mp3)
- AAC / Apple Lossless (.m4a)
- Kopiergeschützte Dateien können nicht wiedergegeben werden.
- FLAC (.flac)
- WMA (.wma)
- Kopiergeschützte Dateien können nicht wiedergegeben werden.

● LPCM (.wav)

- = Hinweis =
	- Einige Dateien werden u. U. auch dann nicht wiedergegeben, wenn sie diese Bedingungen erfüllen.
	- In Dateinamen ist die Verwendung von Zeichen, die aus mehreren Bytes bestehen, oder von Sonderzeichen nicht zulässig.
	- Angeschlossene Datenträger können möglicherweise nicht mehr mit dem Fernseher verwendet werden, wenn die Datei- oder Ordnernamen geändert wurden.

# <span id="page-202-0"></span>Funktionen

# <span id="page-202-1"></span>Spiegelung

# Verwendung

Mithilfe einer Spiegelfunktion ist es möglich, Bilder anderer Geräte (Smartphone usw.) auf dem Fernseher anzusehen und abzuspielen.

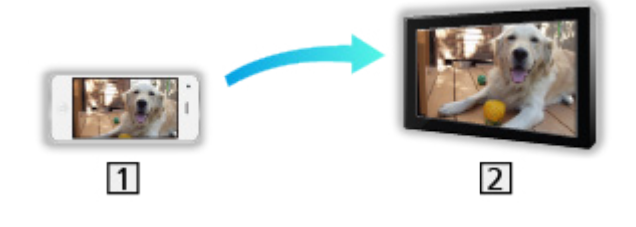

**1** Smartphone usw.

 $2$  TV

- 1. Rufen Sie APPS-Liste mit APPS auf.
- 2. Wählen Sie Spiegelung und drücken Sie OK.
- 3. Befolgen Sie die Anweisungen auf dem Bildschirm.
- Sobald Sie diese Funktion verwenden, werden die Paarungsdaten dieses Geräts (Smartphone usw.) registriert.

## ■ Easy Mirroring

Sie können die Spiegelfunktion auch vom anderen Gerät aus starten (Smartphone usw.), wenn Easy Mirroring auf Ein gestellt ist.

[Funktionen](#page-202-0) > [Spiegelung](#page-202-1) > [Mirroring-Einstellungen](#page-203-0)

• Sie können die Funktion Easy Mirroring nicht nutzen, während der Fernseher auf Wireless Zugangspunkt eingestellt ist.

[Netzwerk](#page-153-0) > [Netzwerkeinstellungen](#page-164-0) > [Netzwerk Status](#page-173-0)

#### $=$  Hinweis  $=$

• Diese Funktion steht zur Verfügung, sofern das andere Gerät (Smartphone usw.) die Spiegelfunktion unterstützt. Einzelheiten finden Sie in der Bedienungsanleitung des betreffenden Gerätes.

## <span id="page-203-0"></span>Mirroring-Einstellungen

Bei der Spiegelfunktion können Sie Einstellungen vornehmen.

- 1. Rufen Sie das Menü mit MENU auf.
- 2. Wählen Sie Netzwerk > Mirroring-Einstellungen und drücken Sie OK.
- 3. Wählen Sie eine der folgenden Optionen und drücken Sie OK, um darauf zuzugreifen.

Easy Mirroring / Aktiviert über Easy Mirroring / Alle Verknüpfungen löschen

4. Nehmen Sie die Einstellung vor und drücken Sie OK, um sie zu speichern.

#### Easy Mirroring

#### (Ein / Aus)

Ermöglicht, die Spiegelfunktion vom anderen Gerät aus (Smartphone usw.) zu starten, ohne beim Fernseher Bedienschritte vorzunehmen.

• Um WLAN zu deaktivieren, stellen Sie Easy Mirroring auf Aus, und überzeugen Sie sich, dass die Netzwerkverbindung auf Kabelverbindung gestellt ist.

[Netzwerk](#page-153-0) > [Netzwerkeinstellungen](#page-164-0) > [Netzwerk Status](#page-173-0)

• Nicht verfügbar, wenn der Fernseher auf Wireless Zugangspunkt gestellt ist

#### Aktiviert über Easy Mirroring

#### (Ein / Aus)

Aktiviert automatisches Einschalten des Fernsehers, wenn die Spiegelfunktion von einem anderen Gerät aus (Smartphone usw.) aktiviert wird.

- Nach Ändern der Standardkonfiguration steigt möglicherweise der Stromverbrauch an.
- Verwenden Sie die Spiegelfunktion zum Einschalten des Fernsehers nur dann, wenn Sie den Status des Fernsehers sehen können.
- Registrieren Sie die Geräte (Smartphone usw.), bevor Sie diese Funktion benutzen.
- LED wechselt im Bereitschaftsmodus zu Orange, wenn Aktiviert über Easy Mirroring auf Ein gestellt ist.

#### Alle Verknüpfungen löschen

Löschen Sie die Paarungsdaten für alle gepaarten Geräte.

# <span id="page-204-1"></span><span id="page-204-0"></span>DVB-via-IP-Client-Verbindung

Dieser Fernseher kann als DVB-via-IP-Client fungieren, so dass er an einen DVB-via-IP-Server oder SAT>IP kompatiblen Server angeschlossen werden kann, um gestreamte Sendungen zu empfangen.

Bitte achten Sie unbedingt darauf, den Netzstecker aus der Netzsteckdose zu ziehen, bevor Sie irgendwelche Kabel anschließen oder trennen.

• Es wird empfohlen, die Verbindung zu dem DVB-via-IP-Server mit einem LAN-Kabel herzustellen.

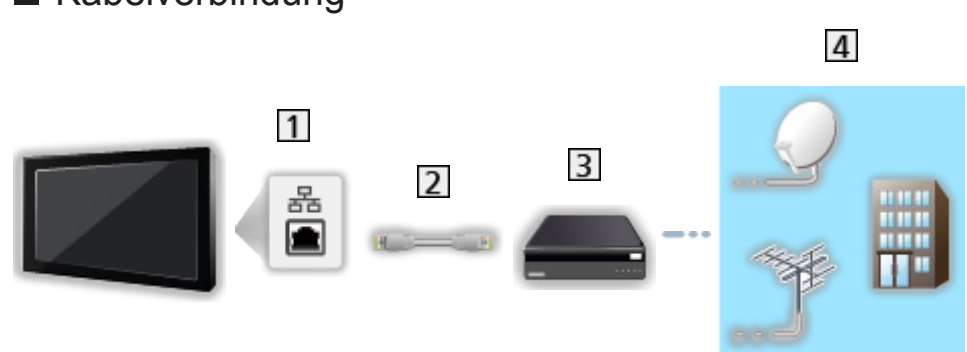

■ Kabelverbindung

- 1 ETHERNET-Buchse
- LAN-Kabel (Abgeschirmt)
	- Verwenden Sie ein LAN-Kabel mit verdrillten abgeschirmten Leitungen (STP).
- **3** DVB-via-IP-Server
- Satellitenschüssel / Terrestrische Antenne / Kabel

## ■ Drahtlose Verbindung

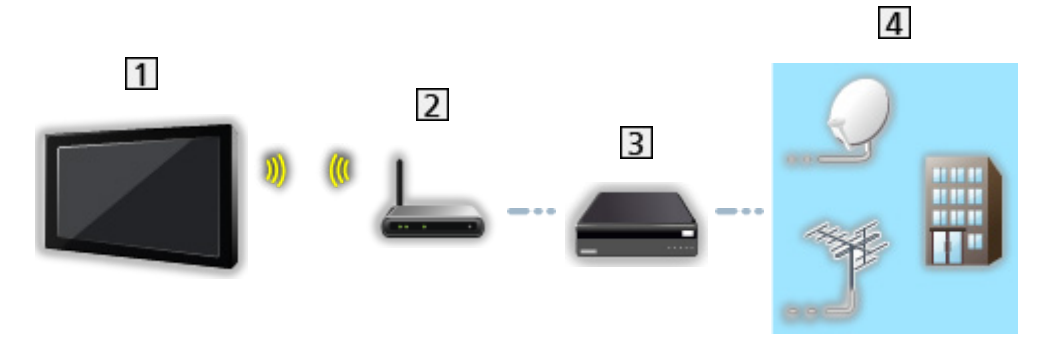

11 Integriertes Wireless-LAN (Rückseite des Fernsehers)

2 Zugangspunkt

**3** DVB-via-IP-Server

4 Satellitenschüssel / Terrestrische Antenne / Kabel

= Hinweis =

- Die in den nachstehenden Abbildungen gezeigten Zusatzgeräte und Anschlusskabel gehören nicht zum Lieferumfang dieses Fernsehers.
- Prüfen Sie beim Anschließen, ob der Typ der Buchsen und Kabelstecker korrekt ist.
- Aufgrund der Netzwerkbedingungen und Beschränkungen bestimmter Sender ist diese Funktion möglicherweise nicht verfügbar.
- Kontrolle der aktuellen Netzwerkeinstellungen

[Netzwerk](#page-153-0) > [Netzwerkeinstellungen](#page-164-0) > [Netzwerk Status](#page-173-0)

• Informationen zur Verbindung finden Sie in der Bedienungsanleitung des DVB-via-IP-Servers.

### ■ Vorbereitungen

• Vergewissern Sie sich, dass die Netzwerkverbindungen hergestellt und die Netzwerkeinstellungen vorgenommen wurden.

[Funktionen](#page-202-0) > [TV>IP](#page-204-0) > [DVB-via-IP-Client-Verbindung](#page-204-1)

[Netzwerk](#page-153-0) > [Netzwerkeinstellungen](#page-164-0)

• Vergewissern Sie sich, dass die Server-Einstellung durchgeführt worden sind. Für Einzelheiten lesen Sie das Handbuch zum DVB-via-IP Server.

### ■ DVB-via-IP-Server-Auswahl

- 1. Rufen Sie das Menü mit MENU auf.
- 2. Wählen Sie Setup > Tuning-Menü > TV-Signal hinzufügen und drücken Sie OK, um darauf zuzugreifen.
- 3. Wählen Sie TV>IP und drücken Sie OK, um darauf zuzugreifen.
- 4. Wählen Sie Auto Setup starten und drücken Sie OK, um darauf zuzugreifen.
- 5. Wählen Sie aus Server Liste einen Server und drücken Sie OK.
- 6. Wählen Sie Client Einstellungen und drücken Sie OK, um darauf zuzugreifen.
	- Wählen Sie Unicast Installation für die Benutzung in einem Heimnetzwerk.
	- Für die Benutzung in Mehrfamilienhäusern, Hotels, Hospitälern usw. wählen Sie Multicast Installation (Alle Server werden automatisch ausgewählt.)
- 7. Wählen Sie Sendersuche und drücken Sie OK, um darauf zuzugreifen.
- 8. Stellen Sie den TV>IP Suchlauf-Modus ein und wählen Sie Auto Setup starten aus.
	- Stellen Sie die DVB-via-IP-Konfiguration ein, um die DVB-Kanäle einzustellen.
	- Nach Abschluss des Vorgangs wird das Programm mit der niedrigsten Programmposition angezeigt.
- = Hinweis =
- Falls die Abstimmung nicht vollständig abgeschlossen wurde, nehmen Sie die Einstellung mit Manueller Suchlauf vor.

[Fernsehen](#page-24-0) > [Abstimmen und Bearbeiten von Sendern](#page-90-0) > [Manueller Suchlauf](#page-100-0)

- Aufgrund der Netzwerkbedingungen und Beschränkungen bestimmter Sender ist diese Funktion möglicherweise nicht verfügbar.
- Falls Sie den DVB-via-IP-Client in einer Multicast-Umgebung installieren, wenden Sie sich an Ihren Fachhändler oder Serverhersteller.

## Hinweis

- Aufgrund der Netzwerkbedingungen und Beschränkungen bestimmter Sender ist diese Funktion möglicherweise nicht verfügbar.
- Diese Funktion ist nicht verfügbar, wenn der Fernseher mit dem Netzschalter ausgeschaltet worden ist.
- Lesen Sie bitte auch das Handbuch zum DVB-via-IP Server.

# <span id="page-209-0"></span>VIERA Link "HDAVI Control™"

# <span id="page-209-1"></span>Übersicht über VIERA Link

Erweiterte HDMI-Einsatzmöglichkeiten stehen bei Anschluss an Panasonic-Geräte zur Verfügung, die mit der Funktion "HDAVI Control™" ausgestattet sind.

VIERA Link (HDAVI Control) verknüpft den Fernseher mit einem angeschlossenen Gerät, das mit der VIERA Link-Funktion ausgestattet ist, und ermöglicht eine einfache Steuerung, Wiedergabe, Energieeinsparung, Einrichten einer Heimkinoanlage usw., ohne dass komplizierte Einstellungen erforderlich sind. Bei Anschluss von Geräten (DVD-Recorder, HD-Videokamera, Player-Kinoanlage, Verstärker usw.) mit HDMI-Kabel erfolgt die Ankopplung automatisch. Diese Funktionen sind auf Modelle beschränkt, die mit den beiden Funktionen "HDAVI Control" und "VIERA Link" ausgestattet sind.

- Dieser Fernseher unterstützt die Funktion "HDAVI Control 5".
- Die jeweils verfügbaren Funktionen hängen jedoch von der Version der HDAVI Control-Funktion des angeschlossenen Gerätes ab. Bitte schlagen Sie in der Bedienungsanleitung des betreffenden Gerätes nach, um die Version von HDAVI Control zu ermitteln.
- Bei VIERA Link "HDAVI Control" handelt es sich um eine einzigartige Zusatzfunktion auf Grundlage der Steuerfunktionen von HDMI, einer weltweit etablierten Schnittstellennorm, die als "HDMI CEC" (Consumer Electronics Control) bezeichnet wird. Da es sich dabei um eine Originalentwicklung von Panasonic handelt, ist kein einwandfreier Betrieb gewährleistet, wenn dieser Fernseher an Geräte anderer Fabrikate mit HDMI CEC-Unterstützung angeschlossen wird.
- VIERA Link-Funktionen stehen möglicherweise sogar bei Anschluss von Geräten anderer Fabrikate, die mit der Norm HDMI CEC kompatibel sind, zur Verfügung.
- Bitte schlagen Sie in der Bedienungsanleitung des betreffenden Gerätes eines anderen Fabrikats mit VIERA Link-Funktion nach.
- Informationen über geeignete Panasonic-Geräte erhalten Sie von Ihrem Panasonic-Fachhändler.

■ VIERA Link (HDMI-Anschluss)

- Verwenden Sie ein vollständig verdrahtetes HDMI-Kabel.
- Schließen Sie das Gerät mit VIERA Link-Funktion mit einem HDMI-Kabel an die Buchse HDMI des Fernsehers an.

Informationen über das HDMI-Kabel, das zum Anschließen einer HD-Videokamera oder LUMIX-Kamera von Panasonic erforderlich ist, finden Sie in der Bedienungsanleitung des betreffenden Gerätes.

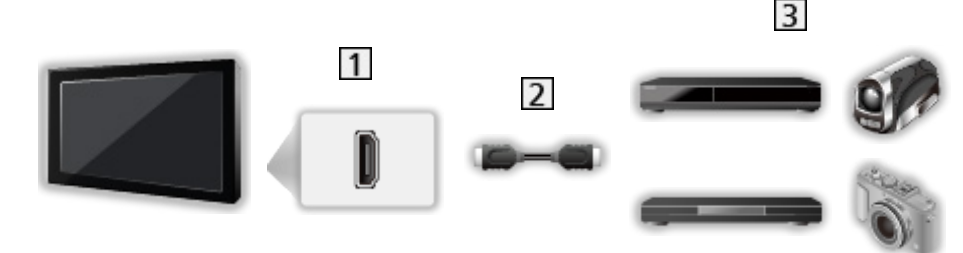

1 HDMI-Anschluss

2 HDMI-Kabel

Geräte mit VIERA Link-Funktion (DVD-Recorder / DVD-Player / Blu-ray Disc-Player / HD-Videokamera / LUMIX-Kamera)

■ Verfügbare Funktionen (HDMI-Anschluss)

DVD-Recorder / DVD-Player / Blu-ray Disc-Player

- Automatischer Wiedergabestart
- Auto Ein
- Auto Aus
- Standby-Energiesparmodus $*$ <sup>2</sup>
- Intelligent Auto Standby\*<sup>2</sup>
- VIERA Link Einstellungen $*1$

#### HD-Videokamera / LUMIX-Kamera

- Automatischer Wiedergabestart
- Auto Ein
- Auto Aus
- VIERA Link Einstellungen\*1
- \*1 : Für Geräte, die mit der Funktion "HDAVI Control 2" oder einer neueren Version ausgestattet sind.
- \*<sup>2</sup> : Für Geräte, die mit der Funktion "HDAVI Control 4" oder einer neueren Version ausgestattet sind.

■ VIERA Link (HDMI- und Audio-Ausgangsanschlüsse)

- Verwenden Sie ein vollständig verdrahtetes HDMI-Kabel.
- Schließen Sie das Gerät mit VIERA Link-Funktion mit einem HDMI-Kabel an die Buchse HDMI des Fernsehers an.
- Verwenden Sie das optische Digitalaudio-Kabel für die Tonausgabe des Fernsehers.

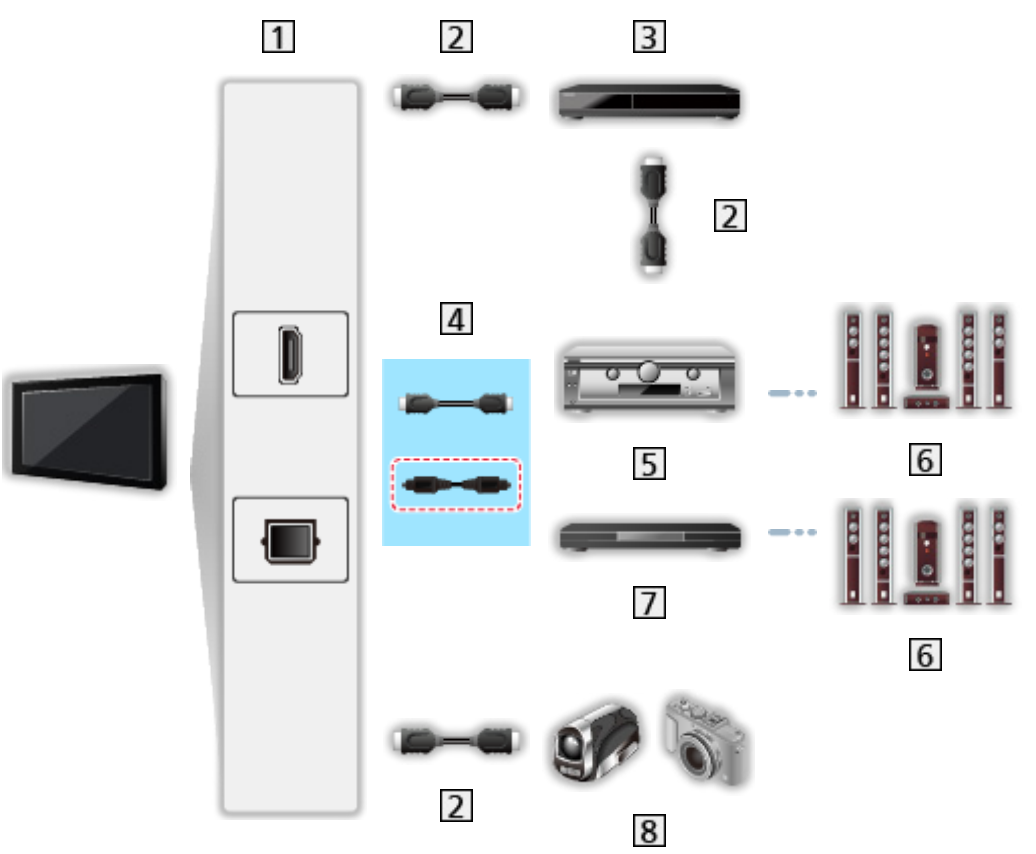

- HDMI-Anschluss / DIGITAL AUDIO
- 2 HDMI-Kabel
- **3** DVD-Recorder mit VIERA Link-Funktion
- [4] HDMI-Kabel (Optisches Digitalaudiokabel\*)
- Verstärker mit VIERA Link-Funktion
- **6** Lautsprecheranlage
- Player-Kinoanlage / Blu-ray Disc-Kinoanlage mit VIERA Link-Funktion
- **8** HD-Videokamera / LUMIX-Kamera mit VIERA Link-Funktion

\*: Wenn das angeschlossene Gerät über die Funktion "HDAVI Control 5" verfügt, ist es nicht erforderlich, dieses Audiokabel (Optisches Digitalaudiokabel) zu benutzen. Schließen Sie das Gerät in diesem Fall über ein HDMI-Kabel an den HDMI2-Anschluss des Fernsehers an.

## ■ Verfügbare Funktionen (HDMI- und Audio-Ausgangsanschlüsse)

#### Player-Kinoanlage

- Automatischer Wiedergabestart \*\*
- Auto Ein
- Auto Aus
- Intelligent Auto Standby\*<sup>2\*4</sup>
- VIERA Link Einstellungen\*1
- Lautsprecher Auswahl

Blu-ray Disc-Kinoanlage

- $\bullet$  Automatischer Wiedergabestart\*<sup>3</sup>
- Auto Ein
- Auto Aus
- Standby-Energiesparmodus $*$ <sup>2</sup>
- Intelligent Auto Standby\*<sup>2\*4</sup>
- VIERA Link Einstellungen\*1
- Lautsprecher Auswahl

Verstärker

- Auto Aus
- Intelligent Auto Standby\*<sup>2</sup>
- Lautsprecher Auswahl
- \*1 : Für Geräte, die mit der Funktion "HDAVI Control 2" oder einer neueren Version ausgestattet sind.
- \*<sup>2</sup> : Für Geräte, die mit der Funktion "HDAVI Control 4" oder einer neueren Version ausgestattet sind.
- \*<sup>3</sup> : Bei Wiedergabe einer Disc
- : Außer beim Abspielen einer Disc

■ VIERA Link Einstellungen von kompatiblen Geräten

In Folgenden ist die maximale Anzahl kompatibler Geräte, die mittels VIERA Link Einstellungen gesteuert werden können, aufgeführt. Sie umfasst auch bereits an den Fernseher angeschlossene Geräte.

Beispiel: DVD Player, der an einem Verstärker angeschlossen ist, der wiederum über ein HDMI-Kabel am Fernseher angeschlossen ist.

[Funktionen](#page-202-0) > [VIERA Link "HDAVI Control™"](#page-209-0) > [VIERA Link Einstellungen](#page-220-0)

● Recorder:

Maximal 3

● Player:

Maximal 3 (DVD-Player, Blu-ray Disc-Player, HD-Videokamera, LUMIX-Kamera, Digitalkamera, Player-Kinoanlage, Blu-ray Disc-Kinoanlage usw.)

• Audiosystem:

Maximal 1 (Player-Kinoanlage, Blu-ray Disc-Kinoanlage, Verstärker usw.)

• Tuner:

Maximal 4 (Settopbox usw.)

## Vorbereitungen

- Schließen Sie das Gerät mit VIERA Link-Funktion an diesen Fernseher an.
- Für Details zu VIERA Link-Verbindungen

[Funktionen](#page-202-0) > [VIERA Link "HDAVI Control™"](#page-209-0) > [Übersicht über VIERA Link](#page-209-1)

- Verwenden Sie ein vollständig verdrahtetes HDMI-Kabel.
- Richten Sie das angeschlossene Gerät ein. Bitte schlagen Sie dazu in der Bedienungsanleitung des betreffenden Gerätes nach.
- Stellen Sie VIERA Link im Setupmenü auf Ein ein.
- Stellen Sie den Fernseher ein. Schalten Sie nach dem Anschließen zuerst das Zusatzgerät und dann den Fernseher ein. Wählen Sie den HDMI-Eingang aus Eingangswahl mit AV und sorgen Sie dafür, dass das Bild ordnungsgemäß angezeigt wird. (Diese Einstellung ist jeweils in den folgenden Situationen vorzunehmen.)
	- Erstinbetriebnahme
	- Hinzufügen oder erneutes Anschließen von Geräten
	- Ändern der Einrichtung

# Automatischer Wiedergabestart

Automatische Eingangsumschaltung – Wenn das angeschlossene Gerät bedient wird, erfolgt eine automatische Umschaltung auf den entsprechenden Eingangsmodus.
## Auto Ein

Stellen Sie Auto Ein auf Ein in VIERA Link Einstellungen, wenn Sie diese Funktion benutzen wollen.

Wird das angeschlossene Geräte bedient, wird der Fernseher automatisch eingeschaltet. (Diese Funktion steht nur zur Verfügung, wenn sich der Fernseher momentan im Bereitschaftsmodus befindet.)

## Auto Aus

Stellen Sie Auto Aus auf Ein in VIERA Link Einstellungen, wenn Sie diese Funktion benutzen wollen.

Beim Umschalten des Fernsehers in den Bereitschaftsmodus wird das angeschlossene Gerät automatisch ebenfalls in den Bereitschaftsmodus umgeschaltet.

• Diese Funktion wird selbst dann aktiviert, wenn der Fernseher über die Bereitschafts-Umschaltautomatik in den Bereitschaftsmodus geschaltet wurde.

## Standby-Energiesparmodus

Stellen Sie Standby-Energiesparmodus auf Ein in VIERA Link Einstellungen, wenn Sie diese Funktion benutzen wollen.

Die Leistungsaufnahme des angeschlossenen Gerätes im Bereitschaftsmodus wird entsprechend dem Einschalt-/Ausschaltzustand des Fernsehers erhöht oder verringert, um Energie zu sparen.

Beim Umschalten des Fernsehers in den Bereitschaftsmodus wird das angeschlossene Gerät automatisch in den Bereitschaftsmodus umgeschaltet, und die Leistungsaufnahme des angeschlossenen Gerätes wird automatisch auf ein Mindestmaß reduziert.

Beim Einschalten des Fernsehers verbleibt das angeschlossene Gerät im Bereitschaftsmodus, doch wird seine Leistungsaufnahme erhöht, um das angeschlossene Gerät schnell einschalten zu können.

- Diese Funktion ist nur dann wirksam, wenn das angeschlossene Gerät auf eine Verringerung und Erhöhung seiner Leistungsaufnahme im Bereitschaftsmodus ausgelegt ist.
- Diese Funktion steht zur Verfügung, wenn Auto Aus auf Ein eingestellt ist.

## Intelligent Auto Standby

Stellen Sie Intelligent Auto Standby auf Ein in VIERA Link Einstellungen, wenn Sie diese Funktion benutzen wollen.

Wenn der Fernseher eingeschaltet ist, wird ein nicht im Betrieb befindliches Gerät automatisch in den Bereitschaftsmodus umgeschaltet, um Energie zu sparen. Dies erfolgt beispielsweise, wenn von HDMI auf einen anderen Eingangsmodus umgeschaltet oder die Einstellung Lautsprecher Auswahl auf TV geändert wird (außer bei Wiedergabe einer Disc).

• Abhängig vom angeschlossenen Gerät kann es vorkommen, dass diese Funktion nicht einwandfrei arbeitet. Stellen Sie in diesem Fall Aus ein.

## VIERA Link Einstellungen

Sie können einige Funktionen des angeschlossenen Gerätes über die Fernbedienung dieses Fernsehers steuern, indem Sie die Fernbedienung auf den Fernbedienungssignal-Sensor des Fernsehers richten.

- 1. Rufen Sie APPS-Liste mit APPS auf.
- 2. Wählen Sie VIERA Link und drücken Sie OK, um darauf zuzugreifen.
- 3. Wählen Sie VIERA Link Einstellungen und drücken Sie OK, um darauf zuzugreifen.
- 4. Wählen Sie eine der folgenden Optionen und drücken Sie OK, um darauf zuzugreifen.

Recorder / Player / Heimkino / Videokamera / LUMIX / Digitalkamera / Andere

(Es wird das Menü für das angeschlossene Gerät angezeigt. Der Eingangsmodus wird automatisch umgeschaltet.)

- Die Anzeige hängt vom angeschlossenen Gerät ab.
- Heimkino bezieht sich auf eine Player-Kinoanlage, Blu-ray Disc-Kinoanlage oder Recorder-Heimkinoanlage.
- Andere bezieht sich auf eine Settopbox.
- 5. Befolgen Sie die Anweisungen auf dem Bildschirm, um das Menü des Zusatzgeräts zu bedienen.
	- Vergewissern Sie sich, dass der Fernbedienungscode "73" eingestellt ist.

**[Fernsehen](#page-24-0) > [Zusatzgeräte](#page-43-0) > Bedienung über die Fernbedienung des Fernsehers** 

• Anzeigen des Anleitungsfeldes

#### **OPTION**

(Wenn ein Zugriff auf das Gerät eines anderen Fabrikats ausgeführt wird, erscheint möglicherweise das Setup-/Inhalt-Wahlmenü.)

• Welche Fernbedienungstasten verfügbar sind, hängt von dem angeschlossenen Gerät ab.

#### ■ Bei Anschluss mehrerer Recorder oder Player

Jeder Recorder/Player ist nummeriert. Die Nummerierung beginnt mit der niedrigsten Nummer der HDMI-Buchsen des Fernsehers, wenn mindestens zwei Geräte des gleichen Typs angeschlossen sind. Wenn beispielsweise zwei Recorder an die Buchsen HDMI1 und HDMI2 angeschlossen sind, wird der an die Buchse HDMI1 angeschlossene Recorder als Recorder1 angezeigt, und der an die Buchse HDMI2 angeschlossene Recorder wird als Recorder2 angezeigt.

#### ■ Bei Zugriff auf ein nicht mit VIERA Link kompatibles Gerät

Der Typ des angeschlossenen Gerätes wird angezeigt. Obwohl Sie auf das angeschlossene Gerät zugreifen können, können Sie es nicht bedienen. Verwenden Sie die Fernbedienung des angeschlossenen Gerätes.

 $=$  Hinweis  $=$ 

• Sollte es zu Problemen beim Betrieb des Gerätes kommen, überprüfen Sie die Einstellungen und das Gerät.

[Funktionen](#page-202-0) > [VIERA Link "HDAVI Control™"](#page-209-0) > [Übersicht über VIERA Link](#page-209-1)

- Je nach dem angeschlossenen Gerät stehen bestimmte Betriebsvorgänge möglicherweise nicht zur Verfügung. Verwenden Sie in diesem Fall die Fernbedienung des angeschlossenen Gerätes.
- Einzelheiten zur Bedienung des angeschlossenen Gerätes finden Sie in dessen Bedienungsanleitung.

## Lautsprecher Auswahl

Die Lautsprecher einer Heimkinoanlage können über die Fernbedienung dieses Fernsehers eingestellt werden, indem Sie die Fernbedienung auf den Fernbedienungssignal-Sensor des Fernsehers richten.

- 1. Rufen Sie APPS-Liste mit APPS auf.
- 2. Wählen Sie VIERA Link und drücken Sie OK, um darauf zuzugreifen.
- 3. Wählen Sie Lautsprecher Auswahl und drücken Sie OK, um darauf zuzugreifen.
- 4. Wählen Sie TV / Heimkino aus und bestätigen Sie mit OK.

TV:

Die Lautsprecher des Fernsehers sind aktiv.

Heimkino:

Der Ton kommt aus den Heimkinolautsprechern. Player-Kinoanlage, Blu-ray Disc-Kinoanlage oder Verstärker werden automatisch eingeschaltet, sofern sich das betreffende Gerät im Bereitschaftsmodus befindet.

- Der Ton der Lautsprecher des Fernsehers wird stummgeschaltet. Nach Ausschalten des Zusatzgeräts werden die Lautsprecher des Fernsehers wieder aktiviert.
- Sie können Lauter / Leiser und MUTE benutzen.

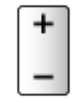

#### ■ Multikanal-Ton

Zur Wiedergabe mit Mehrkanalton (z.B. im 5.1-Kanal Dolby Audio (Dolby Digital) -Format) über einen Verstärker stellen Sie die Anschlüsse sowohl über ein HDMI-Kabel als auch über ein Optisches Digitalaudio-Kabel her und wählen dann die Einstellung Heimkino. Wenn Ihr Verstärker über die Funktion "HDAVI Control 5" verfügt, können Sie ihn ausschließlich über ein HDMI-Kabel an den HDMI2-Anschluss des Fernsehers anschließen.

Für mehrkanalige Wiedergabe von einem DIGA-Recorder verbinden Sie den DIGA-Recorder über ein HDMI-Kabel mit dem Verstärker.

 $=$  Hinweis  $=$ 

• Sollte es zu Problemen beim Betrieb des Gerätes kommen, überprüfen Sie die Einstellungen und das Gerät.

[Funktionen](#page-202-0) > [VIERA Link "HDAVI Control™"](#page-209-0) > [Übersicht über VIERA Link](#page-209-1)

• Je nach dem angeschlossenen Gerät stehen bestimmte Betriebsvorgänge möglicherweise nicht zur Verfügung.

### Hinweis

- Abhängig vom angeschlossenen Gerät kann es vorkommen, dass diese Funktionen nicht einwandfrei arbeiten.
- Nach Umschalten des Eingangsmodus kann es vorkommen, dass mehrere Sekunden verstreichen, bevor Bild- und Tonausgabe beginnen.
- "HDAVI Control 5" ist der neueste Standard für Geräte, die mit HDAVI Control kompatibel sind. Diese Norm ist mit bisherigen HDAVI-Geräten kompatibel.
- Überprüfen der HDAVI Control-Version dieses Fernsehers

[Support](#page-284-0) > [Hilfe-Menü](#page-284-1) > [Das Hilfe-Menü verwenden](#page-284-2)

## <span id="page-224-0"></span>Kindersicherung

## Kindersicherung verwenden

Sie können bestimmte Kanäle/AV-Eingänge sperren, um deren Zugang zu beschränken. Wenn ein gesperrter Kanal / Eingang gewählt wird, erscheint eine Meldung. Zum Ansehen des Programms muss die PIN eingegeben werden.

- 1. Rufen Sie das Menü mit MENU auf.
- 2. Wählen Sie Setup > Kindersicherung und drücken Sie OK, um darauf zuzugreifen.
- 3. Geben Sie die PIN (4 Ziffern) mit den Zifferntasten ein.

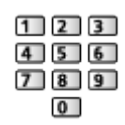

- Geben Sie die PIN beim ersten Finstellen zweimal ein.
- Bitte notieren Sie sich die PIN für den Fall, dass Sie sie später vergessen.
- Abhängig vom gewählten Land ist möglichwerweise "0000" als Standard-PIN gespeichert.
- 4. Wählen Sie Programmliste und drücken Sie OK, um darauf zuzugreifen.
- 5. Wählen Sie den Kanal / Eingang und drücken Sie OK, um ihn zu sperren.
	- $\cdot$   $\triangle$  erscheint, wenn der betreffende Kanal/Eingang gesperrt ist.
	- Freigabe eines gesperrten Kanals
		- 1) Wählen Sie den gesperrten Kanal / Eingang.
		- 2) Drücken Sie OK.
	- Sortieren der Sendernamen in alphabetischer Reihenfolge

**Company** (Rot)

• Sperren aller Kanäle / Eingänge

**Cartilla** (Grün)

• Freigeben aller gesperrten Kanäle / Eingänge

Gelb)

• Sprung an den Anfang des nächsten Kanals/der nächsten Eingangsgruppe

**Blau**)

### <span id="page-225-0"></span>PIN-Nummer

Sie können die PIN ändern.

- 1. Wählen Sie PIN ändern und drücken Sie OK, um darauf zuzugreifen.
- 2. Geben Sie mit den Zifferntasten zweimal eine neue PIN ein.

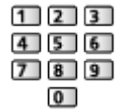

= Hinweis =

• Mit der Einstellung Werkseinstellungen werden die PIN und alle zugehörigen Einstellungen gelöscht.

## Altersbegrenzung

Wenn ein DVB-Programm eine Altersbegrenzung für das von Ihnen gewählte Alter besitzt, muss die PIN eingegeben werden, um das Programm ansehen zu können (abhängig vom Sender).

- 1. Wählen Sie Altersbegrenzung und drücken Sie OK, um darauf zuzugreifen.
- 2. Wählen Sie eine Altersbeschränkung für Programme aus und bestätigen Sie mit OK.
- Die Verfügbarkeit dieser Funktion ist vom gewählten Land abhängig.

= Hinweis =

• Mit der Einstellung Werkseinstellungen werden die PIN und alle zugehörigen Einstellungen gelöscht.

## Datenservice Anwendung

### Verwendung von Datendiensten

Sie können den Hybrid Broadcast TV-Dienst verwenden; die sowohl über digitale Übertragung als auch interaktive Dienste bereitgestellt werden kann.

- 1. Rufen Sie das Menü mit MENU auf.
- 2. Wählen Sie Setup > Datenservice Anwendung > Service und drücken Sie OK, um darauf zuzugreifen.
- 3. Wählen Sie Autostart / Manueller Start / Aus für jeden Kanal.

Autostart:

Startet die Anwendung automatisch.

Manueller Start:

Mit (Rot) wird die Anwendung automatisch gestartet.

• Sortieren der Sendernamen in alphabetischer Reihenfolge

**Company** (Rot)

• Einstellung von Autostart für alle Kanäle

(Grün)

• Deaktiviert den Dienst für alle Kanäle

**C** (Gelb)

• Einstellung von Manueller Start für alle Kanäle

**Blau**)

- 4. Drücken Sie BACK/RETURN, um zu speichern.
- Wenn diese Anwendung verfügbar ist, erscheint eine Meldung. Befolgen Sie die Anweisungen auf dem Bildschirm.
- **D** wird auf dem Informationsbanner angezeigt, wenn das Programm die Hybrid Broadcast Broadband TV-Anwendung unterstützt.

[Fernsehen](#page-24-0) > [Grundlagen](#page-24-1) > [Informationsbanner](#page-29-0)

• Anhalten der laufenden Anwendung. (Die Standardanwendung wird evtl. sofort gestartet.)

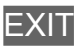

## Datenschutzeinstellung

- 1. Rufen Sie das Menü mit MENU auf.
- 2. Wählen Sie Setup > Datenservice Anwendung > Datenschutzeinstellung und drücken Sie OK, um darauf zuzugreifen.
- 3. Wählen Sie Niedrig / Hoch / Custom aus und bestätigen Sie mit OK.

#### ■ Manuelles Ändern der Datenschutzeinstellungen

Sie können die Datenschutzeinstellungen detailliert einrichten, wenn Datenschutzeinstellung auf Custom gesetzt ist.

#### Cookie speichern

#### (Ein / Aus)

Ermöglicht, dass die von einem Datendienst ermittelten technischen Daten im Fernseher gespeichert werden, damit sie zur Wiedererkennung benutzt werden können.

#### Cookie löschen

Löscht die im Fernseher gespeicherten, von einem Datendienst zwecks Wiedererkennung ermittelten technischen Daten.

#### Kein-Tracking Einstellung

#### (Modus1 / Modus2 / Modus3)

Legt fest, ob die Nachverfolgung Ihrer Browser-Aktivitäten Websites oder sonstigen Anwendungen gemeldet werden soll.

#### Modus1<sup>:</sup>

Teilt Websites mit, dass Sie mit Nachverfolgung einverstanden sind.

#### Modus2:

Teilt Websites mit, dass Sie keine Nachverfolgung wünschen.

#### Modus3:

Sendet keine Konfigurationsinformationen über Nachverfolgung.

#### Unique Device ID erlauben.

#### (Ein / Aus)

Sendet die Geräte-ID dieses Fernsehers für die Datendienstanwendung.

#### Unique Device ID zurücksetzen.

Setzt die Geräte-ID dieses Fernsehers zurück.

### **Hinweis**

• Zur vollständigen Anwendung des Hybrid Broadcast Broadband TV ist eine Breitband-Netzwerkumgebung erforderlich. Vergewissern Sie sich, dass die Netzwerkverbindungen hergestellt und die Netzwerkeinstellungen vorgenommen wurden.

[Netzwerk](#page-153-0) > [Netzwerkverbindungen](#page-159-0)

[Netzwerk](#page-153-0) > [Netzwerkeinstellungen](#page-164-0)

- Je nach Land, Region und Sender stehen nicht alle Datendienste zur Verfügung.
- Abhängig von der Verbindungsumgebung ist die Internetverbindung möglicherweise langsam oder kann nicht hergestellt werden.
- Abhängig vom Sender können andere Vorgehensweisen erforderlich sein. Befolgen Sie die Anweisungen auf dem Bildschirm.
- Die Anweisungen auf dem Bildschirm stimmen u. U. nicht mit den Tasten der Fernbedienung überein.

## Common Interface

## Vorsicht

Wenn die Nachricht verschlüsselt auf dem Bildschirm angezeigt wird, sind das richtige Common Interface (CI) Modul und die Smart Card, welche erforderlich sind, nicht eingesetzt.

#### ■ So setzen Sie das CI-Modul und die Smart Card ein

- Schalten Sie den Fernseher immer mit Netzschalter aus, wenn Sie ein CI-Modul einsetzen oder entfernen.
- Falls eine Smart Card und ein CI-Modul als Satz geliefert werden, setzen Sie zuerst das CI-Modul ein, und setzen Sie dann die Smart Card in das CI-Modul ein.
- Setzen Sie das CI-Modul komplett in der korrekten Richtung ein bzw. nehmen Sie es so heraus.

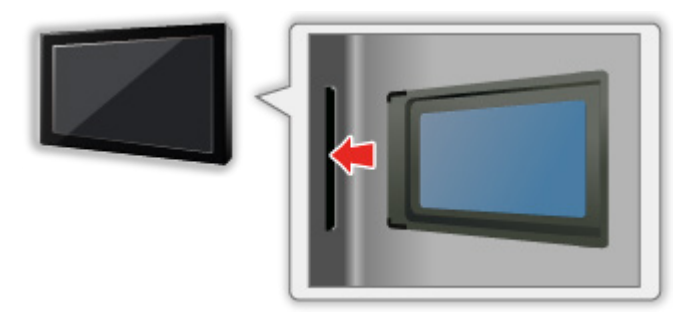

- Entfernen Sie das CI-Modul vom Fernseher, wenn der Fernseher nach oben weisend aufgestellt wird. Andernfalls können das CI-Modul oder der CI-Steckplatz beschädigt werden.
- = Hinweis =
- Möglicherweise gibt es auf dem Markt einige CI-Module mit älteren Firmware-Versionen, die nicht vollständig kompatibel sind mit dem neuen CI+ v1.3 TV. Wenden Sie sich in diesem Fall an Ihren Inhaltsanbieter.

## Gebrauch des Common Interface

Das Menü "Common Interface Modul" bietet Zugriff auf Software, die in Common Interface-Modulen (CI-Modulen) enthalten ist.

- In bestimmten Ländern oder Gebieten steht diese Funktion möglicherweise nicht zur Verfügung.
- Abhängig vom Sender oder von den genutzten Diensten werden möglicherweise keine Video- und/oder Audiosignale ausgegeben.

Das CI-Modul ermöglicht zwar den Empfang bestimmter Dienste, doch ist der Empfang aller Dienste (z.B. verschlüsselte Pay-TV-Sender) mit diesem Fernseher nicht garantiert. Bitte verwenden Sie ausschließlich das vom betreffenden Programmanbieter zugelassene CI-Modul. Um weitere Informationen über die Dienste und die Konditionen zu erfahren, wenden Sie sich an den Betreiber / Sender oder Hersteller des CI-Moduls.

#### ■ Einsetzen des CI-Moduls (optional)

- Normalerweise erscheinen verschlüsselte Sender. (Welche Kanäle gesehen werden können und welche Funktionen dabei verfügbar sind, ist abhängig vom CI-Modul.) Gehen Sie wie folgt vor, wenn verschlüsselte Sender nicht angezeigt werden.
- Informationen hierzu erhalten Sie in der Bedienungsanleitung des CI-Moduls oder bei Ihrem Inhaltsanbieter.
- 1. Wählen Sie den gewünschten Modus mit TV.

DVB-S / DVB-C / DVB-T

- 2. Rufen Sie das Menü mit MENU auf.
- 3. Wählen Sie Setup > Common Interface und drücken Sie OK, um darauf zuzugreifen.
- 4. Wählen Sie Slot 1:, drücken Sie OK und folgen Sie den Anweisungen auf dem Bildschirm.
- Die Anweisungen auf dem Bildschirm stimmen u. U. nicht mit den Tasten der Fernbedienung überein.

## <span id="page-232-0"></span>Werkseinstellungen

## Werkseinstellungen

Diese Funktion dient dazu, den ursprünglichen Zustand des Fernsehers wiederherzustellen, in dem keine Sender abgestimmt sind.

Alle Einstellungen mit Ausnahme von USB Geräteeinstellungen werden zurückgesetzt (Sender, Bild, Toneinstellungen usw.).

- 1. Rufen Sie das Menü mit MENU auf.
- 2. Wählen Sie Setup > System-Menü > Werkseinstellungen und drücken Sie OK, um darauf zuzugreifen.
	- Je nach Land ist eine Kindersicherungs-PIN erforderlich. Falls Sie die geänderte PIN vergessen haben, geben Sie "6969" als PIN-Nummer ein.

[Funktionen](#page-202-0) > [Kindersicherung](#page-224-0) > [PIN-Nummer](#page-225-0)

- 3. Wenn eine Bestätigungsmeldung angezeigt wird, wählen Sie Ja aus und bestätigen Sie mit OK.
- 4. Befolgen Sie die Anweisungen auf dem Bildschirm.
	- Auto Setup startet automatisch.
- $=$  Hinweis  $=$
- Um nur Fernsehsender erneut abzustimmen (z.B. nach einem Umzug), stellen Sie Auto Setup ein.

[Fernsehen](#page-24-0) > [Abstimmen und Bearbeiten von Sendern](#page-90-0) > [Auto Setup](#page-96-0)

## Aktualisieren der Software des Fernsehers

## Information

Möglicherweise wird eine neue Version der Software zum Herunterladen angeboten, um die Leistung oder den Betrieb des Fernsehers zu verbessern.

Falls ein Update zur Verfügung steht und der Sender die Update-Informationen ausstrahlt, wird eine Benachrichtigung angezeigt.

• Um neue Software zu installieren, wählen Sie Bereitschaft / Jetzt aus und bestätigen Sie mit OK.

Bereitschaft:

Installiert neue Software im Bereitschaftsmodus.

Jetzt:

Installiert neue Software jetzt.

## Automatisches Update

Neue Software kann automatisch aktualisiert werden.

- 1. Rufen Sie das Menü mit MENU auf.
- 2. Wählen Sie Setup > System-Menü > Software-Update > Autom. Update-Suche im Standby und drücken Sie OK, um darauf zuzugreifen.
- 3. Wählen Sie die Zeit aus und bestätigen Sie mit OK.
- Falls es Software-Updates gibt, wird eine Benachrichtigung angezeigt. Um neue Software zu installieren, wählen Sie Bereitschaft / Jetzt aus und bestätigen Sie mit OK.

Bereitschaft:

Installiert neue Software im Bereitschaftsmodus.

Jetzt:

Installiert neue Software jetzt.

- Bei Ausführung einer Systemaktualisierung wird die Software aktualisiert (dies kann zu einer Änderung von Funktionen des Fernsehers führen). Wenn Sie dies nicht wünschen, stellen Sie Autom. Update-Suche im Standby auf Aus.
- Die automatische Aktualisierung kann unter folgenden Bedingungen nicht stattfinden:
	- Fernseher ausgeschaltet mit Netzschalter
	- Es findet gerade eine Aufzeichnung statt.
	- TV>IP

= Hinweis =

- Der Download kann mehrere Stunden dauern.
- Während des Herunterladens und Aktualisierens der Software darf der Fernseher NICHT ausgeschaltet werden.
- Bei der Benachrichtigung kann es sich um eine Erinnerung handeln. In einem solchen Fall erscheint ein Termin (Datum, ab dem die neue Version verwendet werden kann). Sie können eine Reservierung für das Update einstellen. Wenn der Fernseher ausgeschaltet ist, startet der Aktualisierungsvorgang nicht.

## Manuelles Update

Neue Software kann manuell aktualisiert werden.

- 1. Rufen Sie das Menü mit MENU auf.
- 2. Wählen Sie Setup > System-Menü > Software-Update > Update-Suche ausführen und drücken Sie OK, um darauf zuzugreifen.
- 3. Suche nach einem Update (mehrere Minuten lang) und ggf. Anzeige einer entsprechenden Meldung.
- 4. Herunterladen mit OK.

= Hinweis =

- Der Download kann mehrere Stunden dauern.
- Während des Herunterladens und Aktualisierens der Software darf der Fernseher NICHT ausgeschaltet werden.

## <span id="page-236-0"></span>Textzeichen eingeben

### <span id="page-236-1"></span>Verwenden der Zifferntasten

Zur Eingabe von freiem Text benutzen Sie Zifferntasten.

Drücken Sie wiederholt Zifferntasten, bis das gewünschte Zeichen erscheint.

- $\boxed{1}$ : .  $\textcircled{2}$  / 1!: # + \* \_ ( ) " ' % & ? , ; = \$ [ ] ~ < > { } | ` ^ \
- : a b c 2 A B C ä Ä
- $3$ : def3DEF
- $\boxed{4}$ : g h i 4 G H I
- $5$ : j k l 5 J K L
- : m n o 6 M N O ö Ö
- : p q r s 7 P Q R S ß
- : t u v 8 T U V ü Ü
- : w x y z 9 W X Y Z
- 0 : Leerzeichen 0
- Wenn Sie danach 1 Sekunde warten, wird das gewählte Zeichen automatisch eingegeben.
- Sie können ein Textzeichen auch eingeben, indem Sie OK oder andere Zifferntasten nach weniger als 1 Sekunde drücken.
- Die Zeichen können je nach Eingabeelement verschieden sein.

## **Tastatur**

### **Tastatur**

- Tastaturen, die Treiber benötigen, werden nicht unterstützt.
- Zum Ändern des Sprachtyps stellen Sie Layout USB-Tastatur ein.
	- 1) Rufen Sie das Menü mit MENU auf.
	- 2) Wählen Sie Setup > System-Menü > Layout USB-Tastatur und drücken Sie OK, um darauf zuzugreifen.
	- 3) Wählen Sie die Sprache aus und bestätigen Sie mit OK.
- Je nach Art der angeschlossenen Tastatur oder dem Tastaturlayout werden die Textzeichen möglicherweise nicht richtig auf dem Fernsehbildschirm angezeigt.
- Einige Tasten von Tastaturen können mit Bedienelementen der Fernbedienung übereinstimmen.

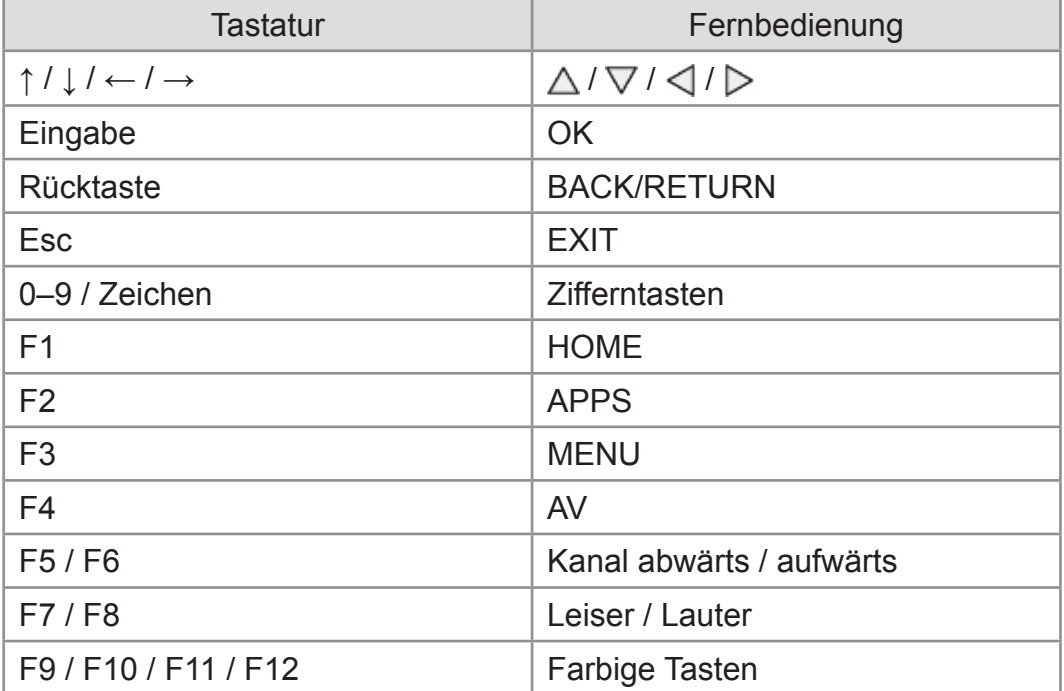

# Einstellungen

## Menü Einstellung

## Verwendung

Verschiedene Menüs können aufgerufen werden, die Ihnen eine benutzerspezifische Einstellung von Bild-, Ton- und anderen Funktionen ermöglichen.

- 1. Rufen Sie das Menü mit MENU auf.
	- Die angezeigten Elemente variieren je nach Eingangssignal.
- 2. Wählen Sie das Menü und drücken Sie OK, um darauf zuzugreifen.
- 3. Wählen Sie das Element und drücken Sie OK, um darauf zuzugreifen.
	- Nur die verfügbaren Einträge können gewählt werden.
	- Der Zugriff ist auch möglich aus der eHELP, indem Sie beim entsprechenden Element (sofern vorhanden) auf **[89]** (Rot) drücken.
	- Sie können aus mehreren Alternativen mit  $\triangle$  /  $\nabla$  auswählen und zum Zugreifen auf OK drücken.
	- Sie können die Einstellung über den Pegelsteller mit  $\langle \cdot | \cdot \rangle$  anpassen und zum Übernehmen auf OK drücken.
	- Mit OK gelangen Sie zum nächsten Bildschirm.
	- Bei bestimmten Funktionen können Namen oder Zahlen frei eingegeben werden.
		- 1) Geben Sie die Zeichen nacheinander mit den Cursortasten ein und drücken Sie OK zum Übernehmen.

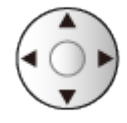

– Zeichen können Sie mit den Zifferntasten eingeben.

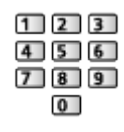

[Funktionen](#page-202-0) > [Textzeichen eingeben](#page-236-0) > [Verwenden der Zifferntasten](#page-236-1)

2) Drücken Sie BACK/RETURN, um zu speichern.

- Zurücksetzen der Einstellungen
	- Um nur Bild- oder Toneinstellungen zu initialisieren, wählen Sie im Bildoder Tonmenü Grundeinstellungen.
	- Um alle Einstellungen zu initialisieren, wählen Sie Werkseinstellungen.

[Funktionen](#page-202-0) > [Werkseinstellungen](#page-232-0)

● Verlassen des Menübildschirms

**EXIT** 

• Rückkehr zur vorherigen Anzeige

#### BACK/RETURN

- = Hinweis =
- Menüpunkte und wählbare Optionen können je nach dem Modus (TV-Modus, Media Player, Netzwerkdienste usw.) unterschiedlich sein.

#### ■ Tasten des Bedienfeldes benutzen

- 1. Halten Sie INPUT/OK/HOLD for MENU-Taste für 3 Sekunden gedrückt, damit das Menü angezeigt wird.
- 2. Verwenden Sie die folgenden Tasten auf dem Bedienfeld, um auszuwählen und Einstellungen in Kraft zu setzen.
	- Bewegen des Cursors / Auswahl aus verschiedenen Optionen / Auswahl des Menüpunktes / Pegel anpassen

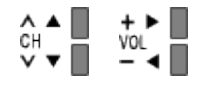

• Zugriff auf Menüs / Speichern von Einstellungen, nachdem Änderungen vorgenommen oder Optionen eingestellt wurden, mit INPUT/OK/HOLD for MENU-Taste

## Bild

## Modus

Zur Auswahl Ihres bevorzugten Bildmodus für jeden Eingang.

[Fernsehen](#page-24-0) > [Für optimale Bildqualität](#page-53-0) > [Modus](#page-53-1)

## Grundlegende Einstellungen

Backlight, Kontrast, Helligkeit, Farbe, Farbton, Schärfe

Passt die Pegel dieser Wiedergabeeigenschaften wunschgemäß an.

**[Fernsehen](#page-24-0) > [Für optimale Bildqualität](#page-53-0) > [Grundlegende Einstellungen](#page-58-0)** 

#### **Farbtemperatur**

Zur Einstellung des Gesamtfarbtons des Bildes (mehr Blau - mehr Rot).

[Fernsehen](#page-24-0) > [Für optimale Bildqualität](#page-53-0) > [Grundlegende Einstellungen](#page-58-0)

#### Colour Management

Lebhaftere Farben werden automatisch erzeugt.

**[Fernsehen](#page-24-0) > [Für optimale Bildqualität](#page-53-0) > [Grundlegende Einstellungen](#page-58-0)** 

#### adapt.Backlight-Steuerung

Reguliert automatisch je nach Bild die Intensität der Hintergrundbeleuchtung.

**EX**  $\rightarrow$  [Fernsehen](#page-24-0) > [Für optimale Bildqualität](#page-53-0) > [Grundlegende Einstellungen](#page-58-0)

#### Clear Motion

Verleiht Filmen durch die Einstellung der Intensität der Hintergrundbeleuchtung mehr Schärfe.

[Fernsehen](#page-24-0) > [Für optimale Bildqualität](#page-53-0) > [Grundlegende Einstellungen](#page-58-0)

## Umgebungssensor

Funktion zur automatischen Helligkeitssteuerung

Die Bildeinstellungen werden automatisch an die jeweils herrschenden Lichtverhältnisse angepasst.

[Fernsehen](#page-24-0) > [Für optimale Bildqualität](#page-53-0) > [Umgebungssensor](#page-54-0)

## Einstellungen zum Reduzieren von Bildrauschen

#### **Rauschunterdrückung**

Reduziert störendes Bildrauschen.

**[Fernsehen](#page-24-0) > [Für optimale Bildqualität](#page-53-0) > Einstellungen zum Reduzieren von** [Bildrauschen](#page-59-0)

#### Remaster-Prozess MPEG

Reduziert Flimmern in den Bildkonturen und "Klötzchenbildung".

[Fernsehen](#page-24-0) > [Für optimale Bildqualität](#page-53-0) > [Einstellungen zum Reduzieren von](#page-59-0)  [Bildrauschen](#page-59-0)

## Erweiterte Einstellungen

Sie können Bildeinstellungen im Detail anpassen und einstellen.

[Fernsehen](#page-24-0) > [Für optimale Bildqualität](#page-53-0) > [Erweiterte Einstellungen](#page-60-0)

## Options-Einstellungen

Einige Funktionen sind nicht bei allen Modellen verfügbar. Die verfügbaren Menüpunkte werden auf Ihrem Bildschirm angezeigt.

#### Film-Klarzeichner

Zur Optimierung der vertikalen Auflösung von Bildern einer Filmquelle.

**EX**  $\rightarrow$  [Fernsehen](#page-24-0) > [Für optimale Bildqualität](#page-53-0) > [Options-Einstellungen](#page-65-0)

#### 1080p Pixel Direkt

Reproduziert exakt die originale Bildqualität für ein 1080p (HDMI)- Eingangssignal.

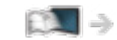

[Fernsehen](#page-24-0) > [Für optimale Bildqualität](#page-53-0) > [Options-Einstellungen](#page-65-0)

#### HDMI-Inhaltstyp

Passt die Bildeinstellungen für jeden HDMI-Eingang an den ausgewählten Inhaltstyp an.

**[Fernsehen](#page-24-0) > [Für optimale Bildqualität](#page-53-0) > [Options-Einstellungen](#page-65-0)** 

#### HDMI RGB-Bereich

Passt für jeden HDMI-Eingang den Schwarzwert des Bildes an.

**[Fernsehen](#page-24-0) > [Für optimale Bildqualität](#page-53-0) > [Options-Einstellungen](#page-65-0)** 

#### AV-Farbsystem

Dient zur Wahl des optionalen Farbsystems je nach Format des Videosignals.

**[Fernsehen](#page-24-0) > [Für optimale Bildqualität](#page-53-0) > [Options-Einstellungen](#page-65-0)** 

#### 3D-COMBFILTER

Macht die Anzeige von Standbildern oder Zeitlupenbildern lebendiger.

**EX**  $\rightarrow$  [Fernsehen](#page-24-0) > [Für optimale Bildqualität](#page-53-0) > [Options-Einstellungen](#page-65-0)

## Bildschirmeinstellungen

#### 16:9 Overscan

Wählt den Bildschirmbereich aus, der zur Anzeige des 16:9-Format-Bildes verwendet wird.

[Fernsehen](#page-24-0) > [Für optimale Bildqualität](#page-53-0) > [Bildschirmeinstellungen](#page-67-0)

#### Zoom Anpassung

Passt die vertikale Position und die Größe an, wenn die Einstellung des Bildseitenverhältnisses auf Zoom gestellt ist.

**[Fernsehen](#page-24-0) > [Für optimale Bildqualität](#page-53-0) > [Bildschirmeinstellungen](#page-67-0)** 

#### **Bildschirm**

Schaltet den Bildschirm aus, wenn Sie Aus einstellen.

**[Fernsehen](#page-24-0) > [Für optimale Bildqualität](#page-53-0) > [Bildschirmeinstellungen](#page-67-0)** 

## Änderung kopieren

Kopiert die Bildeinstellungen von True Cinema oder Benutzereinst. auf die eines anderen Eingangsmodus oder eines anderen Anzeigemodus.

[Fernsehen](#page-24-0) > [Für optimale Bildqualität](#page-53-0) > [Änderung kopieren](#page-68-0)

## Grundeinstellungen

Setzt den aktuellen Bild-Anzeigemodus auf die Grundeinstellungen zurück.

## Ton

## Modus

Zur Auswahl Ihres bevorzugten Klangmodus für jeden Eingang.

[Fernsehen](#page-24-0) > [Für optimale Tonqualität](#page-69-0) > [Soundmodus](#page-69-1)

#### **Bass**

Passt den Pegel an, um die Ausgabe der Bässe zu verstärken oder abzuschwächen.

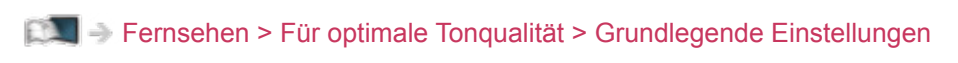

#### Höhen

Passt den Pegel an, um die Ausgabe der Höhen zu verstärken oder abzuschwächen.

**[Fernsehen](#page-24-0) > [Für optimale Tonqualität](#page-69-0) > [Grundlegende Einstellungen](#page-70-0)** 

#### **Equalizer**

Dient zur Einstellung des Frequenzpegels, um die gewünschte Tonqualität zu erhalten.

**[Fernsehen](#page-24-0) > [Für optimale Tonqualität](#page-69-0) > [Grundlegende Einstellungen](#page-70-0)** 

#### **Balance**

Dient zur Einstellung des relativen Lautstärkeanteils des rechten und des linken Lautsprechers.

[Fernsehen](#page-24-0) > [Für optimale Tonqualität](#page-69-0) > [Grundlegende Einstellungen](#page-70-0)

#### **Surround**

Wählt Surround-Soundeinstellungen.

[Fernsehen](#page-24-0) > [Für optimale Tonqualität](#page-69-0) > [Grundlegende Einstellungen](#page-70-0)

#### Bass-Verstärkung

Verstärkt die Bässe.

**EX**  $\rightarrow$  [Fernsehen](#page-24-0) > [Für optimale Tonqualität](#page-69-0) > [Grundlegende Einstellungen](#page-70-0)

## Lautstärkeeinstellungen

#### Lautsprecher Auswahl

Ermöglicht, dass die Lautsprecher einer Heimkinoanlage über die Fernbedienung dieses Fernsehers eingestellt werden, indem Sie die Fernbedienung auf den Fernbedienungssignal-Sensor des Fernsehers richten.

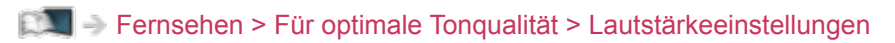

#### TV-Lautsprecher Einstell.

Zur Auswahl der Tonausgabe für die Lautstärkeanpassung.

[Fernsehen](#page-24-0) > [Für optimale Tonqualität](#page-69-0) > [Lautstärkeeinstellungen](#page-72-0)

#### Kopfhörerlautstärke

Dient zur Einstellung des Lautstärkepegels des Kopfhörers.

**[Fernsehen](#page-24-0) > [Für optimale Tonqualität](#page-69-0) > [Lautstärkeeinstellungen](#page-72-0)** 

#### Auto-Pegel

Regelt automatisch größere Abweichungen des Lautstärkepegels zwischen Kanälen und Eingängen.

**[Fernsehen](#page-24-0) > [Für optimale Tonqualität](#page-69-0) > [Lautstärkeeinstellungen](#page-72-0)** 

#### Lautstärke Korrektur

Dient zur Einstellung der Lautstärke der einzelnen Programme oder des Eingangsmodus.

**[Fernsehen](#page-24-0) > [Für optimale Tonqualität](#page-69-0) > [Lautstärkeeinstellungen](#page-72-0)** 

#### Klang-Umgebungsanpassung

Wenn der Ton aus den Lautsprechern des Fernsehers aufgrund der Umgebungsbedingungen undeutlich ist, wird Ein empfohlen.

**[Fernsehen](#page-24-0) > [Für optimale Tonqualität](#page-69-0) > [Lautstärkeeinstellungen](#page-72-0)**
### Sprachhilfe-Einstellungen

Einige Funktionen sind nicht bei allen Modellen verfügbar. Die verfügbaren Menüpunkte werden auf Ihrem Bildschirm angezeigt.

#### **Sprachhilfe**

Stellen Sie diese Funktion auf Ein, wenn sehbehinderte Menschen bei den Grundfunktionen (Meldungen auf dem Bildschirm usw.) Anleitung durch Ansagen erhalten sollen.

[Fernsehen](#page-24-0) > [Für optimale Tonqualität](#page-69-0) > [Sprachhilfe-Einstellungen](#page-74-0)

#### **Geschwindigkeit**

Zur Auswahl der Geschwindigkeit, in der die Ansage von Anleitungen erfolgt.

[Fernsehen](#page-24-0) > [Für optimale Tonqualität](#page-69-0) > [Sprachhilfe-Einstellungen](#page-74-0)

#### Lautstärke

Zur Auswahl der Lautstärke, in der die Ansage von Anleitungen erfolgt.

**EX**  $\rightarrow$  [Fernsehen](#page-24-0) > [Für optimale Tonqualität](#page-69-0) > [Sprachhilfe-Einstellungen](#page-74-0)

#### Sprache

Zur Auswahl der Sprache, in der die Ansage von Anleitungen erfolgt.

**[Fernsehen](#page-24-0) > [Für optimale Tonqualität](#page-69-0) > [Sprachhilfe-Einstellungen](#page-74-0)** 

#### Benutzerebene

Zur Auswahl der Wortfülle, in der die Ansage von Anleitungen erfolgt.

**EX**  $\rightarrow$  [Fernsehen](#page-24-0) > [Für optimale Tonqualität](#page-69-0) > [Sprachhilfe-Einstellungen](#page-74-0)

#### Web Browser

Auf Ein schalten, um für Netzwerk-Inhalte im Webbrowser die anleitende Ansage zu aktivieren.

**EX**  $\rightarrow$  [Fernsehen](#page-24-0) > [Für optimale Tonqualität](#page-69-0) > [Sprachhilfe-Einstellungen](#page-74-0)

### Audio Deskription

Bevorzugter Audio-Typ

Erzähl-Einstellungen für sehbehinderte Benutzer

**[Fernsehen](#page-24-0) > [Für optimale Tonqualität](#page-69-0) > [Audio Deskription](#page-76-0)** 

#### Lautstärke

Passt die Lautstärke für die Audiobeschreibung an.

[Fernsehen](#page-24-0) > [Für optimale Tonqualität](#page-69-0) > [Audio Deskription](#page-76-0)

#### Lautsprecher

Stellen Sie Mix-Modus ein, um die Beschreibungs-Tonspur von den Lautsprechern des Fernsehers zu aktivieren.

**[Fernsehen](#page-24-0) > [Für optimale Tonqualität](#page-69-0) > [Audio Deskription](#page-76-0)** 

#### Kopfhörer

Stellen Sie Mix-Modus ein, um die Beschreibungs-Tonspur von den Kopfhörern zu aktivieren.

**[Fernsehen](#page-24-0) > [Für optimale Tonqualität](#page-69-0) > [Audio Deskription](#page-76-0)** 

### Erweiterte Einstellungen

#### Audio Empfang

Auswahl des Mehrkanalton-Modus (sofern verfügbar).

**[Fernsehen](#page-24-0) > [Für optimale Tonqualität](#page-69-0) > [Erweiterte Einstellungen](#page-77-0)** 

#### Bevorzugter Audiotyp

Wählt die Grundeinstellung für Tonspuren.

**EX**  $\rightarrow$  [Fernsehen](#page-24-0) > [Für optimale Tonqualität](#page-69-0) > [Erweiterte Einstellungen](#page-77-0)

#### SPDIF Auswahl

Legt die Grundeinstellung für das von den Buchsen DIGITAL AUDIO und HDMI2 (ARC-Funktion) ausgegebene digitale Audiosignal fest.

**EX**  $\rightarrow$  [Fernsehen](#page-24-0) > [Für optimale Tonqualität](#page-69-0) > [Erweiterte Einstellungen](#page-77-0)

#### HDMI Audio-Format

Legt das Audioformat für das HDMI-Eingangssignal fest.

**[Fernsehen](#page-24-0) > [Für optimale Tonqualität](#page-69-0) > [Erweiterte Einstellungen](#page-77-0)** 

#### Pegel Optischer Ausgang

Passt den Audio-Pegel der PCM-Ausgabe von den Anschlüssen DIGITAL AUDIO und HDMI2 (ARC-Funktion) an, um ihn an den der anderen Audio-Typen anzugleichen.

**[Fernsehen](#page-24-0) > [Für optimale Tonqualität](#page-69-0) > [Erweiterte Einstellungen](#page-77-0)** 

#### SPDIF-Verzögerung

Dient zur Einstellung der Verzögerungszeit der Tonausgabe von den Buchsen DIGITAL AUDIO und HDMI2 (ARC-Funktion), wenn der Ton nicht mit dem Bild synchron ist.

**[Fernsehen](#page-24-0) > [Für optimale Tonqualität](#page-69-0) > [Erweiterte Einstellungen](#page-77-0)** 

#### HDMI Eingang

Anpassung des Eingangssignals.

**[Fernsehen](#page-24-0) > [Für optimale Tonqualität](#page-69-0) > [Erweiterte Einstellungen](#page-77-0)** 

## Grundeinstellungen

Setzt die aktuellen Toneinstellungen auf die Grundeinstellungen zurück.

# Netzwerk

### Netzwerk Verbindung

Dient zur Festlegung der von diesem Fernseher zu verwendenden Netzwerkeinstellung in Ihrer Netzwerkumgebung.

[Netzwerk](#page-153-0) > [Netzwerkeinstellungen](#page-164-0) > [Netzwerk Verbindung](#page-164-1)

### Netzwerk Status

Zeigt und prüft den Netzwerkstatus (MAC-Adresse, aktuelle Netzwerkeinstellungen usw.).

[Netzwerk](#page-153-0) > [Netzwerkeinstellungen](#page-164-0) > [Netzwerk Status](#page-173-0)

#### Mitteilungen

Zeigt die Nutzungsbedingungen an.

[Netzwerk](#page-153-0) > [Netzwerkeinstellungen](#page-164-0) > [My Home Cloud - Einstellungen](#page-174-0)

### VIERA-Name

Dient zur Einstellung Ihres bevorzugten Namens für diesen Fernseher.

[Netzwerk](#page-153-0) > [Netzwerkeinstellungen](#page-164-0) > [VIERA-Name](#page-175-0)

### TV Remote Einstellungen

Legt fest, dass der Fernseher durch Netzwerkgeräte (Smartphone usw.) gesteuert wird.

[Netzwerk](#page-153-0) > [Netzwerkeinstellungen](#page-164-0) > [TV Remote Einstellungen](#page-176-0)

### Verbindungseinstellungen

Legt fest, dass der Fernseher durch Geräte gesteuert wird, die am Netzwerk angeschlossen sind.

[Netzwerk](#page-153-0) > [Netzwerkeinstellungen](#page-164-0) > [Verbindungseinstellungen](#page-178-0)

### File Sharing Einstellungen

#### Netzwerk-Geräteliste

Führt die Netzwerk-Geräte auf, auf die zugegriffen werden kann, um die Inhalte des Media Players wiederzugeben.

[Media Player](#page-119-0) > [Verwenden des Media Players](#page-119-1) > [Netzwerk-Gerät](#page-123-0)

### Mirroring-Einstellungen

Einstellungen der Funktion Spiegeln

[Funktionen](#page-202-0) > [Spiegelung](#page-202-1) > [Mirroring-Einstellungen](#page-203-0)

### Control4 Einstellungen

Einstellungen für die Funktion Control4

[Netzwerk](#page-153-0) > [Netzwerkeinstellungen](#page-164-0) > [Control4 Einstellungen](#page-182-0)

### Andere Einstellungen

#### Software-Update

Prüft, ob Software-Aktualisierungen auf der Panasonic-Webseite verfügbar sind.

[Netzwerk](#page-153-0) > [Netzwerkeinstellungen](#page-164-0) > [Software-Update](#page-183-0)

#### Neue Softwaremeldung

Legt fest, ob eine Benachrichtigung angezeigt werden soll, wenn neue Software über das Netzwerk gefunden wurde oder nicht.

[Netzwerk](#page-153-0) > [Netzwerkeinstellungen](#page-164-0) > [Neue Softwaremeldung](#page-184-0)

# Timer

### Abschalt-Uhr

Stellt die Zeit ein, die verstreicht, bis der Fernseher automatisch in den Bereitschaftsmodus eintritt.

[Fernsehen](#page-24-0) > [Grundlagen](#page-24-1) > [Abschalt-Uhr](#page-37-0)

### Timer-Programmierung

Dient der Timer-Programmierung zur Aufzeichnung bevorstehender Sendungen.

[Aufzeichnen](#page-107-0) > [Timer-Programmierung](#page-114-0) > [Timer-Programmierung vornehmen](#page-114-1)

### Zeitzone

Dient zur automatischen Einstellung der Zeitdaten.

[Fernsehen](#page-24-0) > [Grundlagen](#page-24-1) > [Einstellzeit](#page-41-0)

### Auto-Standby

Schaltet den Fernseher automatisch in den Bereitschaftsmodus, wenn für 4 Stunden keine Bedienschritte erfolgen, damit Strom gespart wird.

### Auto-Ausschaltfunktion

Schaltet den Fernseher automatisch in den Bereitschaftsmodus, wenn kein Signal empfangen wird und über 10 Minuten lang keine Bedienschritte erfolgen, damit Strom gespart wird.

# **Setup**

### Eco-Navigation

Stellt den Fernseher automatisch auf den am besten geeigneten Energiesparmodus ein.

### USB Geräteeinstellungen

Formatiert die USB-Festplatte oder entfernt sicher das USB-Gerät.

[Aufzeichnen](#page-107-0) > [Einrichten der USB-Festplatte](#page-107-1) > [Einstellungen für die USB-](#page-109-0)[Festplatte](#page-109-0)

### Setup Aufzeichnung

Einstellungen für die Aufzeichnungsfunktion der USB-Festplatte

[Aufzeichnen](#page-107-0) > [Aufzeichnen der aktuellen Sendung](#page-111-0) > [One Touch-Aufzeichnung](#page-111-1)

[Aufzeichnen](#page-107-0) > [Aufzeichnen der aktuellen Sendung](#page-111-0) > [Permanente Aufzeichnung](#page-112-0)

### Kindersicherung

Richtet eine Zugangssteuerung für Kanäle oder Eingänge ein, um Zugriff darauf zu verhindern.

[Funktionen](#page-202-0) > [Kindersicherung](#page-224-0) > [Kindersicherung verwenden](#page-224-1)

### Tuning-Menü

#### Senderliste bearbeiten

Sie können die Senderliste bearbeiten, indem Sie Sender hinzufügen, löschen und verschieben.

[Fernsehen](#page-24-0) > [Abstimmen und Bearbeiten von Sendern](#page-90-0) > [Senderliste bearbeiten](#page-91-0)

#### Favoriten bearbeiten

Dient zum Erstellen einer Liste der bevorzugten Sender.

[Fernsehen](#page-24-0) > [Abstimmen und Bearbeiten von Sendern](#page-90-0) > [Favoriten bearbeiten](#page-94-0)

#### Auto Setup

Sucht automatisch nach empfangbaren Sendern.

**[Fernsehen](#page-24-0) > [Abstimmen und Bearbeiten von Sendern](#page-90-0) > [Auto Setup](#page-96-0)** 

#### Manueller Suchlauf

Dient zur manuellen Suche nach Programmen.

[Fernsehen](#page-24-0) > [Abstimmen und Bearbeiten von Sendern](#page-90-0) > [Manueller Suchlauf](#page-100-0)

#### Senderliste aktualisieren

Dient zur Aktualisierung der Senderliste unter Beibehaltung der gegenwärtigen Einstellungen.

[Fernsehen](#page-24-0) > [Abstimmen und Bearbeiten von Sendern](#page-90-0) > [Senderliste](#page-103-0)  [aktualisieren](#page-103-0)

#### Favorisiertes Netzwerk

Dient zur Wahl des bevorzugten Netzwerks der einzelnen Anbieter (nur in bestimmten Ländern verfügbar).

[Fernsehen](#page-24-0) > [Abstimmen und Bearbeiten von Sendern](#page-90-0) > [Andere Einstellungen](#page-105-0)

#### Neue Sender melden

Dient zur Festlegung, ob eine Benachrichtigung angezeigt werden soll, wenn ein neuer Sender gefunden wurde oder nicht.

[Fernsehen](#page-24-0) > [Abstimmen und Bearbeiten von Sendern](#page-90-0) > [Andere Einstellungen](#page-105-0)

#### Sender ersetzen

Wählen Sie die Einstellung Ein, um eine Meldung zum Wechseln zu verfügbaren Diensten zu aktivieren (nur in einigen Ländern verfügbar).

[Fernsehen](#page-24-0) > [Abstimmen und Bearbeiten von Sendern](#page-90-0) > [Andere Einstellungen](#page-105-0)

#### **Signaleigenschaften**

Dient zur Überprüfung des Signalzustands.

**EX**  $\rightarrow$  [Fernsehen](#page-24-0) > [Abstimmen und Bearbeiten von Sendern](#page-90-0) > [Signaleigenschaften](#page-104-0)

#### Antennen System

Dient zur Einstellung des Antennensystems für die Verwendung von mehreren LNBs zum Empfang von mehreren Satelliten.

[Fernsehen](#page-24-0) > [Abstimmen und Bearbeiten von Sendern](#page-90-0) > [Auto Setup](#page-96-0)

#### LNB Grundeinstellungen

Dient zur Wahl des Satelliten für das jeweilige LNB.

[Fernsehen](#page-24-0) > [Abstimmen und Bearbeiten von Sendern](#page-90-0) > [Auto Setup](#page-96-0)

#### Abschwächer

Schwächt automatisch das DVB-C-Signal ab, um Interferenzen zu vermeiden.

[Fernsehen](#page-24-0) > [Abstimmen und Bearbeiten von Sendern](#page-90-0) > [Andere Einstellungen](#page-105-0)

#### TV-Signal hinzufügen

Fügt dem TV-Modus Sender hinzu.

[Fernsehen](#page-24-0) > [Abstimmen und Bearbeiten von Sendern](#page-90-0) > [Andere Einstellungen](#page-105-0)

#### $=$  Hinweis  $=$

• Die Einstellungen im Tuning-Menü gelten nur für den ausgewählten TV-Modus. Der Menüname ist je nach TV-Modus unterschiedlich. (Tuning-Menü DVB-S / Tuning-Menü DVB-C / Tuning-Menü DVB-T / Tuning-Menü TV>IP / Tuning-Menü Analog)

### Sprache

#### Menüsprache

Dient zum Ändern der Sprache der in den Bildschirm eingeblendeten Anzeigen.

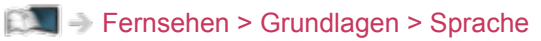

#### Präferenz Audio 1 / 2

Dient zur Wahl der ersten und der zweiten bevorzugten Sprache für DVB-Multi-Audio (je nach Sender).

[Fernsehen](#page-24-0) > [Grundlagen](#page-24-1) > [Sprache](#page-42-0)

#### Präferenz Untertitel 1 / 2

Dient zur Wahl der ersten und der zweiten bevorzugten Sprache für DVB-Untertitel (je nach Sender).

[Fernsehen](#page-24-0) > [Grundlagen](#page-24-1) > [Sprache](#page-42-0)

#### Präferenz Videotext

Dient zur Wahl der bevorzugten Sprache für DVB-Videotext (Verfügbarkeit vom Sender abhängig).

[Fernsehen](#page-24-0) > [Grundlagen](#page-24-1) > [Sprache](#page-42-0)

### Anzeige-Einstellungen

#### Untertitel Typ

Wählt den bevorzugten Untertiteltyp.

[Fernsehen](#page-24-0) > [Grundlagen](#page-24-1) > [Untertitel](#page-35-0)

#### **Videotext**

Wählt Videotext-Anzeigemodus.

[Fernsehen](#page-24-0) > [Videotext](#page-85-0) > [Videotext-Modus](#page-87-0)

#### Videotext-Zeichensatz

Dient zur Wahl des Videotext-Zeichensatzes.

[Fernsehen](#page-24-0) > [Videotext](#page-85-0) > [Videotext-Zeichensatz](#page-89-0)

#### AV Label bearbeiten

Per Zugriff auf die Eingangs-Labelliste kann zur besseren Identifikation und Auswahl im Eingangswahl-Banner der Eingangsname geändert oder ein unverbundener Eingang übersprungen werden.

**[Fernsehen](#page-24-0) > [Zusatzgeräte](#page-43-0) > [Ansehen von Inhalten externer Geräte](#page-47-0)** 

#### Display-Anzeigedauer

Legt fest, wie lange das Informationsbanner angezeigt wird.

[Fernsehen](#page-24-0) > [Grundlagen](#page-24-1) > [Informationsbanner](#page-29-0)

#### Smart Banner

Zeigt das Startbanner des Internetzugangs an.

[Fernsehen](#page-24-0) > [Grundlagen](#page-24-1) > [Informationsbanner](#page-29-0)

#### Radio-Modus

Dient der Einstellung des Timers, um den Bildschirm automatisch auszuschalten, wenn ein Radiosender ausgewählt wurde.

### Common Interface

Dient zum Betrachten verschlüsselter Sendungen usw.

[Funktionen](#page-202-0) > [Common Interface](#page-230-0) > [Gebrauch des Common Interface](#page-231-0)

### VIERA Link Einstellungen

#### VIERA Link

Dient zur Einstellung der Verwendung von VIERA Link-Funktionen.

E**N** → [Funktionen](#page-202-0) > [VIERA Link "HDAVI Control™"](#page-209-0) > [Vorbereitungen](#page-214-0)

#### Auto Ein

Legt fest, dass Funktionen der Einschaltverknüpfung (Power on Link) verwendet werden.

[Funktionen](#page-202-0) > [VIERA Link "HDAVI Control™"](#page-209-0) > [Auto Ein](#page-216-0)

#### Auto Aus

Legt fest, dass Funktionen der Ausschaltverknüpfung (Power off Link) verwendet werden.

[Funktionen](#page-202-0) > [VIERA Link "HDAVI Control™"](#page-209-0) > [Auto Aus](#page-217-0)

#### Standby-Energiesparmodus

Dient zur Reduzierung der Leistungsaufnahme im Bereitschaftsmodus des angeschlossenen Gerätes.

EX → [Funktionen](#page-202-0) > [VIERA Link "HDAVI Control™"](#page-209-0) > [Standby-Energiesparmodus](#page-218-0)

#### Intelligent Auto Standby

Schaltet nicht zum Ansehen benutztes oder nicht verwendetes Zubehör in den Bereitschaftsmodus, um den Energieverbrauch zu verringern.

EX → [Funktionen](#page-202-0) > [VIERA Link "HDAVI Control™"](#page-209-0) > [Intelligent Auto Standby](#page-219-0)

### Datenservice Anwendung

#### **Service**

Zur Verwendung der Hybrid Broadcast Broadband TV-Anwendung.

[Funktionen](#page-202-0) > [Datenservice Anwendung](#page-227-0) > [Verwendung von Datendiensten](#page-227-1)

#### Datenschutzeinstellung

Datenschutzeinstellungen für die interaktiven Datendienste

[Funktionen](#page-202-0) > [Datenservice Anwendung](#page-227-0) > [Datenschutzeinstellung](#page-228-0)

### System-Menü

#### Layout USB-Tastatur

Wählt die von Ihrer USB-Tastatur unterstützte Sprache aus.

[Funktionen](#page-202-0) > [Tastatur](#page-237-0) > [Tastatur](#page-237-1)

#### Werkseinstellungen

Dient zum Zurücksetzen aller Einstellungen.

[Funktionen](#page-202-0) > [Werkseinstellungen](#page-232-0) > [Werkseinstellungen](#page-232-1)

#### Software-Update

Dient zum Herunterladen neuer Software auf den Fernseher.

[Funktionen](#page-202-0) > [Aktualisieren der Software des Fernsehers](#page-233-0) > [Automatisches](#page-234-0)  [Update](#page-234-0)

#### Lizenz Menü

Dient zum Anzeigen der Software-Lizenzinformationen.

### Andere Einstellungen

Energiesparmodus

#### (Ein / Aus)

Dient zur Reduzierung der Bildhelligkeit zur Energieeinsparung.

#### Senderliste austauschen

Exportiert/importiert mithilfe des USB-Speichers die Einstellungen der DVB-S-Senderliste, um Einstellungen mit gleicher Funktion auch für VIERA zu nutzen.

[Fernsehen](#page-24-0) > [Abstimmen und Bearbeiten von Sendern](#page-90-0) > [Senderliste bearbeiten](#page-91-0)

# <span id="page-284-0"></span>Support

# <span id="page-284-1"></span>Hilfe-Menü

### <span id="page-284-2"></span>Das Hilfe-Menü verwenden

- 1. Rufen Sie das Menü mit MENU auf.
- 2. Wählen Sie Hilfe und drücken Sie OK, um darauf zuzugreifen.
- 3. Wählen Sie TV Selbsttest / Systeminformationen / Geräteinformationen und drücken Sie OK, um darauf zuzugreifen.

#### TV Selbsttest

Erstellt eine Diagnose von Bild- oder Tonproblemen.

Befolgen Sie die Anweisungen auf dem Bildschirm.

#### Systeminformationen

Dient zum Anzeigen der Systeminformationen dieses Fernsehers.

#### Geräteinformationen

Dient zum Anzeigen der Geräteinformationen dieses Fernsehers.

# Häufig gestellte Fragen

### **Bild**

Bevor Sie im Störungsfall den Kundendienst in Anspruch nehmen, überprüfen Sie bitte die folgenden Hinweise, die in vielen Fällen eine einfache Abhilfemaßnahme bietet. Vollzieht auch eine Diagnose bei Bildproblemen im **TV Selbsttest.** 

[Support](#page-284-0) > [Hilfe-Menü](#page-284-1) > [Das Hilfe-Menü verwenden](#page-284-2)

Falls sich eine Störung anhand der unten angegebenen Abhilfemaßnahmen nicht beseitigen lässt, wenden Sie sich bitte an Ihren Panasonic-Fachhändler.

Auto Aspekt

• Bei Wahl der Einstellung "Auto" wird das Bildseitenverhältnis automatisch so angepasst, dass das Bild den gesamten Bildschirm ausfüllt.

**EX**  $\rightarrow$  [Fernsehen](#page-24-0) > [Für optimale Bildqualität](#page-53-0) > [Bildseitenverhältnis-Steuersignal](#page-56-0)

• Drücken Sie **ASPECT**, wenn Sie das Bildseitenverhältnis manuell ändern möchten.

**[Fernsehen](#page-24-0) > [Für optimale Bildqualität](#page-53-0) > [Bildseitenverhältnis](#page-55-0)** 

Schwarzweißbild

- 
- Überprüfen Sie, ob der Ausgang des Zusatzgerätes mit dem Eingang des Fernsehers übereinstimmt.

Gestörtes, stark verrauschtes Bild

• Wählen Sie im Bildmenü Rauschunterdrückung und Remaster-Prozess MPEG, um Bildrauschen zu beseitigen.

**EX**  $\rightarrow$  [Fernsehen](#page-24-0) > [Für optimale Bildqualität](#page-53-0) > Einstellungen zum Reduzieren von [Bildrauschen](#page-59-0)

• Kontrollieren Sie, ob sich eingeschaltete Elektrogeräte (Auto, Motorrad, Leuchtstoffröhre) in der Nähe befinden.

Es wird kein Bild angezeigt

- Prüfen Sie, ob der richtige Eingangsmodus gewählt ist.
- Überprüfen Sie die Einstellung von AV (COMPONENT / VIDEO) in der Eingangswahl daraufhin, ob sie den Ausgangssignalen des externen Geräts entsprechen.

[Fernsehen](#page-24-0) > [Zusatzgeräte](#page-43-0)

• Ist Backlight, Kontrast, Helligkeit oder Farbe im Bildmenü auf den Minimalwert eingestellt?

**EX**  $\rightarrow$  [Fernsehen](#page-24-0) > [Für optimale Bildqualität](#page-53-0) > [Grundlegende Einstellungen](#page-58-0)

• Prüfen Sie, ob alle erforderlichen Kabel angeschlossen und alle Anschlüsse stabil hergestellt worden sind.

Verschwommenes oder verzerrtes Bild (kein Ton oder Ton zu leise)

• Die Senderabstimmung erneut vornehmen.

[Fernsehen](#page-24-0) > [Abstimmen und Bearbeiten von Sendern](#page-90-0) > [Auto Setup](#page-96-0)

Auf dem Bildschirm können rote, blaue, grüne und schwarze Flecken auftreten

• Dies ist eine Eigenschaft von LCD-Bildschirmen und stellt kein Problem dar. Der LCD-Bildschirm wurde mit hochpräziser Technik gebaut, um detailgenaue Bilder zu liefern. Gelegentlich können einige inaktive Pixel als ein unbeweglicher roter, grüner, blauer oder schwarzer Punkt auf dem Bildschirm erscheinen. Dadurch wird nicht die Leistung des Bildschirms beeinträchtigt.

### Digitales Fernsehen

Bevor Sie im Störungsfall den Kundendienst in Anspruch nehmen, überprüfen Sie bitte die folgenden Hinweise, die in vielen Fällen eine einfache Abhilfemaßnahme bietet.

Falls sich eine Störung anhand der unten angegebenen Abhilfemaßnahmen nicht beseitigen lässt, wenden Sie sich bitte an Ihren Panasonic-Fachhändler.

"Klötzchenbildung", eingefrorene oder ausgeblendete Bilder / Einige Sender können nicht eingestellt werden

- Prüfen Sie Position, Ausrichtung und Verbindung der Antenne oder Satellitenschüssel.
- Überprüfen Sie die Signaleigenschaften. Ist der Pegel von Signalqualität niedrig, ist das DVB-Signal schwach. Durch Anschluss der Antenne direkt an den Fernseher statt über die Anlage (Settopbox, DVD usw.) kann die Signalqualität möglicherweise verbessert werden.

[Fernsehen](#page-24-0) > [Abstimmen und Bearbeiten von Sendern](#page-90-0) > [Signaleigenschaften](#page-104-0)

- **[Fernsehen](#page-24-0) > [Grundlagen](#page-24-1) > [Grundlegende Anschlüsse](#page-24-2)**
- Das Wetter wirkt sich auf den Signalempfang aus (starker Regen, Schnee usw.), insbesondere in Gebieten mit schlechtem Empfang. Selbst bei gutem Wetter kann hoher Luftdruck bei manchen Sendern zu schlechtem Empfang führen.
- Aufgrund der bei diesem Fernseher eingesetzten digitalen Empfangstechnologien kann es in bestimmten Fällen trotz einwandfreiem Empfang von analogen Sendern vorkommen, dass die Empfangsqualität von digitalen Sendern beeinträchtigt wird.
- Überprüfen Sie die Netzwerk-Verbindungen und -Einstellungen (TV>IP).

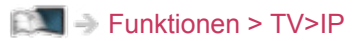

[Netzwerk](#page-153-0) > [Netzwerkeinstellungen](#page-164-0)

• Schalten Sie den Fernseher mit dem Netzschalter einmal aus und dann wieder ein.

Auto Setup DVB-S kann nicht vollständig ausgeführt werden

- 
- Überprüfen Sie die Anschlüsse und die Ausrichtung der Antennenschüssel. **[Fernsehen](#page-24-0) > [Grundlagen](#page-24-1) > [Grundlegende Anschlüsse](#page-24-2)**
- Falls sich die Störung nicht beseitigen lässt, fragen Sie Ihren Fachhändler.
#### Eine Fehlerhafte Satellitenanlage Meldung wird eingeblendet

- Das Satellitenkabel ist eventuell kurzgeschlossen oder es bestehen Verbindungsprobleme mit dem Kabel. Überprüfen Sie das Kabel und die Verbindung und schalten Sie den Fernseher mit dem Netzschalter aus und anschließend wieder ein.
- Wird die Meldung weiterhin angezeigt, so wenden Sie sich zur Überprüfung von Schüssel und Kabel an einen Satellitenschüssel-Installateur.

Im TV Guide werden keine Sendungen angezeigt.

- 
- Überprüfen Sie die Fernbedienung.
- Justieren Sie Antenne oder Satellitenschüssel, um sie auf eine bessere Sende/Übertragungsstation auszurichten.

## Analoges Fernsehen

Bevor Sie im Störungsfall den Kundendienst in Anspruch nehmen, überprüfen Sie bitte die folgenden Hinweise, die in vielen Fällen eine einfache Abhilfemaßnahme bietet.

Falls sich eine Störung anhand der unten angegebenen Abhilfemaßnahmen nicht beseitigen lässt, wenden Sie sich bitte an Ihren Panasonic-Fachhändler.

Verschneite Bilder oder Geisterbilder / Einige Sender können nicht eingestellt werden

- 
- Prüfen Sie Position, Ausrichtung und Verbindung der Antenne.
- Das Wetter wirkt sich auf den Signalempfang aus (starker Regen, Schnee usw.), insbesondere in Gebieten mit schlechtem Empfang. Selbst bei gutem Wetter kann hoher Luftdruck bei manchen Sendern zu schlechtem Empfang führen.
- Schalten Sie den Fernseher mit dem Netzschalter einmal aus und dann wieder ein.
- Falls sich die Störung nicht beseitigen lässt, fragen Sie Ihren Fachhändler oder Dienstanbieter nach der Verfügbarkeit der Dienste.

#### Ton

Bevor Sie im Störungsfall den Kundendienst in Anspruch nehmen, überprüfen Sie bitte die folgenden Hinweise, die in vielen Fällen eine einfache Abhilfemaßnahme bietet. Vollzieht auch eine Diagnose bei Tonproblemen im **TV Selbsttest.** 

[Support](#page-284-0) > [Hilfe-Menü](#page-284-1) > [Das Hilfe-Menü verwenden](#page-284-2)

Falls sich eine Störung anhand der unten angegebenen Abhilfemaßnahmen nicht beseitigen lässt, wenden Sie sich bitte an Ihren Panasonic-Fachhändler.

#### Kein Ton

- 
- Ist die "Stummschaltung" aktiviert? Drücken Sie MUTE, um den Ton einoder auszuschalten.
- Ist die Lautstärke auf den Minimalpegel eingestellt?
- Überprüfen Sie die Anschlüsse und Einstellungen des Zusatzgerätes.

[Fernsehen](#page-24-0) > [Zusatzgeräte](#page-43-0)

• Stellen Sie sicher, dass Lautsprecher Auswahl auf TV gestellt ist.

**EX**  $\rightarrow$  [Fernsehen](#page-24-0) > [Für optimale Tonqualität](#page-69-0) > [Lautstärkeeinstellungen](#page-72-0)

- [Funktionen](#page-202-0) > [VIERA Link "HDAVI Control™"](#page-209-0) > [Lautsprecher Auswahl](#page-222-0)
- Stellen Sie sicher, dass TV-Lautsprecher Einstell. auf TV Lautsprecher gestellt ist.

**[Fernsehen](#page-24-0) > [Für optimale Tonqualität](#page-69-0) > [Lautstärkeeinstellungen](#page-72-0)** 

Ton zu leise oder Klang verzerrt

- Der Tonsignalempfang ist möglicherweise schlecht.
- Stellen Sie im Setupmenü Audio Empfang auf Mono ein. (Analog)

**[Fernsehen](#page-24-0) > [Für optimale Tonqualität](#page-69-0) > [Erweiterte Einstellungen](#page-77-0)** 

## HDMI

Bevor Sie im Störungsfall den Kundendienst in Anspruch nehmen, überprüfen Sie bitte die folgenden Hinweise, die in vielen Fällen eine einfache Abhilfemaßnahme bietet.

Falls sich eine Störung anhand der unten angegebenen Abhilfemaßnahmen nicht beseitigen lässt, wenden Sie sich bitte an Ihren Panasonic-Fachhändler.

Ungewöhnlicher Ton

• Überprüfen Sie die Einstellungen von HDMI Audio-Format im Tonmenü,

\_\_\_\_\_\_\_\_\_\_\_\_\_\_\_\_\_\_\_\_\_\_

um sie auf das Audiosignal des angeschlossenen Geräts einzustellen.

[Fernsehen](#page-24-0) > [Für optimale Tonqualität](#page-69-0) > [Erweiterte Einstellungen](#page-77-0)

• Überprüfen Sie die Einstellung HDMI Eingang im Tonmenü.

**EX**  $\Rightarrow$  [Fernsehen](#page-24-0) > [Für optimale Tonqualität](#page-69-0) > [Erweiterte Einstellungen](#page-77-0)

• Wenn eine Tonstörung bei Verwendung eines Digitalanschlusses auftritt, stellen Sie einen analogen Tonanschluss her.

[Fernsehen](#page-24-0) > [Zusatzgeräte](#page-43-0) > [HDMI-Funktionen](#page-50-0)

Bei Anschluss eines Zusatzgerätes über HDMI-Kabel erscheint ein ungewöhnliches Wiedergabebild auf dem Fernsehschirm

• Überprüfen Sie, ob das HDMI-Kabel richtig angeschlossen ist.

[Fernsehen](#page-24-0) > [Zusatzgeräte](#page-43-0) > [Anschluss externer Geräte](#page-43-1)

- Schalten Sie den Fernseher und das Zusatzgerät einmal aus und dann wieder ein.
- Überprüfen Sie, ob dem Fernseher ein Eingangssignal vom Zusatzgerät zugeleitet wird.

**[Fernsehen](#page-24-0) > [Zusatzgeräte](#page-43-0) > [Gültige Eingangssignale](#page-52-0)** 

• Verwenden Sie Geräte, die EIA/CEA-861/861D entsprechen.

#### Netzwerk

Bevor Sie im Störungsfall den Kundendienst in Anspruch nehmen, überprüfen Sie bitte die folgenden Hinweise, die in vielen Fällen eine einfache Abhilfemaßnahme bietet.

Falls sich eine Störung anhand der unten angegebenen Abhilfemaßnahmen nicht beseitigen lässt, wenden Sie sich bitte an Ihren Panasonic-Fachhändler.

Netzwerkverbindung nicht möglich

• Prüfen Sie, ob das LAN-Kabel oder Wireless-LAN richtig konfiguriert sind.

[Netzwerk](#page-153-0) > [Netzwerkverbindungen](#page-159-0)

• Überprüfen Sie die Verbindungen und Einstellungen.

**[Netzwerk](#page-153-0) > [Netzwerkverbindungen](#page-159-0)** 

**[Netzwerk](#page-153-0) > [Netzwerkeinstellungen](#page-164-0)** 

- Überprüfen Sie die Netzwerkgeräte und die Netzwerkumgebung.
- Möglicherweise ist der Router nicht zur automatischen Zuordnung einer IP-Adresse eingerichtet. Wenn der Netzwerkadministrator es vorzieht, eine IP-Adresse zuzuweisen, legen Sie eine IP-Adresse manuell fest.

[Netzwerk](#page-153-0) > [Netzwerkeinstellungen](#page-164-0)

• Der Router verwendet möglicherweise eine MAC-Adressfilterung (Sicherheitseinstellung). Prüfen Sie die MAC-Adresse dieses Fernsehers und stellen Sie den Router so ein, dass er die MAC-Adresse verwenden kann.

[Netzwerk](#page-153-0) > [Netzwerkeinstellungen](#page-164-0) > [Netzwerk Status](#page-173-0)

• Wenn das Problem weiterhin besteht, wenden Sie sich an Ihren Internetdienstanbieter oder Ihr Telekommunikationsunternehmen.

Datei kann während DLNA-Vorgängen nicht ausgewählt werden

• Wurde der Media Server des angeschlossenen Gerätes vorbereitet?

[Netzwerk](#page-153-0) > [DLNA](#page-156-0) > [In-Home-Streaming](#page-156-1)

• Überprüfen Sie das anzuwendende Datenformat.

**[Netzwerk](#page-153-0) > [Unterstützte Formate](#page-197-0)** 

• Überprüfen Sie die Einstellungen unter Verbindungseinstellungen.

[Netzwerk](#page-153-0) > [Netzwerkeinstellungen](#page-164-0) > [Verbindungseinstellungen](#page-178-0)

Internet-Inhalte können nicht bedient werden

• Überprüfen Sie die Verbindungen und Einstellungen.

[Netzwerk](#page-153-0) > [Netzwerkverbindungen](#page-159-0) > [Internetverbindung](#page-159-1)

**[Netzwerk](#page-153-0) > [Netzwerkeinstellungen](#page-164-0)** 

• Der Server oder die Anschlussleitung ist möglicherweise im Moment überlastet/belegt.

### **Sonstiges**

Bevor Sie im Störungsfall den Kundendienst in Anspruch nehmen, überprüfen Sie bitte die folgenden Hinweise, die in vielen Fällen eine einfache Abhilfemaßnahme bietet.

Falls sich eine Störung anhand der unten angegebenen Abhilfemaßnahmen nicht beseitigen lässt, wenden Sie sich bitte an Ihren Panasonic-Fachhändler.

VIERA Link-Funktion arbeitet nicht, und eine Fehlermeldung wird angezeigt

• Prüfen Sie Anschlüsse.

[Funktionen](#page-202-0) > [VIERA Link "HDAVI Control™"](#page-209-0) > [Übersicht über VIERA Link](#page-209-1)

• Schalten Sie zunächst das angeschlossene Gerät und dann den Fernseher ein.

**FUN** → [Funktionen](#page-202-0) > [VIERA Link "HDAVI Control™"](#page-209-0)

Teile des Fernsehers werden heiß

• Teile des Fernsehers können heiß werden. Solche Temperaturanstiege sind unproblematisch und wirken sich nicht auf die Leistung oder Qualität des Produkts aus.

Die Überstrom-Fehlermeldung erscheint

- Möglicherweise verursacht der angeschlossene USB-Datenträger diesen Fehler. Entfernen Sie den Datenträger und schalten Sie den Fernseher mit dem Netzschalter aus und anschließend wieder ein.
- Prüfen Sie, ob Fremdkörper in den USB-Anschluss eingedrungen sind.

Eine Fehlermeldung erscheint

- 
- Folgen Sie den Anweisungen, die auf dem Bildschirm erscheinen.
- Falls sich die Störung nicht beseitigen lässt, wenden Sie sich an Ihren Panasonic-Fachhändler oder einen autorisierten Kundendienst.

Im Bereitschaftsmodus wechselt die LED nicht auf Rot

• Die LED wechselt im Bereitschaftsmodus zu Orange, wenn folgende

- Bedingungen vorliegen:
- Es findet gerade eine Aufzeichnung statt.
- Timer-Programmierung ist eingestellt.
- DLNA Server ist auf Ein gestellt.
- Einschalten per App ist auf Ein gestellt.
- Home Streaming ist auf Immer gestellt.
- Aktiviert über Easy Mirroring ist auf Ein gestellt.

Das Bewegen des Displays verursacht ein Geräusch

• Um das Bedienfeld herum ist ein kleiner Abstand, um es vor Schäden zu bewahren. Dabei handelt es sich nicht um eine Funktionsstörung.

# Detaillierte Informationen

Support-Informationen zur Anwendung, optionalen Geräten, Bedienung usw. finden Sie evtl. auf der folgenden Website.

http://panasonic.jp/support/global/cs/tv/ (Nur auf Englisch)

# Pflege und Instandhaltung

### Pflege und Reinigung

Ziehen Sie zunächst den Netzstecker aus der Netzsteckdose.

#### ■ Bildschirm, Gehäuse, Standfuß

Regelmäßige Pflege:

Entfernen Sie Schmutzflecken oder Fingerabdrücke durch sanftes Wischen der Bildschirmoberfläche, des Gehäuses und des Standfußes mit einem weichen Tuch.

Bei hartnäckigem Schmutz:

(1) Entfernen Sie zunächst den Staub von der Oberfläche.

(2) Befeuchten Sie ein weiches Tuch mit klarem Wasser oder mit Wasser mit neutralem Reinigungsmittel (im Verhältnis 1 Teil Reinigungsmittel auf 100 Teile Wasser).

(3) Wringen Sie das Tuch fest aus. (Darauf achten, dass ins Innere des Fernsehers keine Flüssigkeit gelangt. Sonst könnte das Gerät beschädigt werden.)

- (4) Feuchtigkeit und hartnäckigen Schmutz vorsichtig wegwischen.
- (5) Wischen Sie zuletzt die Flächen vollständig trocken.

= Vorsicht =

- Keine harten oder kratzigen Tücher verwenden, da diese die Oberflächen beschädigen könnten.
- Schützen Sie die Außenflächen vor Kontakt mit Insektiziden, Lösungsmitteln und anderen leichtflüchtigen Substanzen. Diese können die Oberfläche angreifen oder ein Ablösen der Farbe verursachen.
- Die Oberfläche des Displays ist beschichtet und kann leicht beschädigt werden. Kratzen oder klopfen Sie nicht mit Fingernägeln oder spitzen Gegenständen auf die Oberfläche des Displays.
- Sie sollten das Gehäuse des Gerätes und den Standfuß nicht über längere Zeit dem Kontakt mit Gummi oder PVC aussetzen. Dies kann die Qualität der Oberfläche beeinträchtigen.

#### ■ Netzstecker

• Reiben Sie den Netzstecker in regelmäßigen Abständen mit einem trockenen Tuch ab. Feuchtigkeit und Staub können einen Brand oder elektrischen Schlag verursachen.